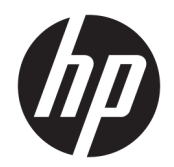

Ghid pentru utilizator

© Copyright 2019 HP Development Company, L.P.

Bluetooth este o marcă comercială deținută de proprietarul său și este utilizată de HP Inc. sub licență. DisplayPort™ și logo-ul DisplayPort™ sunt mărci comerciale deținute de Video Electronics Standards Association (VESA®) în Statele Unite ale Americii și în alte țări/regiuni. Intel, Celeron, Pentium și Thunderbolt sunt mărci comerciale ale Intel Corporation sau ale filialelor sale în S.U.A. și/sau în alte țări/regiuni. Lync, Office 365, Skype și Windows sunt mărci comerciale înregistrate sau mărci comerciale ale Microsoft Corporation în Statele Unite şi/sau în alte țări/regiuni.

Informatiile cuprinse în acest document se pot modifica fără preaviz. Singurele garanții pentru produsele și serviciile HP sunt specificate în declarațiile exprese de garanție ce însoțesc respectivele produse și servicii. Nimic din conținutul de față nu trebuie interpretat ca reprezentând o garanție suplimentară. Compania HP nu va fi răspunzătoare pentru erorile tehnice sau editoriale sau pentru omisiunile din documentația de față.

Prima editie: Iulie 2019

Cod document: L66149-271

#### **Notă despre produs**

Acest ghid pentru utilizator descrie caracteristicile comune pentru majoritatea modelelor. Este posibil ca unele caracteristici să nu fie disponibile pe computerul dvs.

Unele caracteristici nu sunt disponibile în toate editiile sau versiunile de Windows. Pentru a beneficia la maximum de functionalitatea sistemului de operare Windows, sistemele pot necesita upgrade şi/sau achiziționare separată de hardware, drivere sau software ori actualizarea BIOS-ului. Windows 10 este actualizat automat, această caracteriștică fiind activată întotdeauna. Se pot aplica taxe stabilite de furnizorii de servicii Internet (ISP) şi, în timp, se pot aplica cerințe suplimentare pentru actualizări. Consultați http://www.microsoft.com.

Pentru a accesa cele mai recente ghiduri pentru utilizatori, mergeți la [http://www.hp.com/](http://www.hp.com/support) [support](http://www.hp.com/support) și urmați instrucțiunile pentru a găsi produsul dumneavoastră. Apoi, selectați User **Guides** (Ghiduri pentru utilizatori).

#### **Clauze privind software-ul**

Prin instalarea, copierea, descărcarea sau utilizarea în orice alt mod a oricărui produs software preinstalat pe acest computer, sunteți de acord să respectați condițiile stipulate în Acordul de licență pentru utilizatorul final HP (ALUF). Dacă nu acceptați acești termeni de licență, singurul remediu este returnarea integrală a produsului nefolosit (hardware și software) în cel mult 14 zile pentru despăqubire completă conform politicii de despågubire a vânzătorului.

Pentru orice alte informații sau pentru a solicita o rambursare completă a prețului computerului, contactați vânzătorul.

### **Notificare de avertizare privind siguranța**

AVERTISMENT! Pentru a reduce posibilitatea de vătămare prin arsuri sau de supraîncălzire a computerului, nu puneți computerul direct pe genunchi și nu obstrucționați orificiile de ventilație ale computerului. Utilizați computerul numai pe suprafețe dure și plane. Nu permiteți blocarea fluxului de aer de către o altă suprafață tare, cum ar fi cea a unei imprimante optionale alăturate sau de către suprafețe moi, cum ar fi cele ale pernelor, păturilor sau hainelor. De asemenea, în timpul exploatării nu permiteți ca adaptorul de c.a. să intre în contact cu pielea sau cu suprafețe moi, cum ar fi cele ale pernelor, păturilor sau hainelor. Computerul și adaptorul de c.a. respectă limitele de temperatură pentru suprafața accesibilă utilizatorului, definite de standardele de siguranță aplicabile.

### **Setarea privind configurația de procesoare (numai la anumite produse)**

**IMPORTANT:** Anumite computere sunt configurate cu un procesor Intel® Pentium® seria N35xx/N37xx sau Celeron<sup>®</sup> seria N28xx/N29xx/N30xx/N31xx și cu un sistem de operare Windows®. **În cazul în care computerul** dvs. este configurat conform descrierii, nu modificați setarea privind configurația de procesoare din **msconfig.exe, de la 4 sau 2 procesoare la 1 procesor.** Dacă procedați astfel, computerul dvs. nu va reporni. Va fi necesar să efectuați o resetare la valorile din fabrică pentru a restaura setările originale.

# **Cuprins**

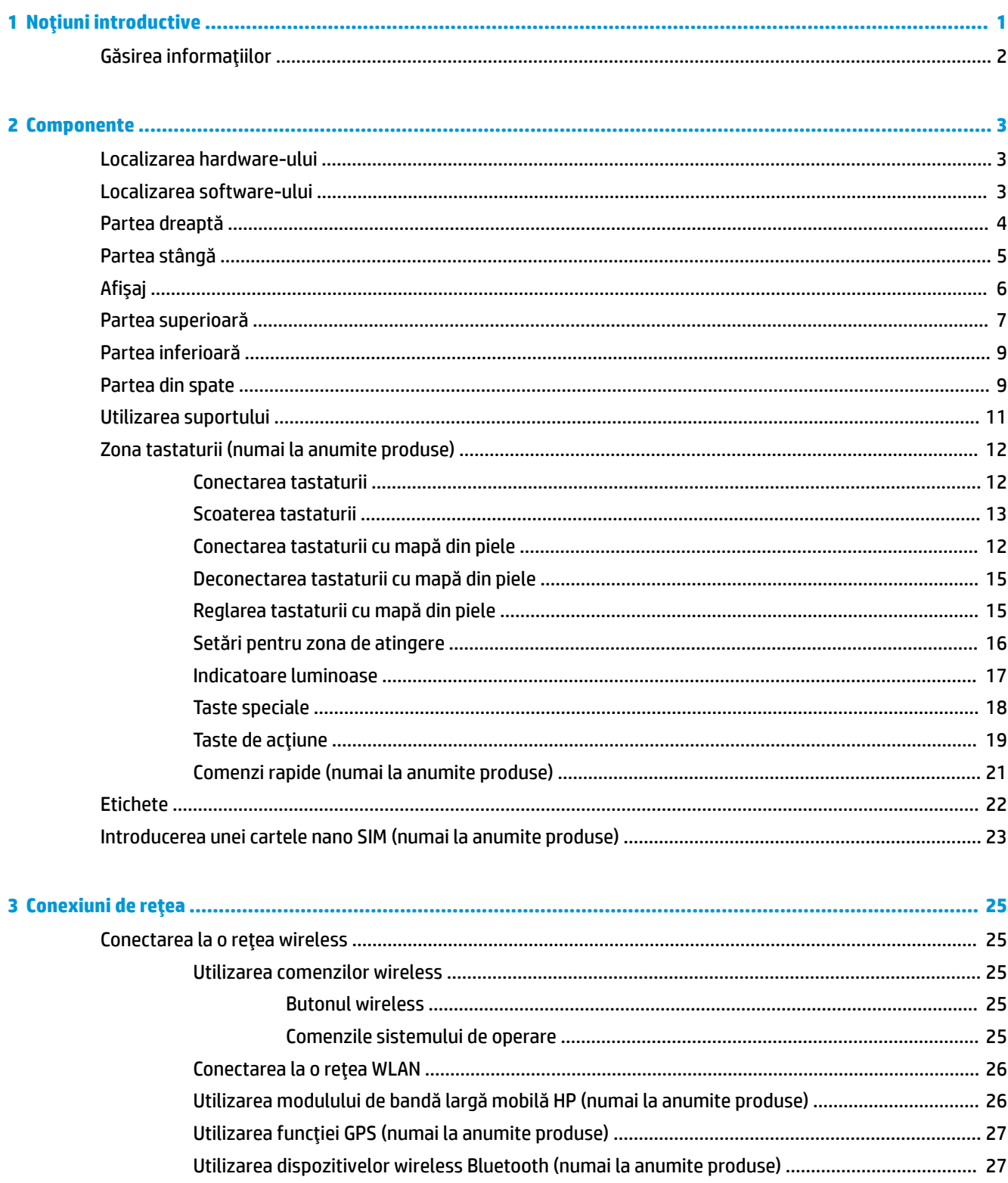

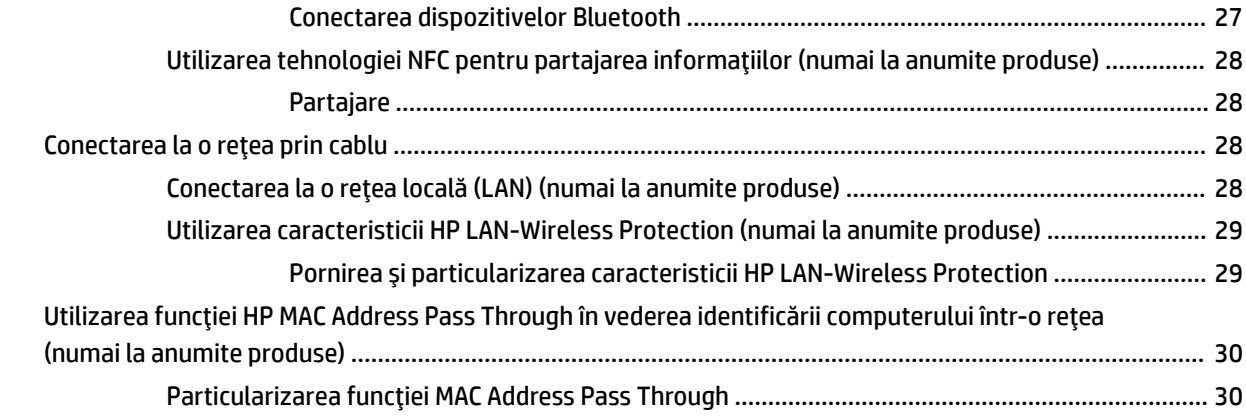

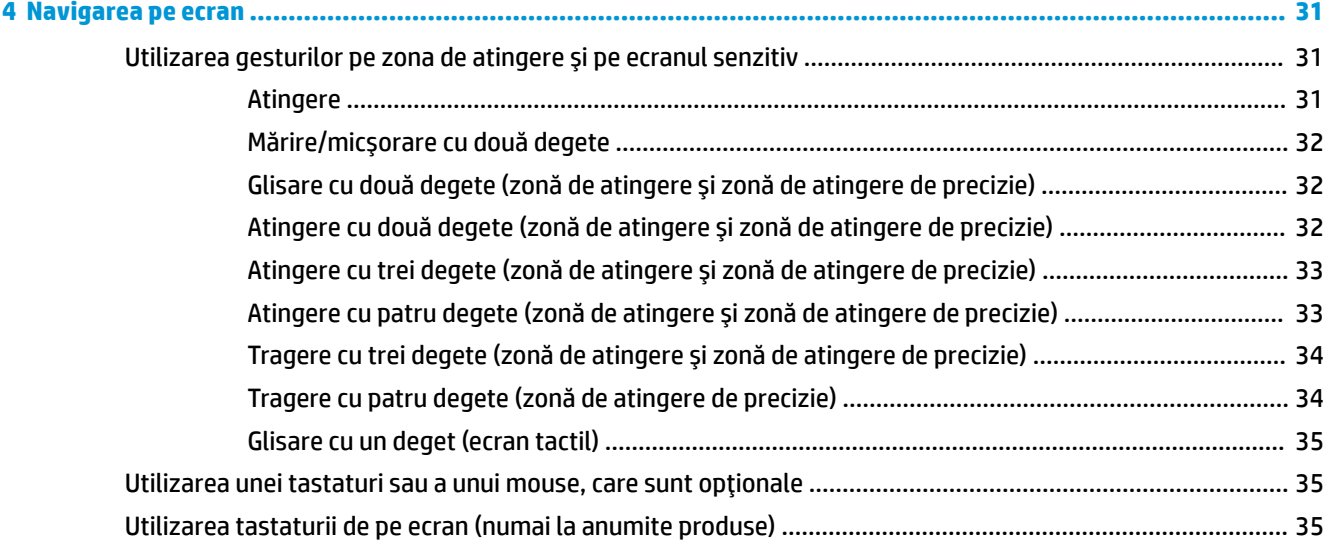

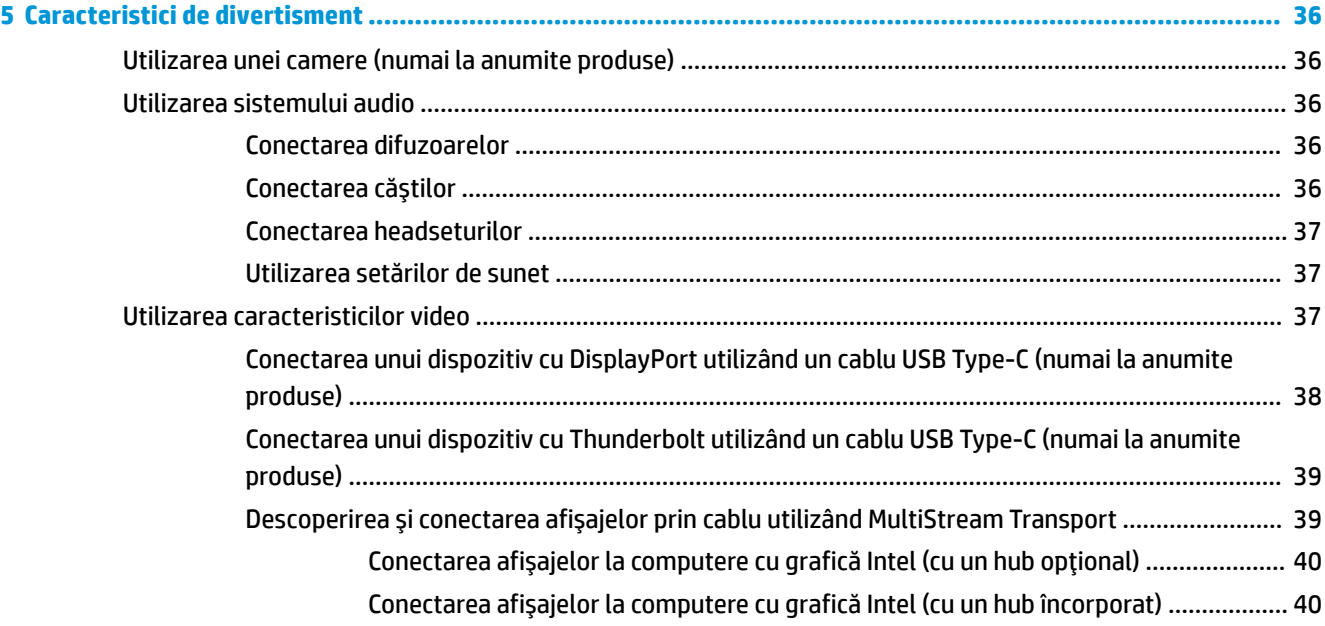

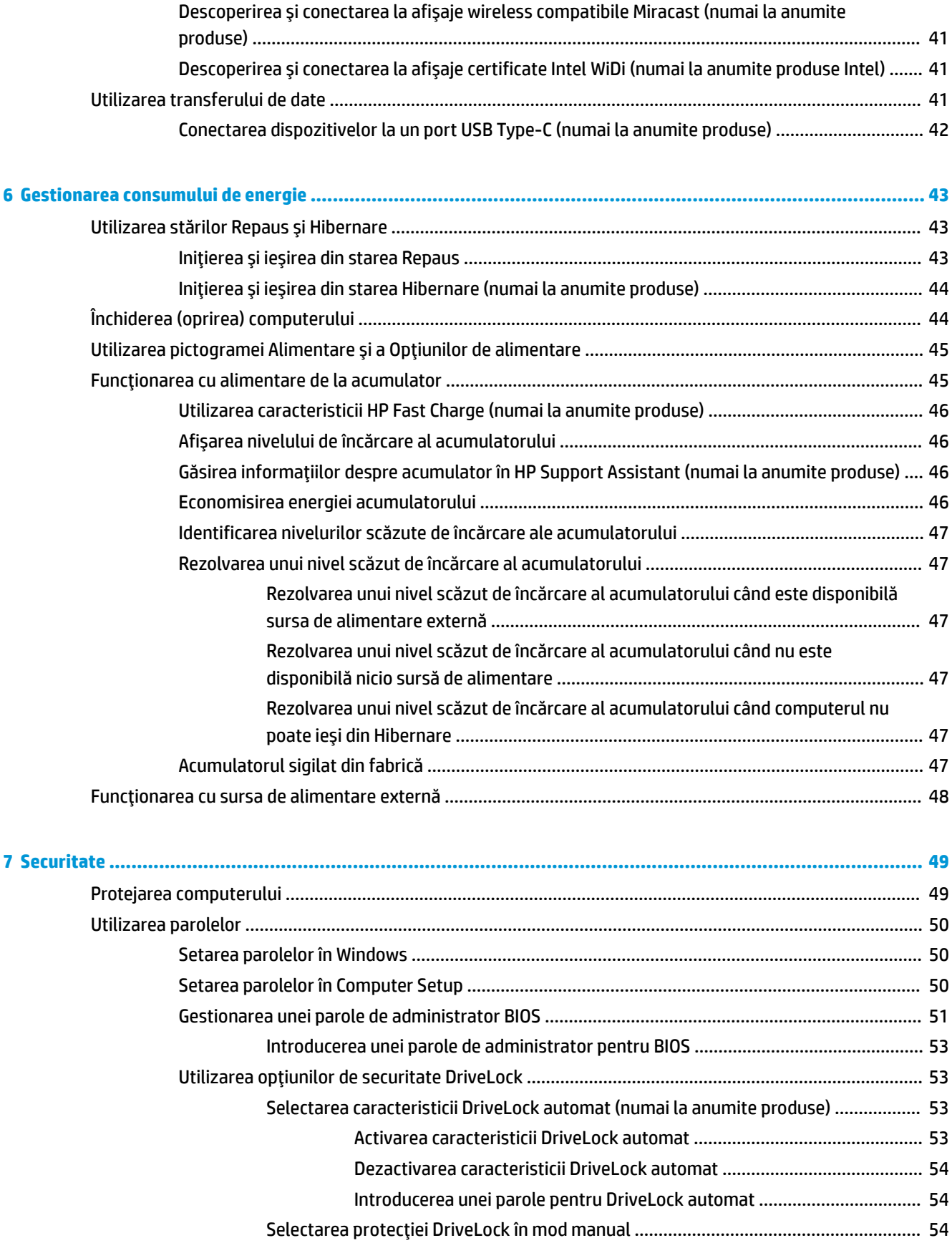

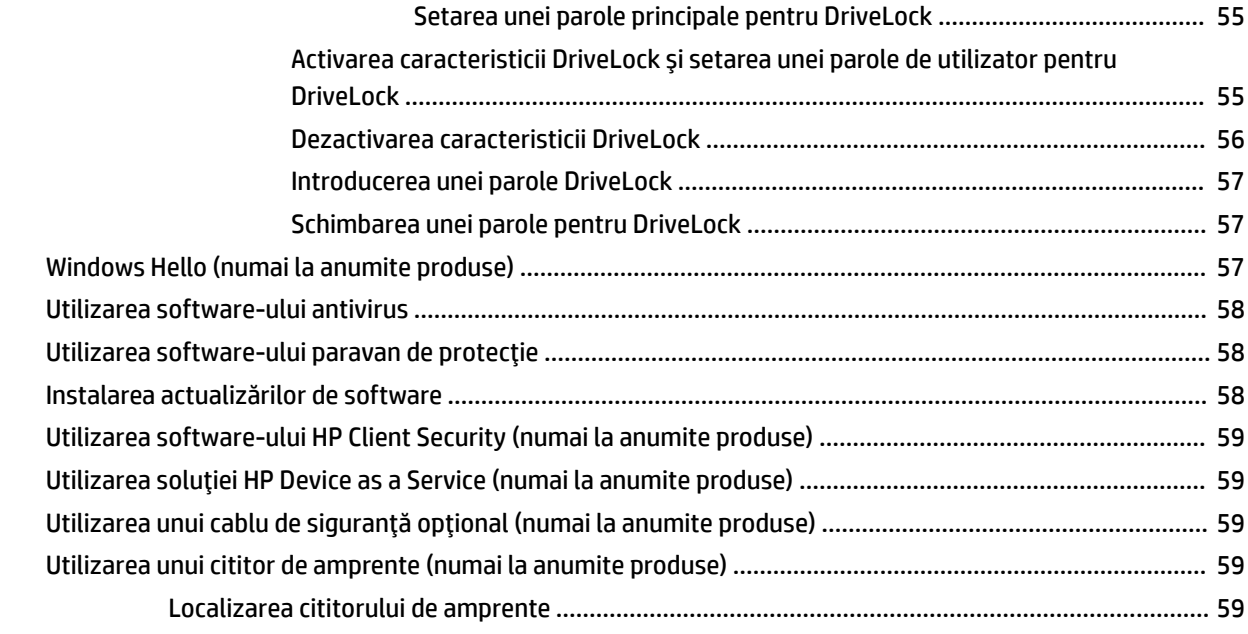

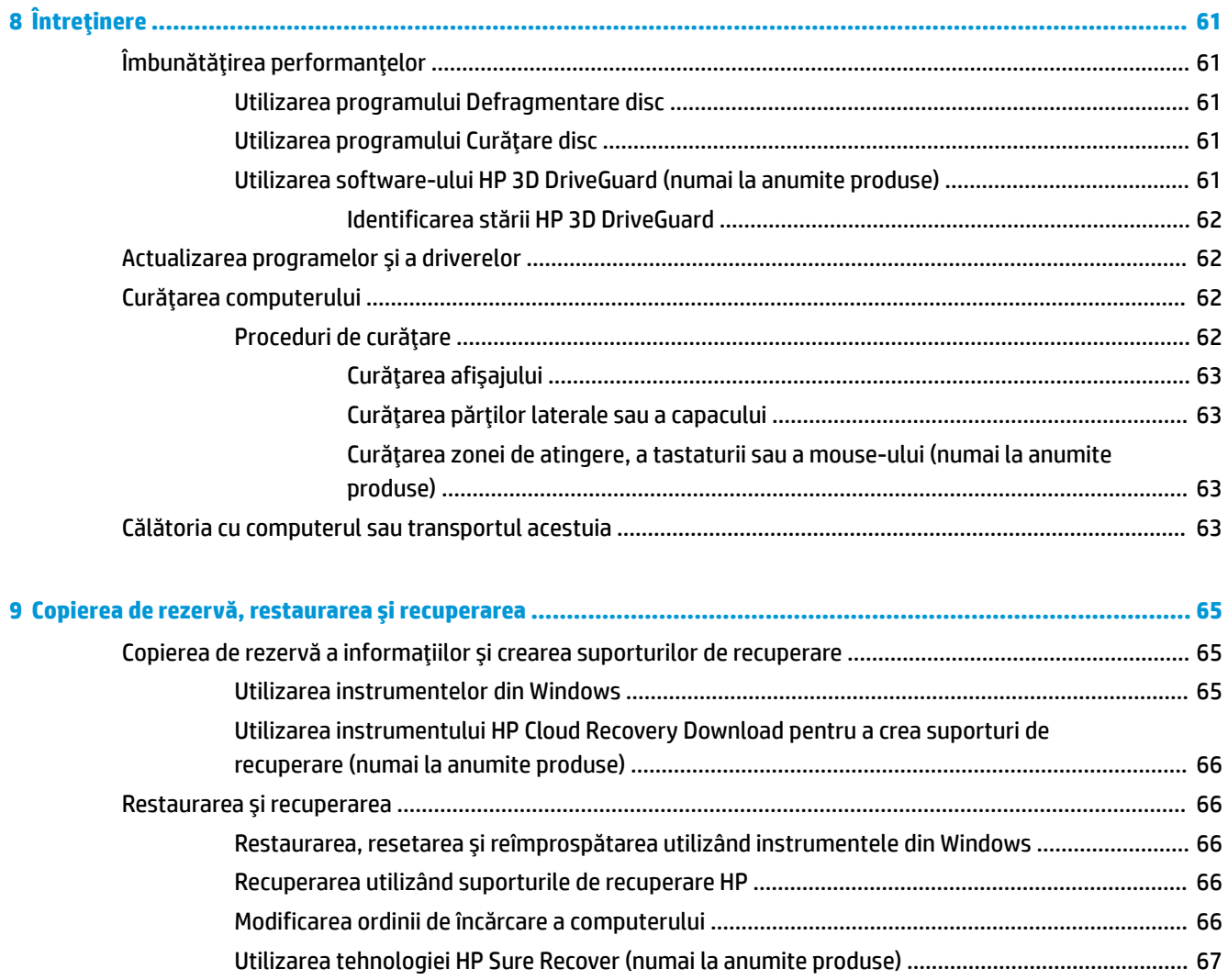

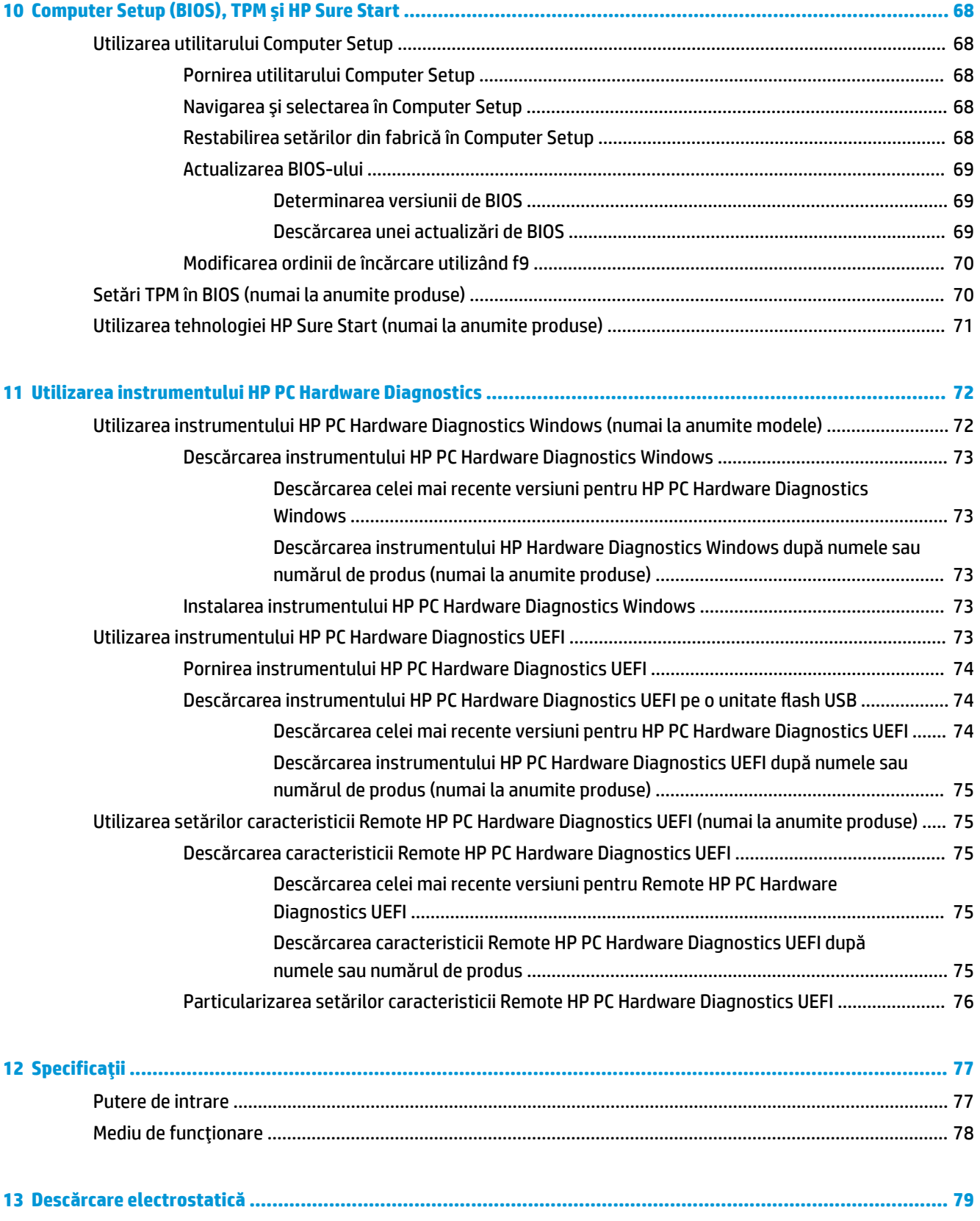

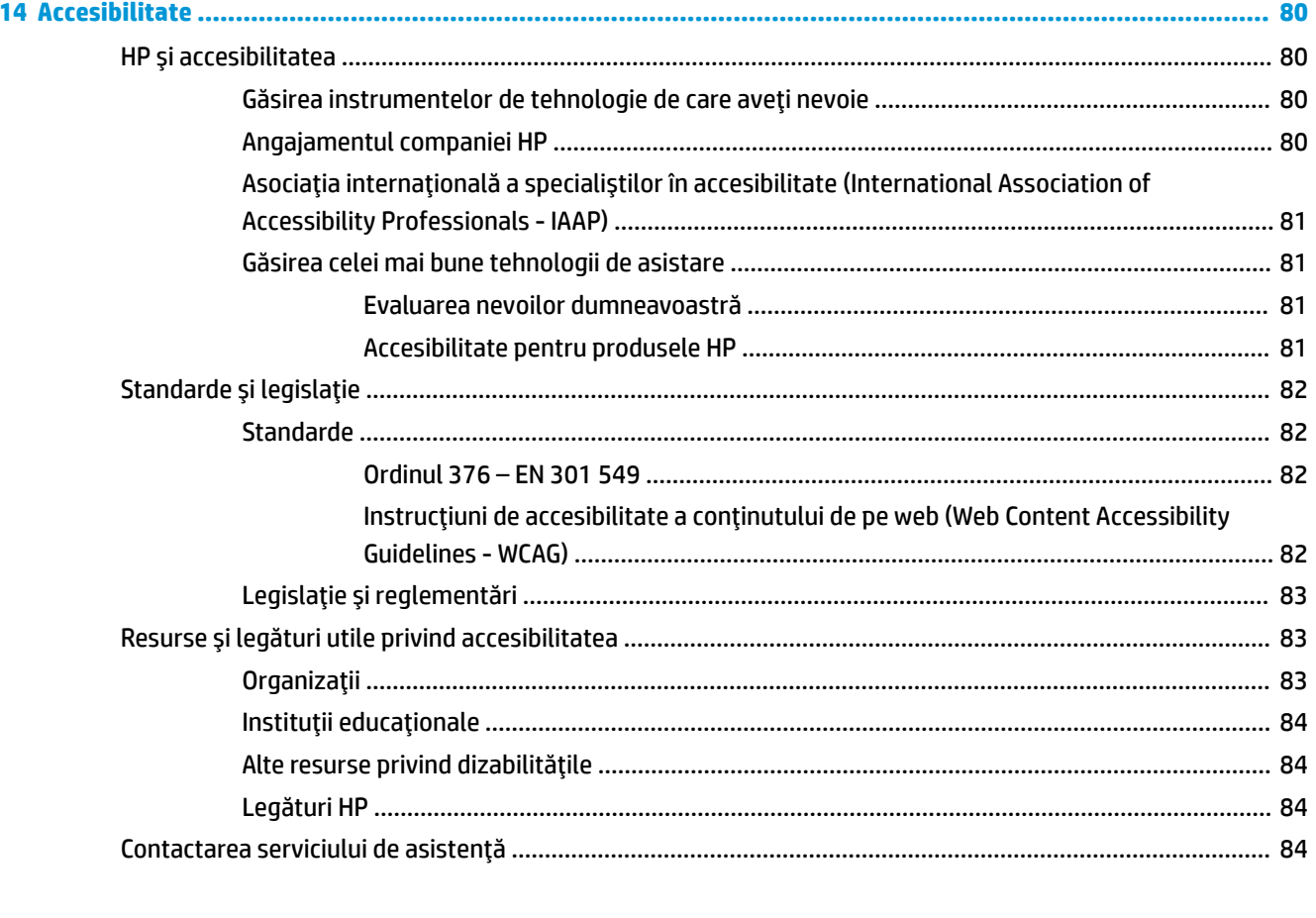

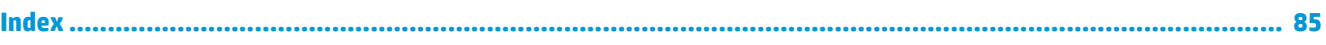

# <span id="page-12-0"></span>**1** Noțiuni introductive

După ce configurați și înregistrați computerul, compania HP vă recomandă să efectuați următorii pași pentru a beneficia la maximum de investiția dumneavoastră inteligentă:

 **SFAT:** Pentru a reveni rapid la ecranul Start al computerului dintr-o aplicație deschisă sau din desktopul Windows, apăsați tasta Windows  $\blacksquare$  de pe tastatură. Apăsând din nou tasta Windows, reveniți la ecranul anterior.

**Conectați-vă la Internet** – Configurați rețeaua cablată sau wireless pentru a vă putea conecta la Internet. Pentru mai multe informații, consultați Conexiuni de rețea, la pagina 25.

- **Actualizați software-ul antivirus** Protejați computerul împotriva daunelor provocate de viruși. Software-ul este preinstalat pe computer. Pentru mai multe informații, consultați Utilizarea [software](#page-69-0)ului antivirus, la pagina 58.
- **Familiarizați-vă cu computerul** Documentați-vă în legătură cu caracteristicile computerului. Pentru informații suplimentare, consultați Componente, la pagina 3 și Navigarea pe ecran, la pagina 31.
- Găsiți software-ul instalat Accesați o listă cu software-ul preinstalat pe computer:

Selectați butonul Start.

 $-$  sau  $-$ 

Faceți clic dreapta pe butonul Start, apoi selectați Aplicații și caracteristici.

Faceți copii de rezervă ale unității de disc – Pentru a face copii de rezervă ale unității de disc, creați discuri de recuperare sau o unitate flash USB de recuperare. Consultați Copierea de rezervă, restaurarea si recuperarea, la pagina 65.

## <span id="page-13-0"></span>Găsirea informațiilor

Pentru a localiza resursele care furnizează detalii despre produs, informații despre modul de utilizare și altele, utilizați acest tabel.

#### **Tabelul 1-1 Informații suplimentare**

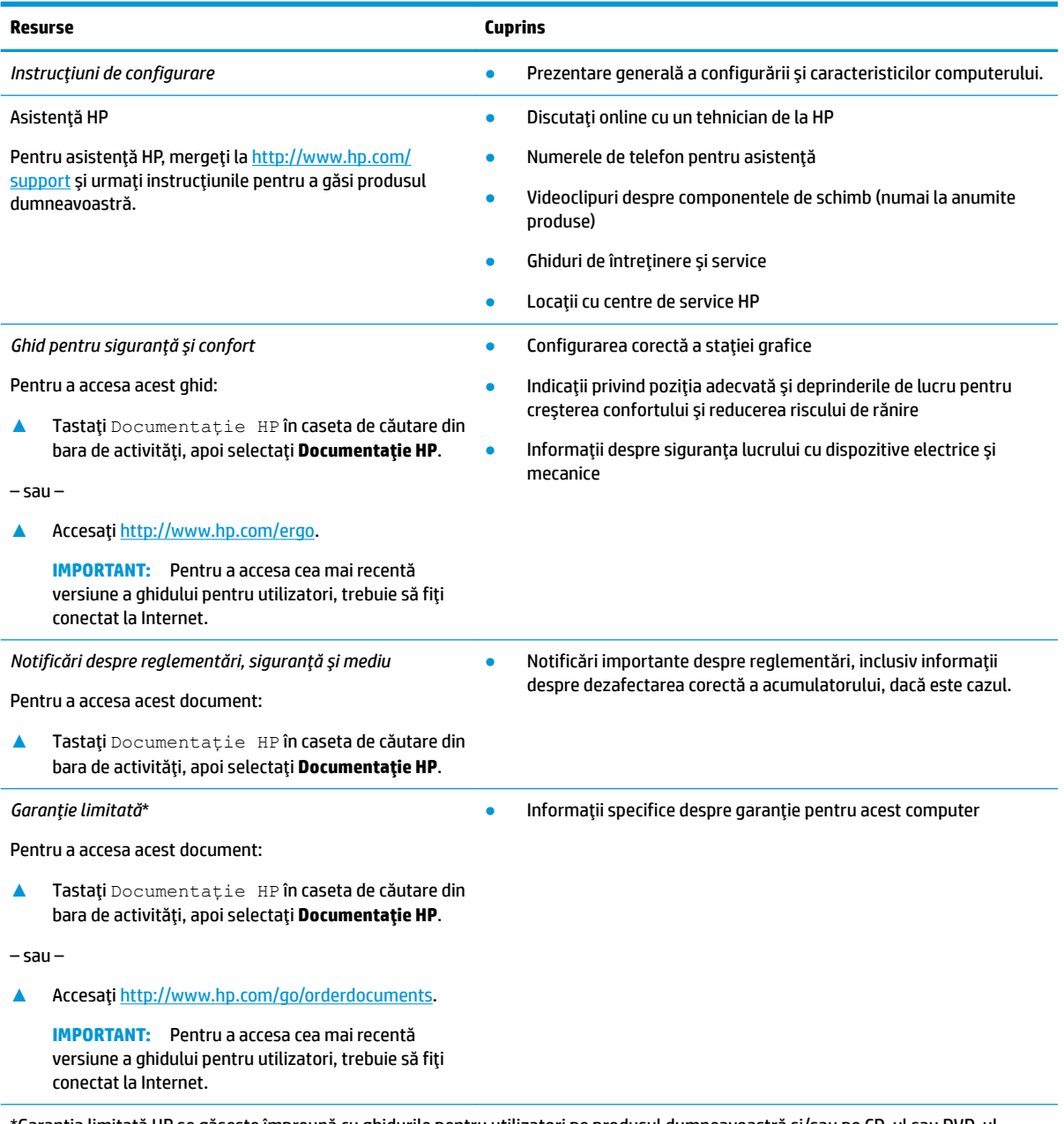

\*Garanția limitată HP se găsește împreună cu ghidurile pentru utilizatori pe produsul dumneavoastră și/sau pe CD-ul sau DVD-ul furnizat în cutie. În unele ţări/regiuni, în cutie poate fi furnizată o garanţie HP în format imprimat. Pentru ţările/regiunile în care garanția nu este furnizată în format imprimat, puteți să solicitați o copie de la<http://www.hp.com/go/orderdocuments>. Pentru produsele cumpărate în Asia Pacific, puteți scrie companiei HP la adresa POD, PO Box 161, Kitchener Road Post Office, Singapore 912006. Vă rugăm să includeți numele produsului și numele, numărul de telefon și adresa dumneavoastră poștală.

# <span id="page-14-0"></span>**2 Componente**

Computerul dvs. dispune de componente cu rating maxim. Acest capitol oferă detalii despre componentele dvs., unde sunt amplasate și cum funcționează acestea.

**WOTĂ:** Culoarea reală a computerului, caracteristicile, locațiile caracteristicilor și etichetele pictogramelor pot să difere față de cele din imagine.

## **Localčzarea hardware-uluč**

Pentru a afla ce hardware este instalat în computer:

**▲** Tastaţi manager dispozitive în caseta de căutare din bara de activităţi, apoi selectaţi aplicaţia **Manager dispozitive.** 

O listă afișează toate dispozitivele instalate în computer.

Pentru informații despre componentele hardware ale sistemului și despre numărul versiunii sistemului BIOS, apăsați fn+esc (numai la anumite produse).

## **Localizarea software-ului**

Pentru a afla ce software este instalat în computer:

**▲** Faceți clic dreapta pe butonul Start, apoi selectați Aplicații și caracteristici.

## <span id="page-15-0"></span>**Partea dreaptă**

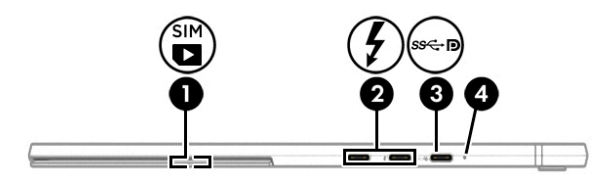

### Tabelul 2-1 Componentele din partea dreaptă și descrierile acestora

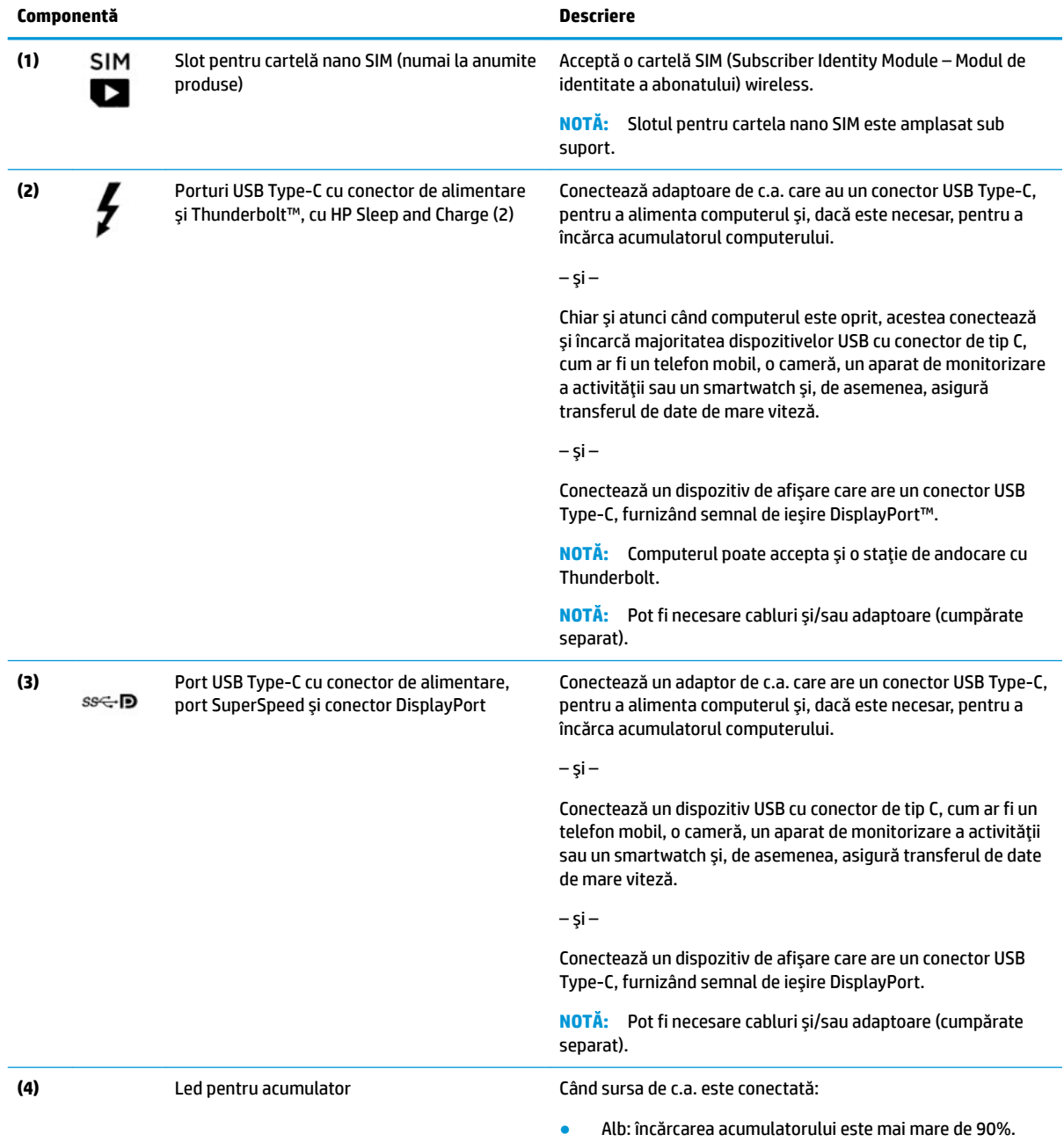

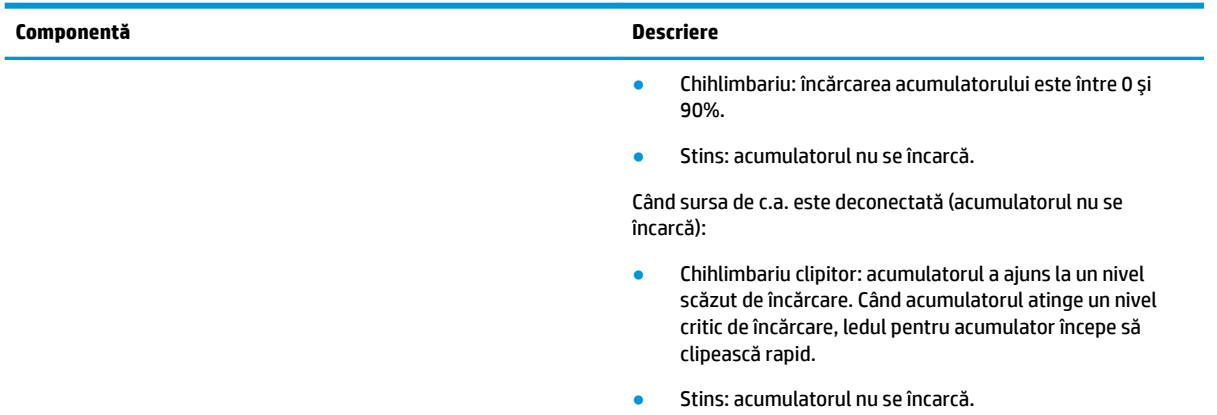

### <span id="page-16-0"></span>Tabelul 2-1 Componentele din partea dreaptă și descrierile acestora (Continuare)

## **Partea stângă**

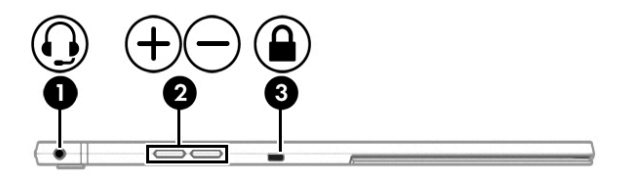

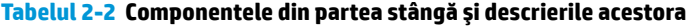

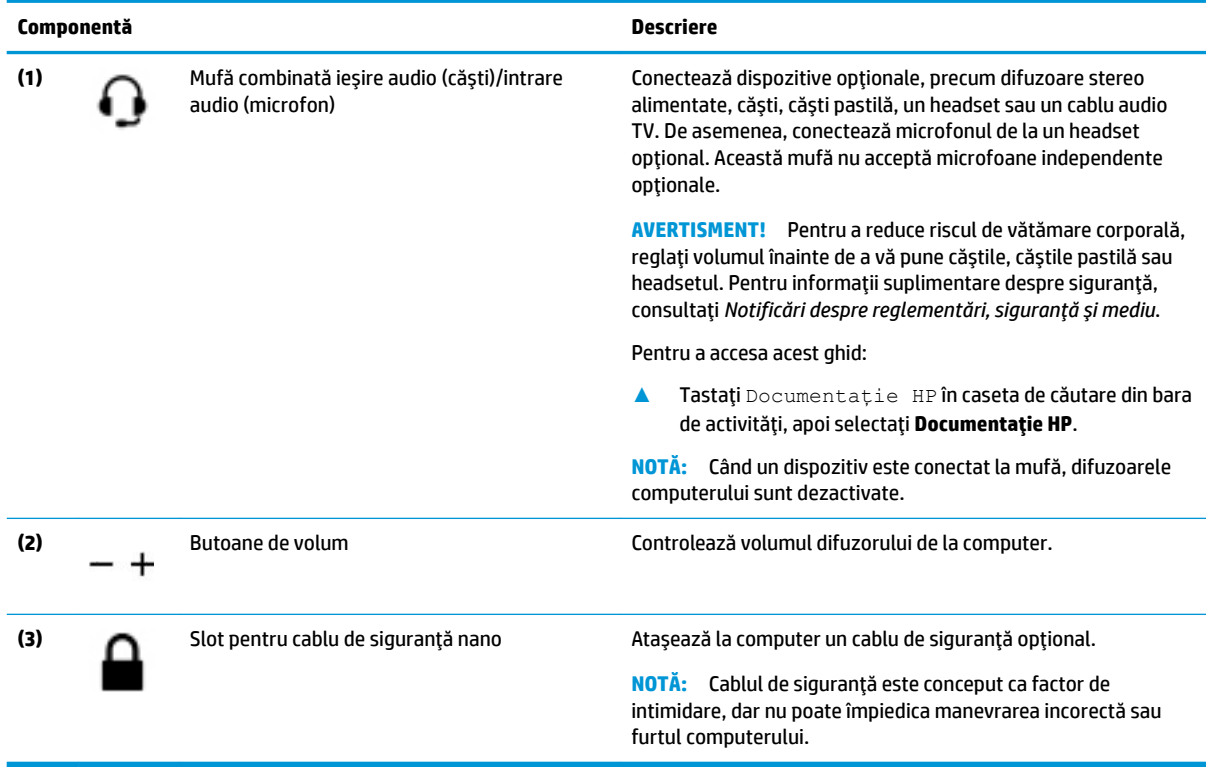

## <span id="page-17-0"></span>Afişaj

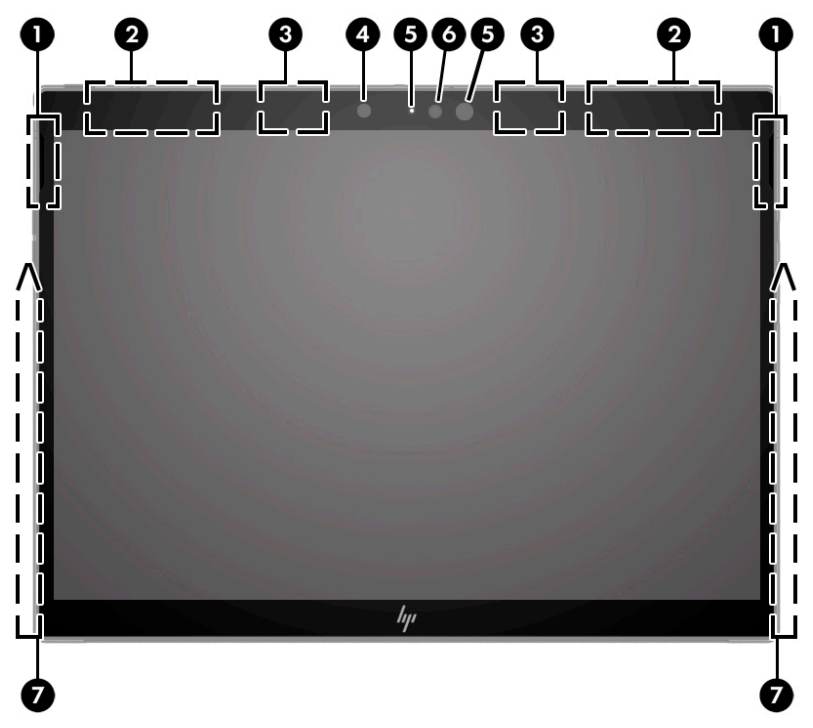

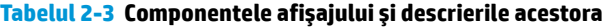

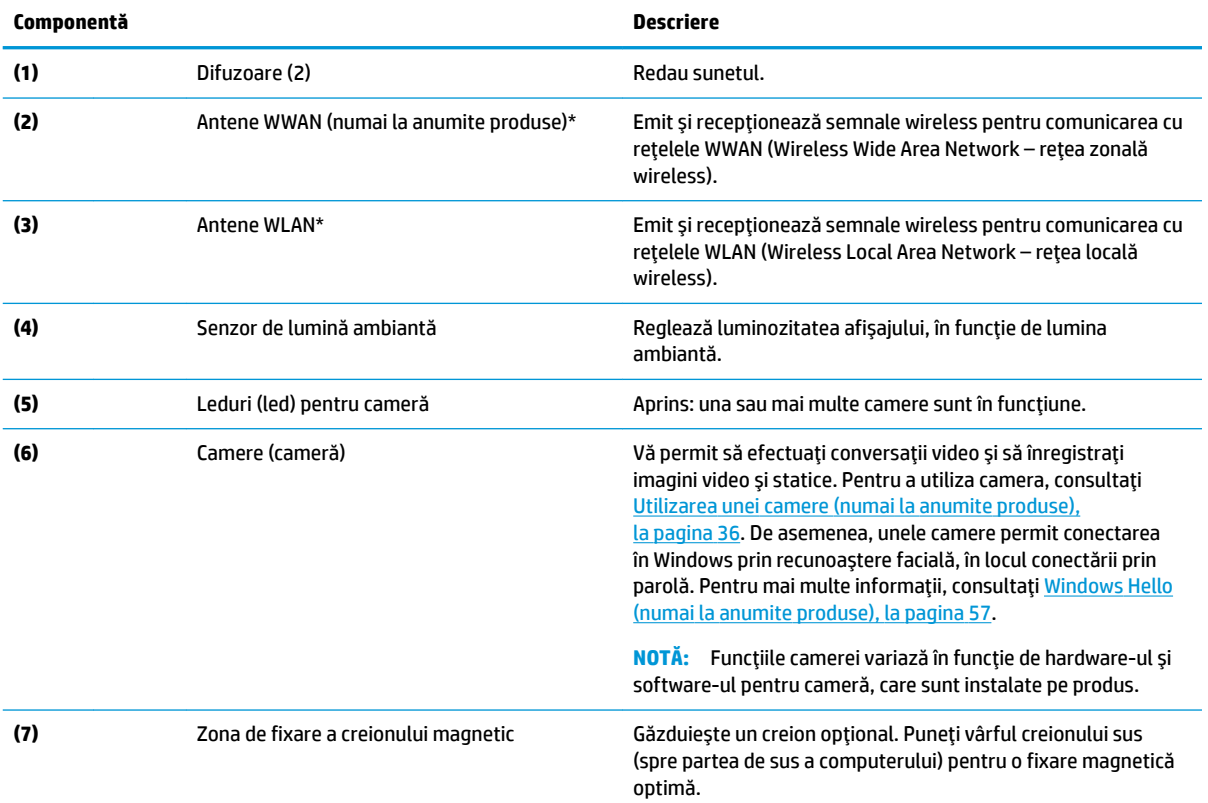

### <span id="page-18-0"></span>**Tabelul 2-3 Componentele afișajului și descrierile acestora (Continuare)**

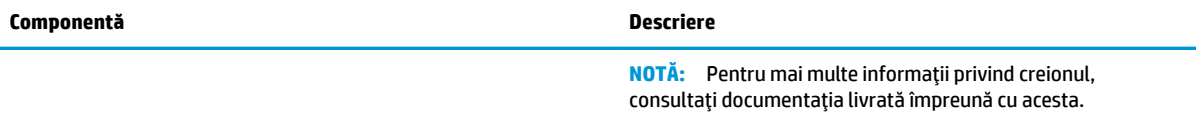

\*Antenele nu sunt vizibile din exteriorul computerului. Pentru a beneficia de transmisii optime, nu obstrucționați zonele din imediata apropiere a antenelor.

Pentru notificări despre reglementări pentru comunicațiile wireless, consultați secțiunea din Notificări despre reglementări, siguranță *și mediu* care se aplică în țara/regiunea dvs.

Pentru a accesa acest ghid:

**A** Tastați Documentație HP în caseta de căutare din bara de activități, apoi selectați Documentație HP.

## Partea superioară

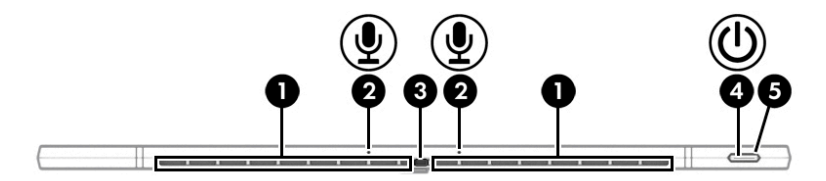

### Tabelul 2-4 Componentele din partea superioară și descrierile acestora

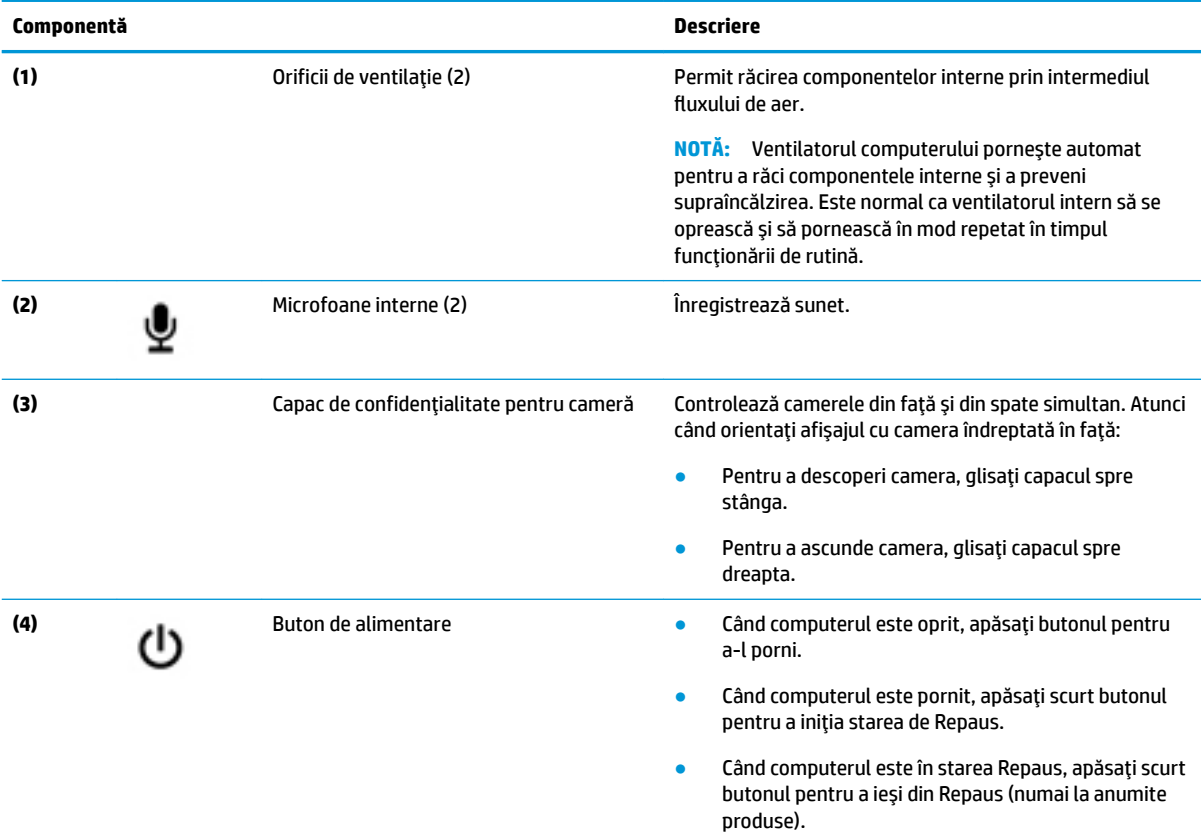

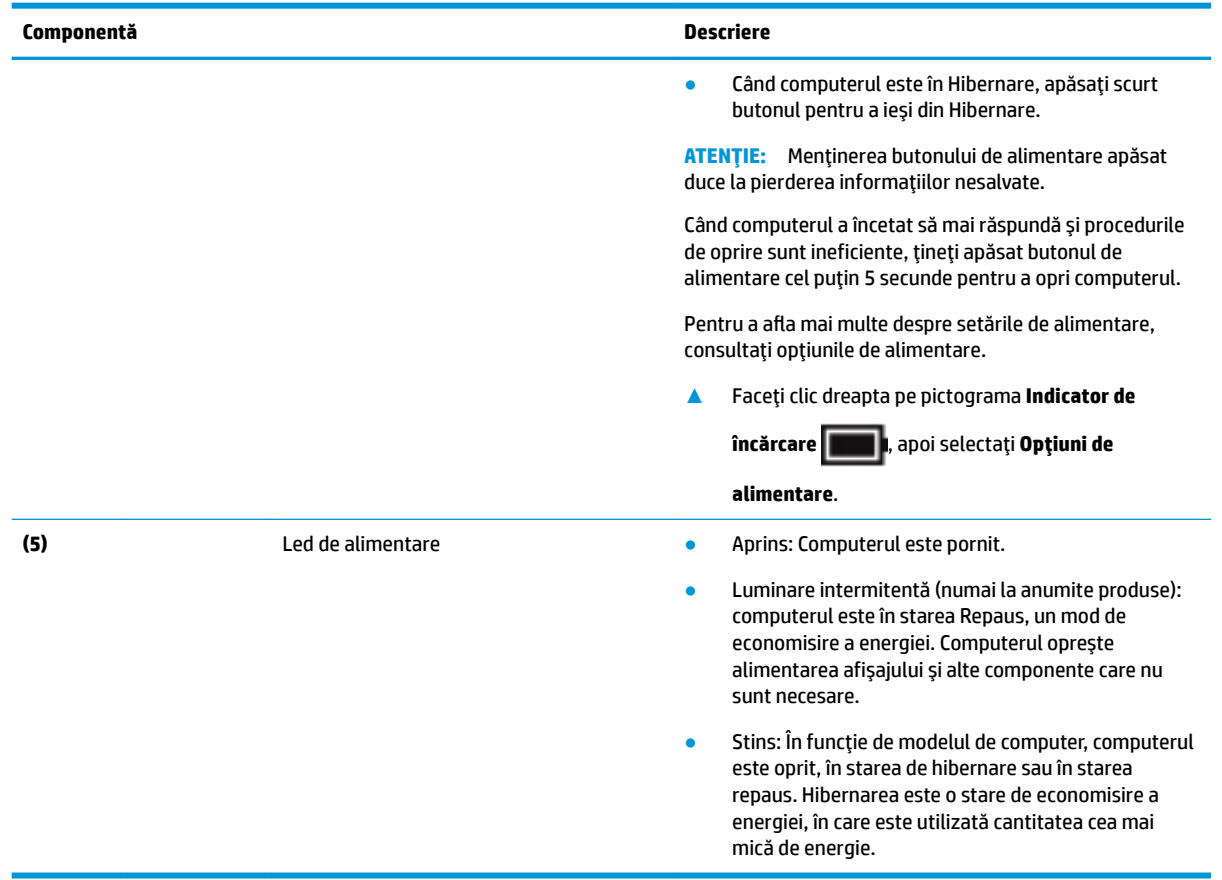

### **Tabelul 2-4 Componentele din partea superioară și descrierile acestora (Continuare)**

## <span id="page-20-0"></span>**Partea inferioară**

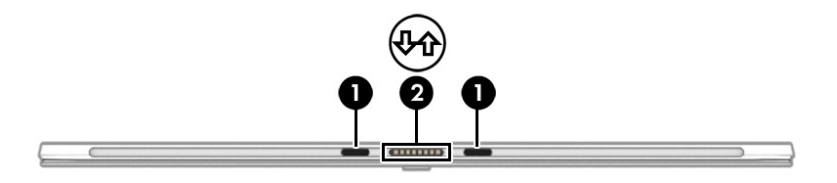

### Tabelul 2-5 Componentele din partea inferioară și descrierile acestora

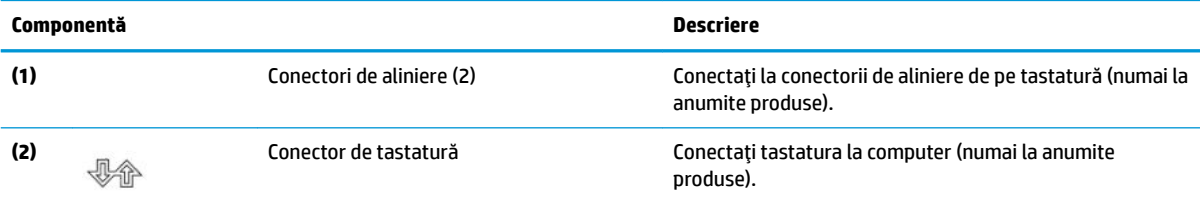

## **Partea din spate**

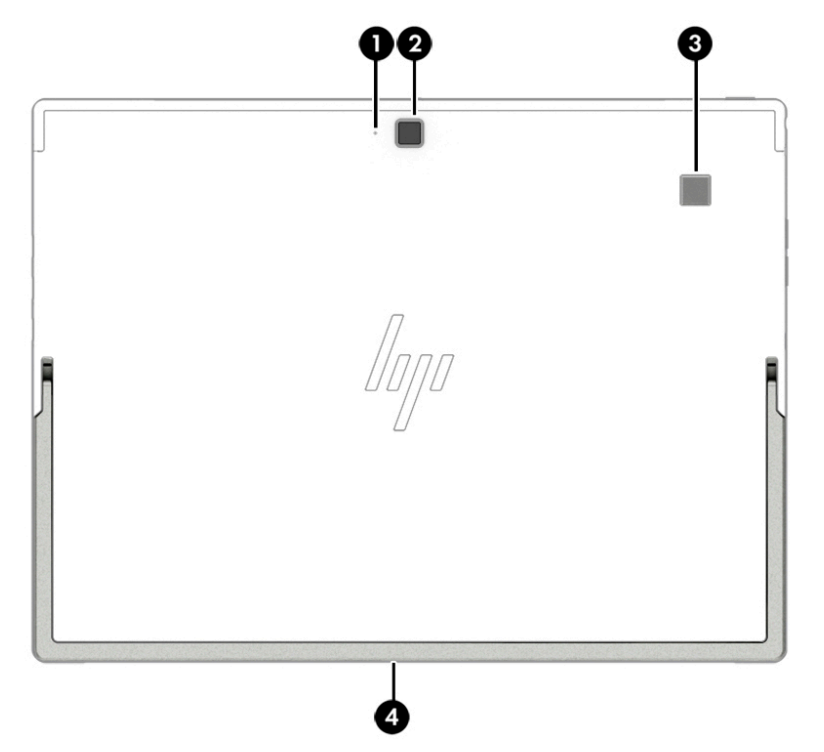

### Tabelul 2-6 Componentele din partea din spate și descrierile acestora

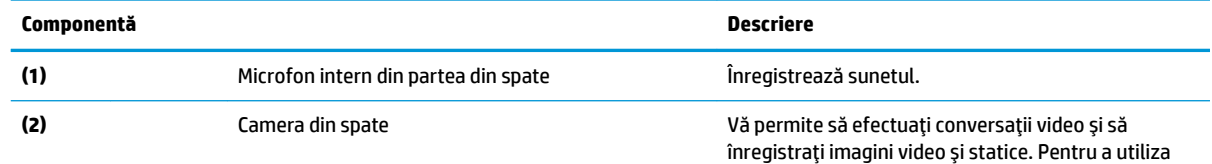

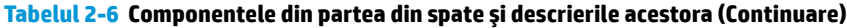

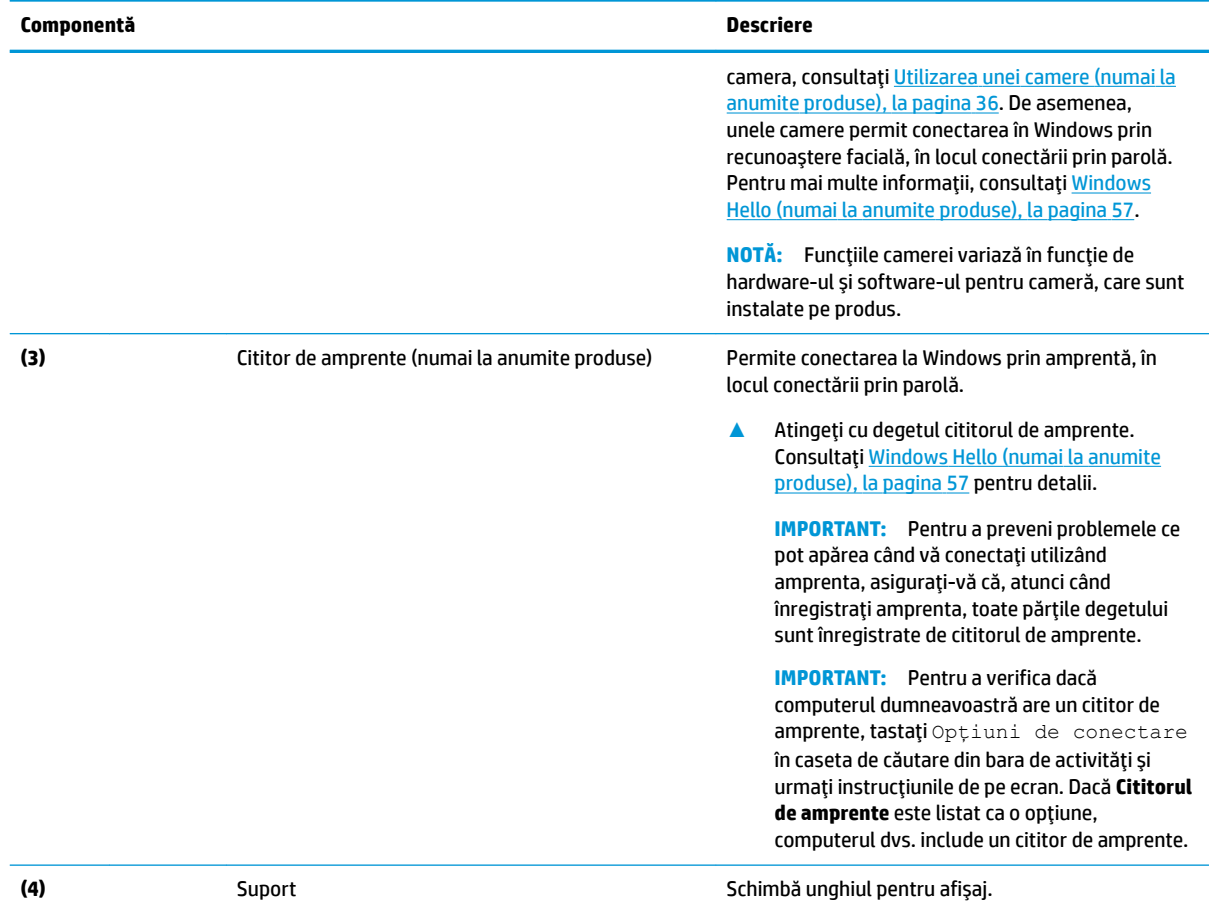

## <span id="page-22-0"></span>**Utilizarea suportului**

Pentru a modifica unghiul pentru afişaj, urmați acești pași:

- 1. Țineți computerul cu marginea de sus orientată în sus. (Difuzoarele sunt în partea de sus.)
- 2. Depărtați suportul de computer și poziționați suportul în unghiul dorit. Suportul se va opri în poziția de mijloc (1), la aproximativ 52° sau în poziția de oprire (2), la aproximativ 165°.

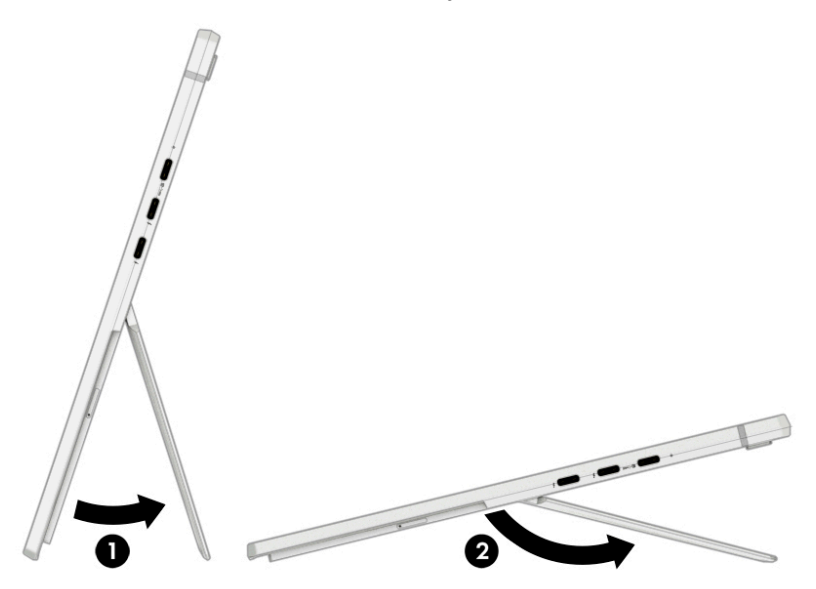

Pentru a închide suportul, împingeți suportul spre partea inferioară a computerului, până când ajunge la nivel cu acesta.

## <span id="page-23-0"></span>**Zona tastaturii (numai la anumite produse)**

**NOTĂ:** Tastatura dumneavoastră poate să arate ușor diferit față de cea prezentată în ilustrațiile din această secțiune.

### **Conectarea tastaturii**

**▲** Pentru a conecta tastatura, coborâți computerul pe tastatură, până când conectorii se fixează în poziție.

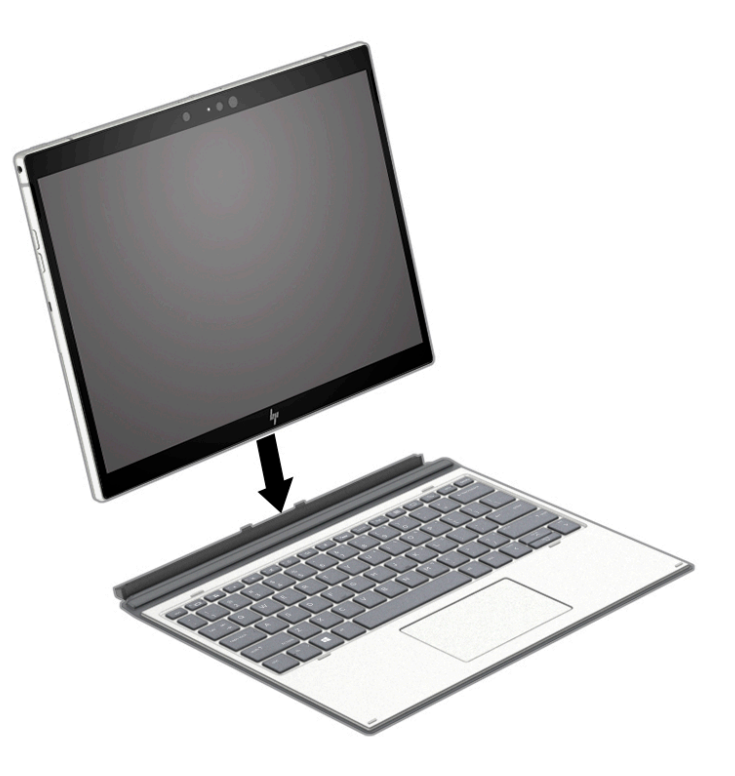

### <span id="page-24-0"></span>**Scoaterea tastaturii**

▲ Pentru a scoate computerul din tastatură, trageți computerul afară din suportul cu tastatură.

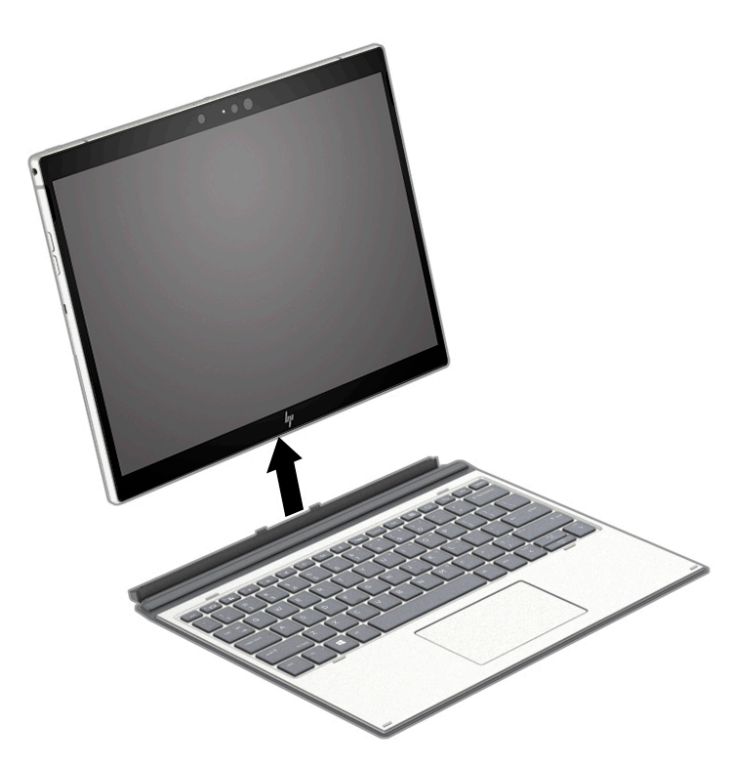

## **Conectarea tastaturii cu mapă din piele**

**▲** Pentru a conecta tastatura cu mapă din piele, coborâți computerul pe tastatură (1) până când conectorii se fixează în poziție și apoi atașați capacul tastaturii pe partea din spate a computerului (2), fixând camera în spațiul aferent tastaturii.

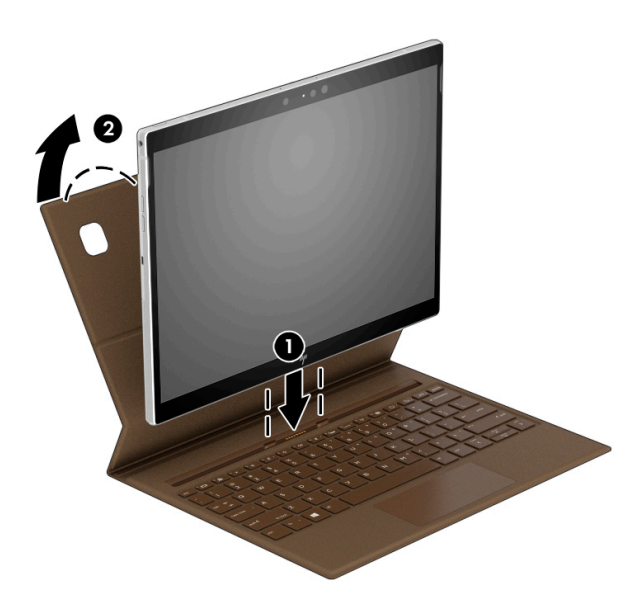

## <span id="page-26-0"></span>**Deconectarea tastaturii cu mapă din piele**

**▲** Pentru a deconecta computerul de la tastatura din piele, îndepărtați computerul de pe tastatură (1), scoateți partea din spate a capacului tastaturii (2), și apoi ridicați computerul de pe tastatură (3).

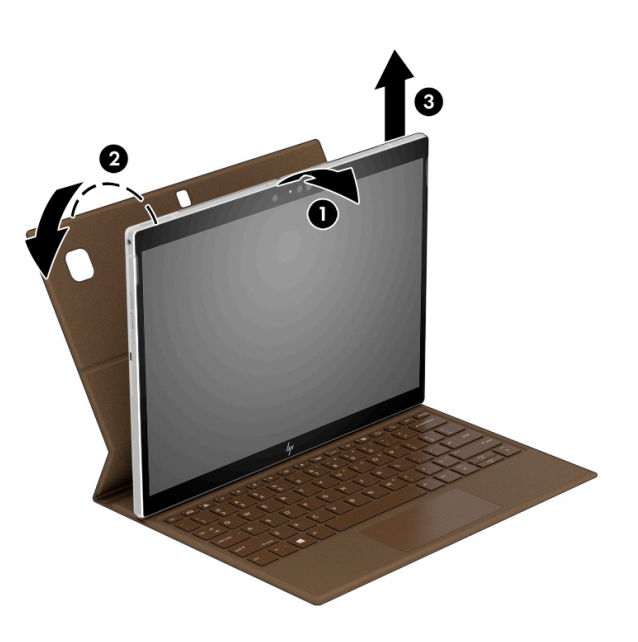

## **Reglarea tastaturii cu mapă din piele**

Pentru a modifica unghiul de afişare utilizând tastatura cu mapă din piele, urmați acești pași.

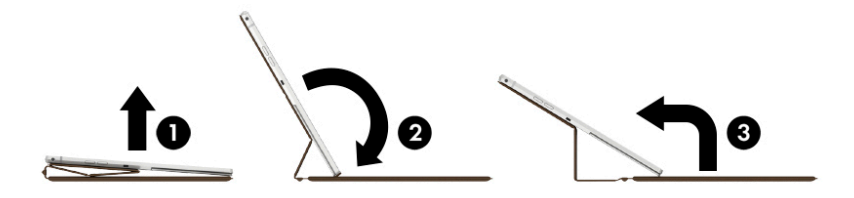

### <span id="page-27-0"></span>**Setări pentru zona de atingere**

Pentru a regla setările și gesturile aferente zonei de atingere sau pentru a dezactiva zona de atingere:

- 1. Tastați setări zona de atingere în caseta de căutare din bara de activități, apoi apăsați enter.
- **2.** Alegeți o setare.

Pentru a activa zona de atingere:

- 1. Tastați setări zona de atingere în caseta de căutare din bara de activități, apoi apăsați enter.
- **2.** Utilizând un mouse extern, faceți clic pe butonul **Zonă de atingere**.

– sau –

▲ Apăsați tasta Tab în mod repetat, până când indicatorul rămâne pe butonul **Zonă de atingere**. Apoi apăsați bara de spațiu pentru a selecta butonul.

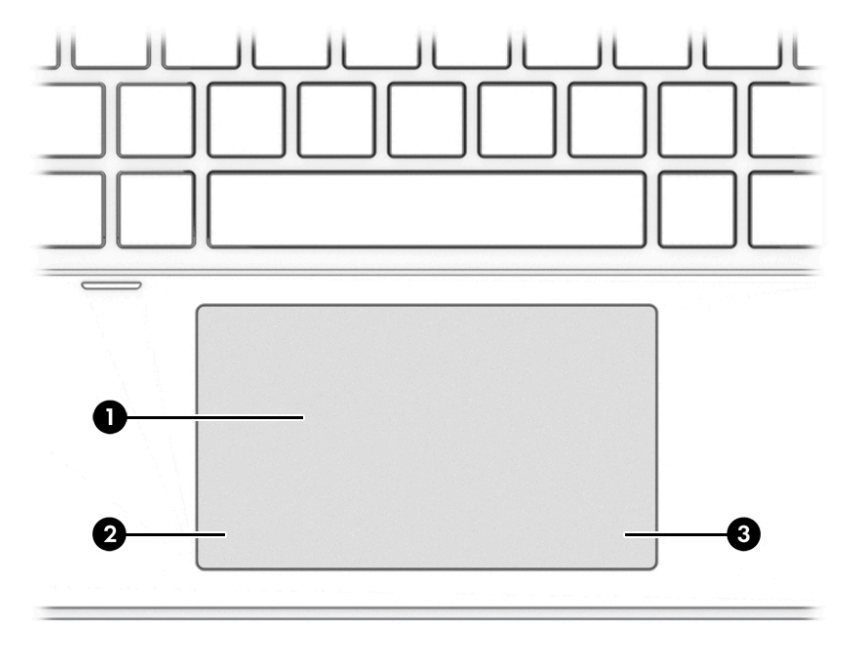

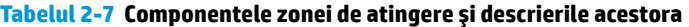

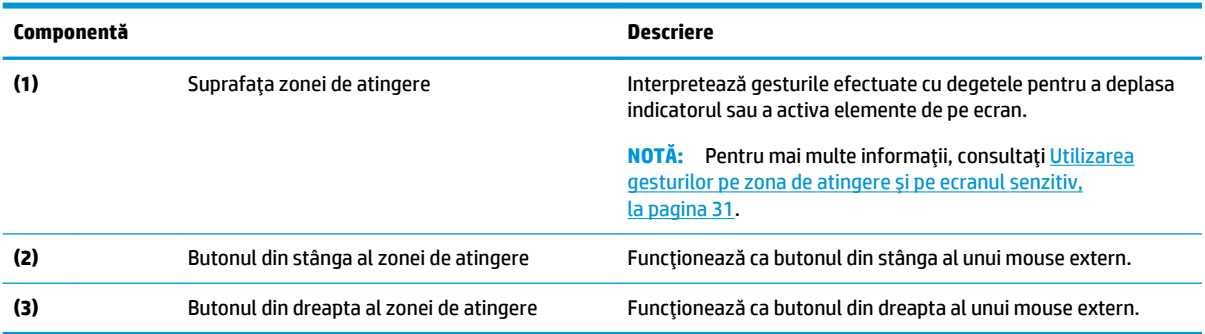

## <span id="page-28-0"></span>**Indicatoare luminoase**

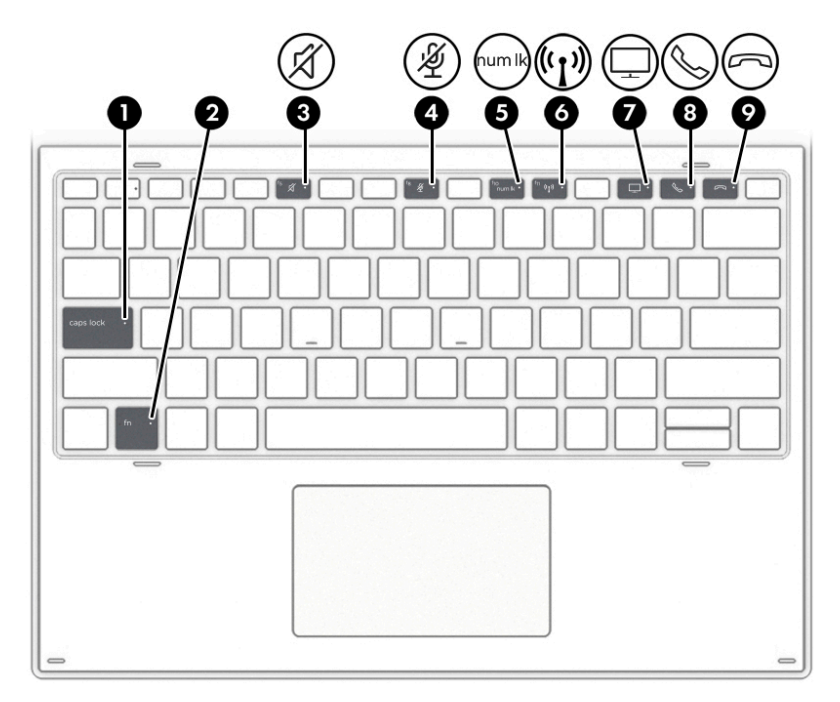

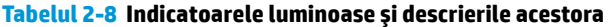

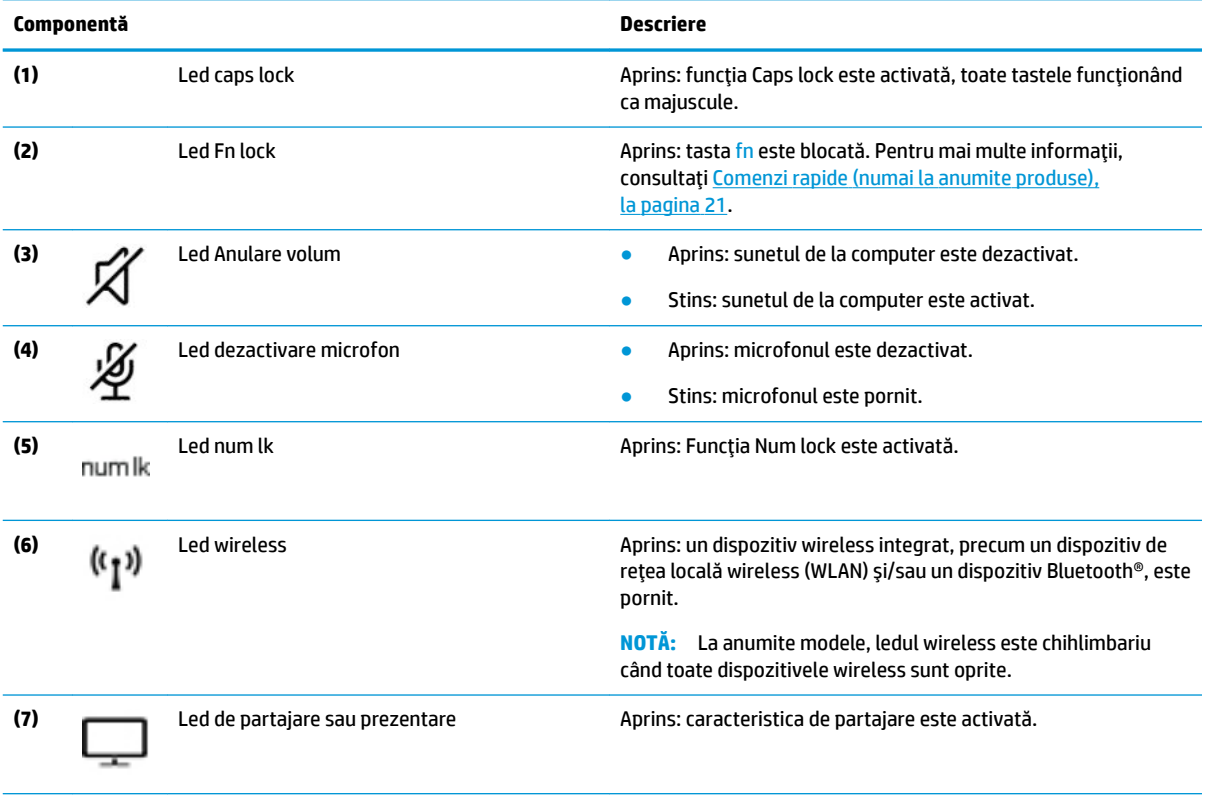

### <span id="page-29-0"></span>**Tabelul 2-8 Indčcatoarele lumčnoase Ļč descrčerčle acestora (Contčnuare)**

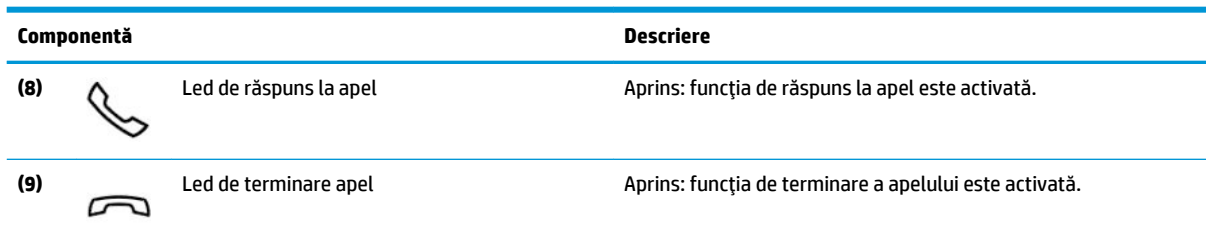

## **Taste speciale**

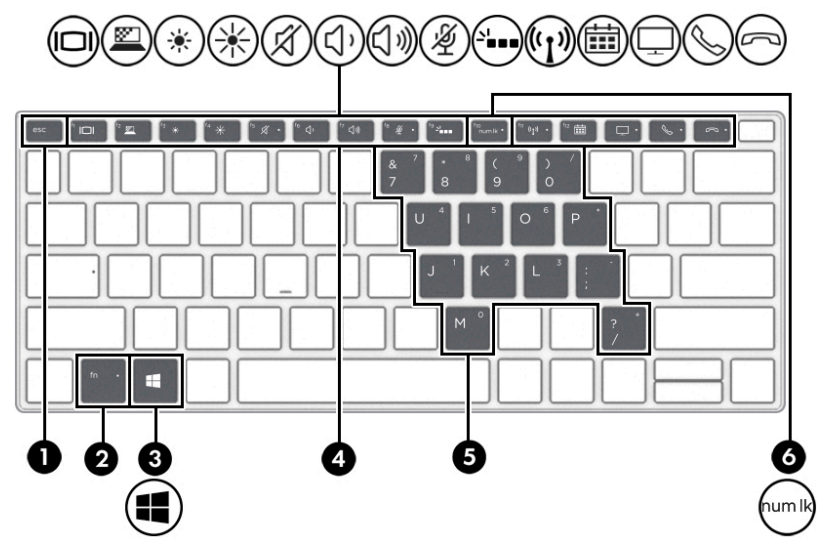

Tabelul 2-9 Tastele speciale și descrierile acestora

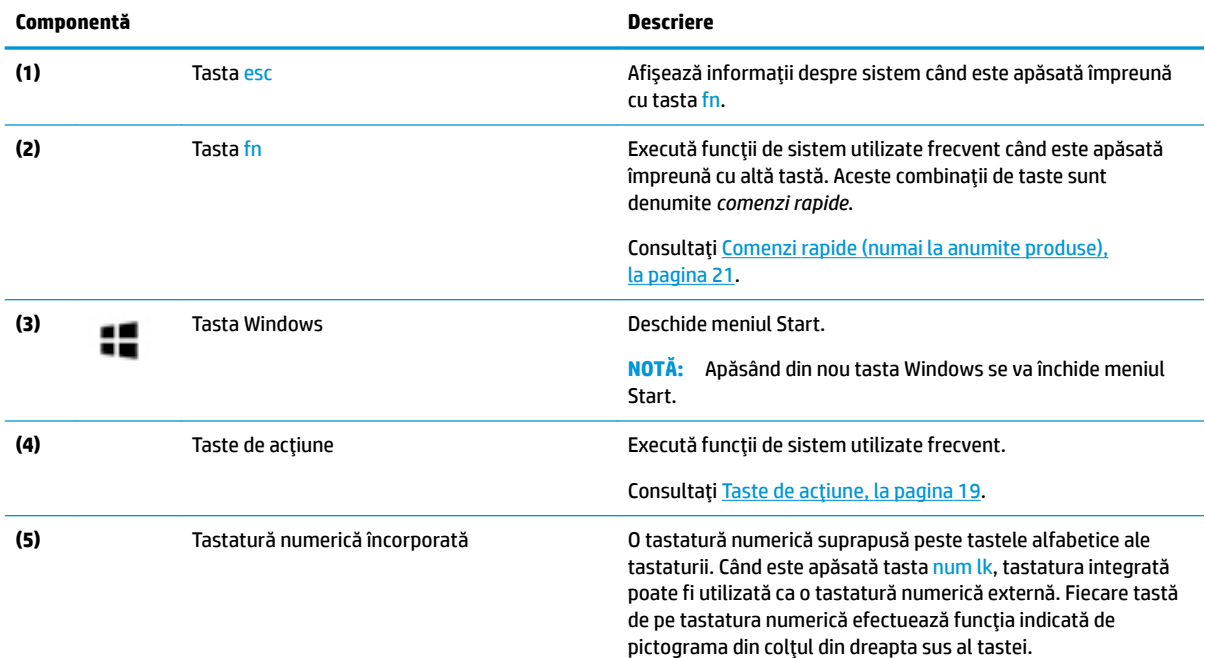

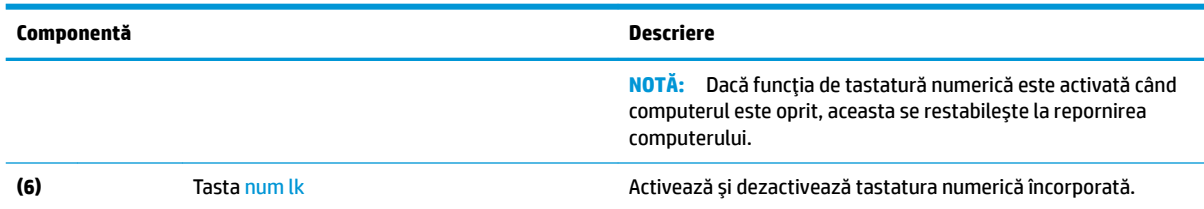

### <span id="page-30-0"></span>**Tabelul 2-9 Tastele speciale și descrierile acestora (Continuare)**

## **Taste de acțiune**

Tastele de acțiune de pe computer efectuează funcții specifice și variază în funcție de computer. Pentru a determina ce taste sunt pe computerul dumneavoastră, priviți pictogramele de pe tastatură și potriviți-le cu descrierile din acest tabel.

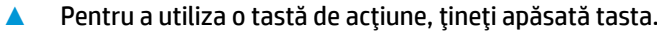

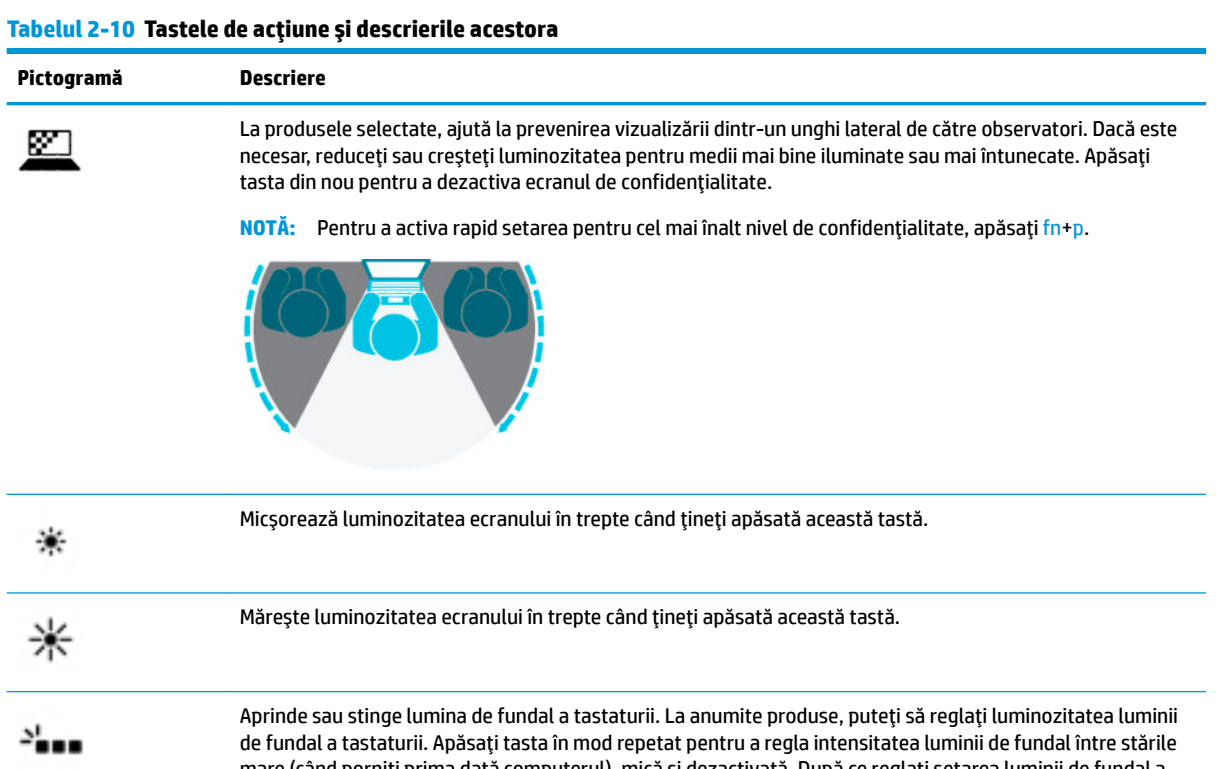

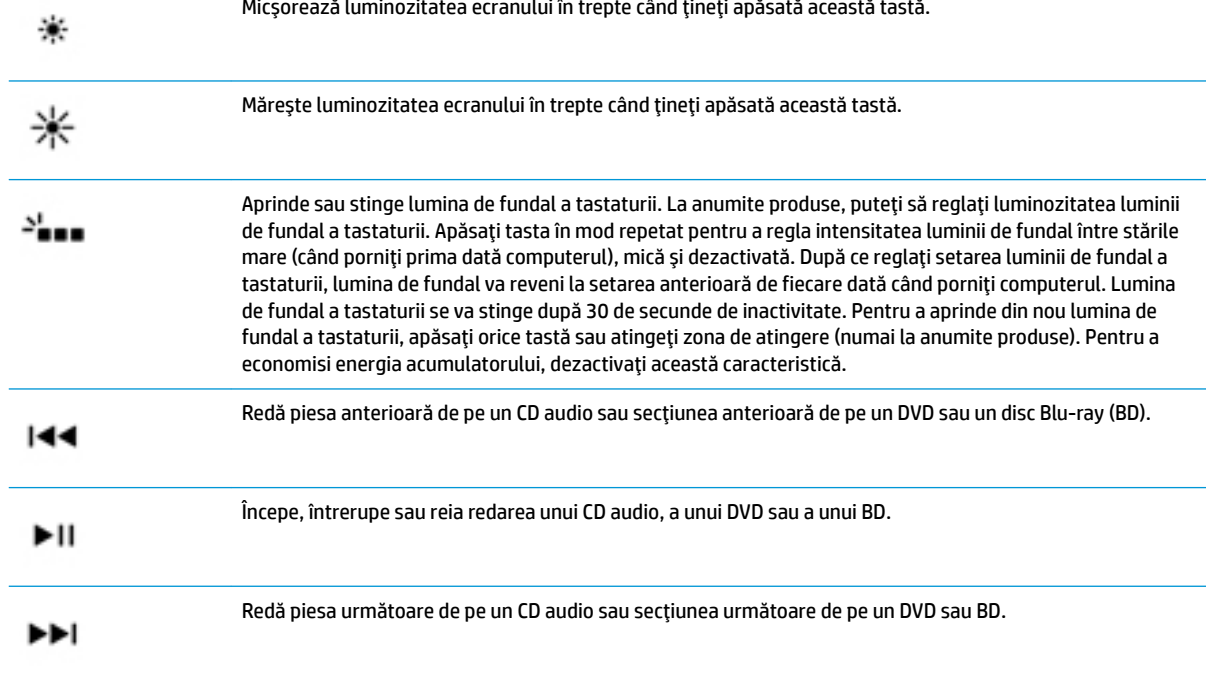

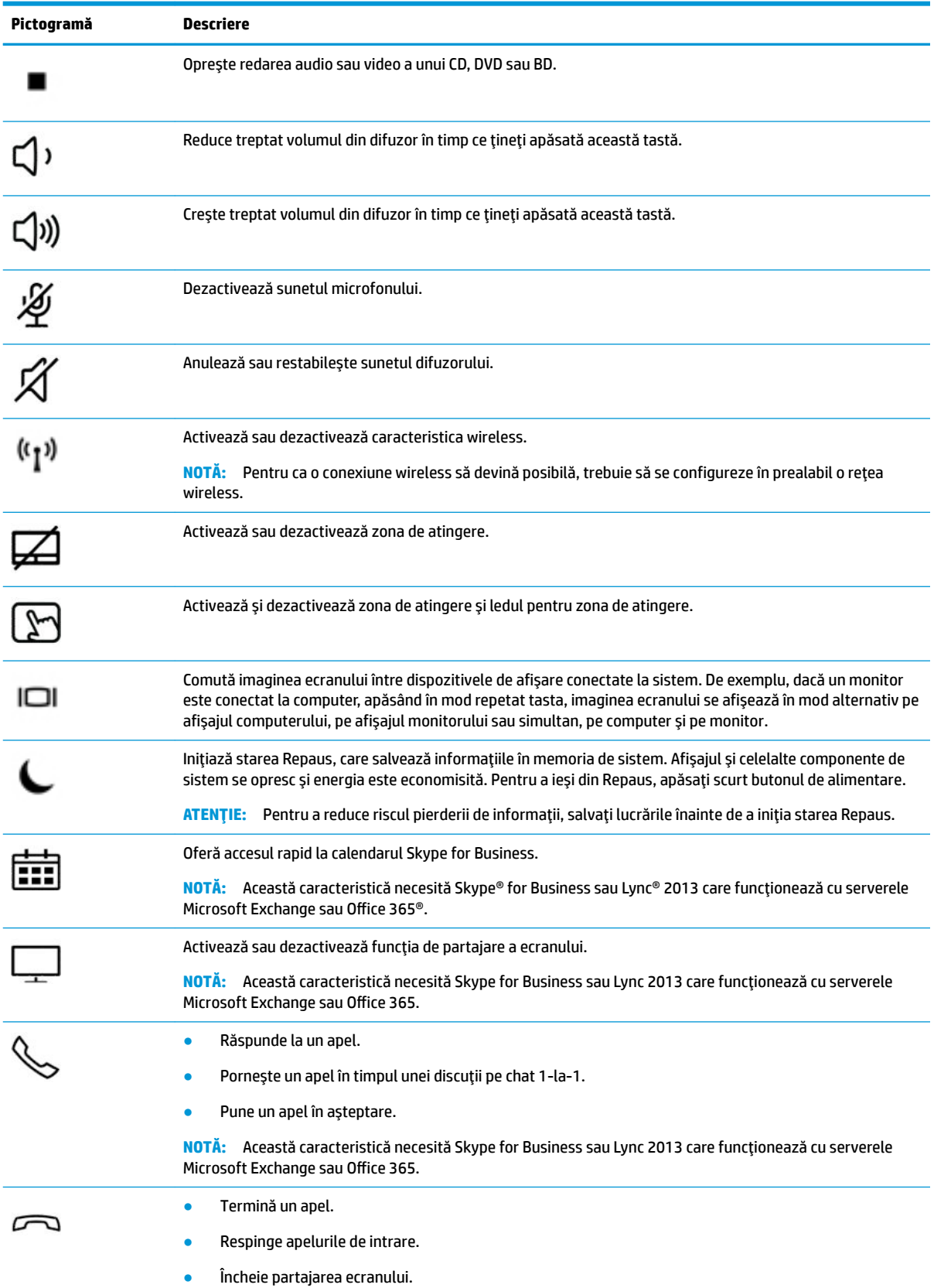

### **Tabelul 2-10 Tastele de acțiune și descrierile acestora (Continuare)**

<span id="page-32-0"></span>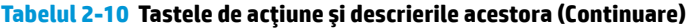

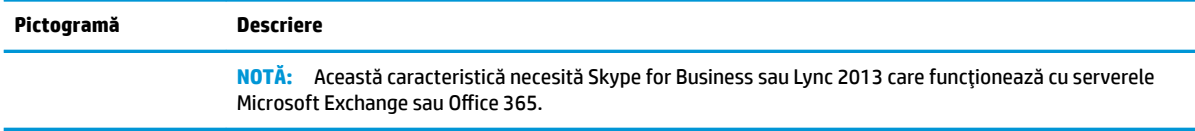

**MOTĂ:** Caracteristica de taste de acțiune este activată din fabrică. Puteți să dezactivați această caracteristică ținând apăsată tasta fn și tasta shift din partea stângă. Ledul fn lock se va aprinde. După ce ați dezactivat caracteristica de tastă de acțiune, puteți să efectuați în continuare fiecare funcție, apăsând tasta fn în combinație cu tasta de acțiune corespunzătoare.

## **Comenzi rapide (numai la anumite produse)**

O comandă rapidă este o combinație între tasta fn și o altă tastă.

Pentru a utiliza o comandă rapidă:

▲ Apăsați tasta fn, apoi apăsați una din tastele listate în următorul tabel.

### **Tabelul 2-11 Comenzčle rapčde Ļč descrčerčle acestora**

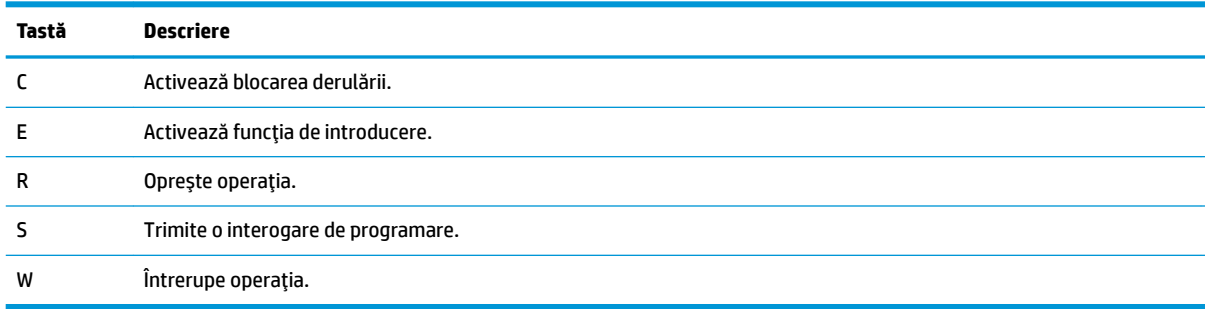

## <span id="page-33-0"></span>**Etčchete**

Etichetele ataşate la computer furnizează informații de care se poate să aveți nevoie când depanați sistemul sau când călătoriți în străinătate cu computerul. Etichetele pot fi din hârtie sau pot fi imprimate pe produs.

**IMPORTANT:** Verificați următoarele locuri pentru a identifica etichetele descrise în această secțiune: partea inferioară a computerului, interiorul docului pentru acumulator, sub capacul de service, partea din spate a afișajului sau partea inferioară a suportului pentru tabletă.

Etichetă de service – Furnizează informații importante pentru identificarea computerului. Când contactați asistența, este posibil să vi se solicite numărul de serie, codul de produs sau numărul de model. Identificați aceste informații înainte de a contacta asistența.

Eticheta de service va semăna cu unul din exemplele de mai jos. Consultați ilustrația care se potrivește cel mai bine cu eticheta de service de pe computerul dvs.

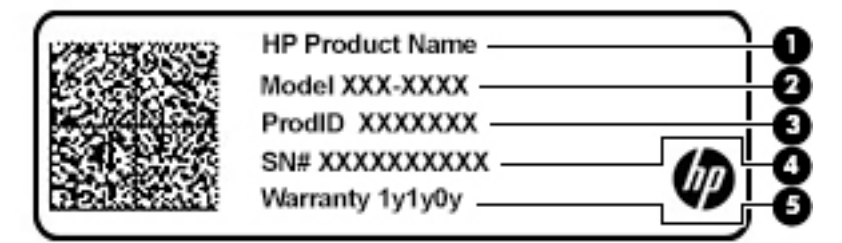

### Tabelul 2-12 Componentele etichetei de service

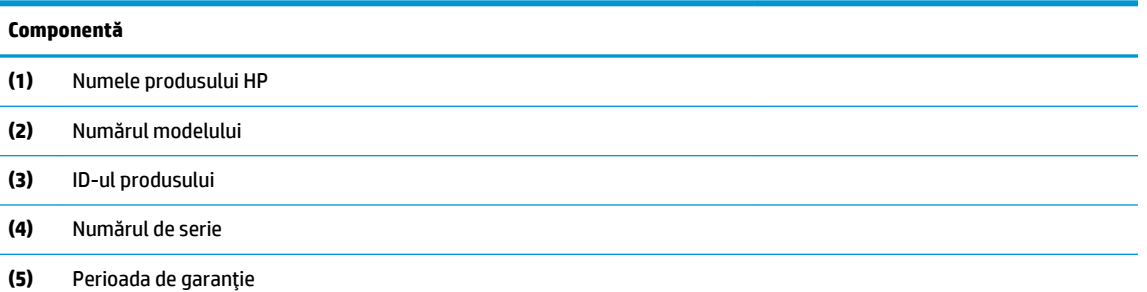

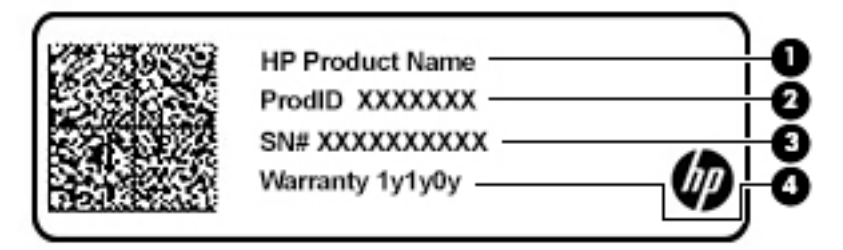

#### Tabelul 2-13 Componentele etichetei de service

#### **Componentă**

- **(1)** Numele produsuluč HP
- **(2)** ID-ul produsuluč

#### <span id="page-34-0"></span>**Tabelul 2-13 Componentele etichetei de service (Continuare)**

#### **Componentă**

- **(3)** Numărul de serče
- **(4)** Perioada de garanție
- Etichete de reglementare Furnizează informații despre reglementări privind computerul.
- Etichete de certificare wireless Furnizează informații despre dispozitive wireless optionale și marcajele de aprobare pentru țările/regiunile în care dispozitivele au fost aprobate pentru utilizare.

## **Introducerea unei cartele nano SIM (numai la anumite produse)**

- AN **ATENȚIE:** Introducerea unei cartele SIM de dimensiune greșită ar putea deteriora cartela SIM sau o poate bloca în slotul pentru cartela SIM. Utilizarea adaptoarelor de cartelă SIM nu este recomandată. Pentru a preveni deteriorarea cartelei SIM sau a conectorilor, utilizaţi o forţă minimă când introduceţi sau scoateţi o cartelă SIM.
- **WOTĂ:** Înainte de a cumpăra o cartelă SIM, urmați aceste instrucțiuni pentru a determina dimensiunea cartelei SIM corecte pentru computerul dvs.:
	- **1.** Mergeți la<http://www.hp.com/support>, apoi căutați computerul după numele sau numărul de produs.
	- **2.** Selectați **Product Information** (Informații despre produs).
	- **3.** Consultați opțiunile listate pentru a stabili ce cartelă să achiziționați.

Pentru a introduce o cartelă SIM, urmați acești pași:

- **1.** Poziționați afișajul computerului în sus pe o suprafață plană și apoi ridicați suportul.
- 2. Introduceţi instrumentul de scoatere sau îndreptaţi o agrafă mică de hârtie (1) și introduceţi-o în orificiul de acces la tava pentru card.
- **3.** Apăsați usor instrumentul sau agrafa spre interior, până când tava pentru cartelă este evacuată.
- **4.** Scoateți tava (2) din computer și introduceți cartela (3).
- 5. Puneți la loc tava în computer. Apăsați ușor pe tavă (4) până când aceasta se poziționează ferm.
- **NOTĂ:** Portul pentru cartelă SIM al computerului poate să arate ușor diferit în comparație cu ilustrația din această secțiune.
- **WAOTĂ:** Examinați imaginea din partea din spate a afișajului pentru a determina modul de introducere a cartelei SIM în computer.

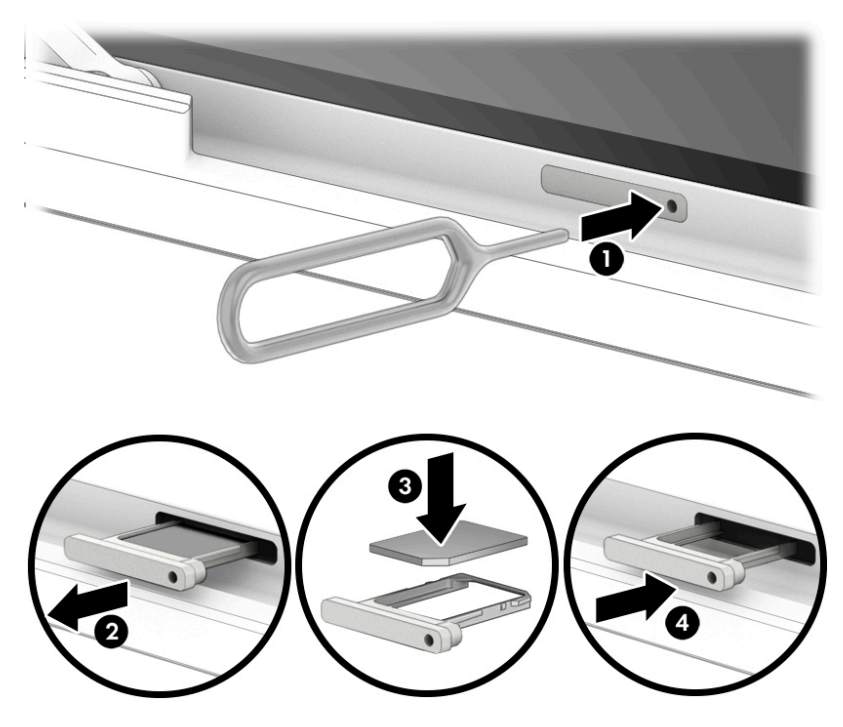

Pentru a scoate cartela SIM, inversați acești pași.
# **3 Conexiuni de rețea**

Puteți să luați computerul cu dumneavoastră oriunde mergeți. Dar chiar și acasă, puteți să explorați globul și să accesați informații de pe milioane de site-uri web, utilizând computerul și o conexiune de rețea cablată sau wireless. Acest capitol vă va ajuta să vă conectați la acea lume.

# **Conectarea la o rețea wireless**

Computerul poate fi echipat cu unul sau mai multe din următoarele dispozitive wireless:

- Dispozitiv WLAN Conectează computerul la rețele locale wireless (numite în mod obișnuit rețele Wi-Fi, rețele LAN wireless sau WLAN) în birouri de firme, la domiciliu și în locuri publice, precum aeroporturi, restaurante, cafenele, hoteluri și universități. Într-o rețea WLAN, dispozitivul mobil wireless din computer comunică fie cu un ruter wireless, fie cu un punct de acces wireless.
- Modul de bandă largă mobilă HP (numai la anumite produse) Un dispozitiv de rețea zonală wireless (WWAN) care vă oferă conectivitate wireless pe o zonă mult mai întinsă. Operatorii de rețele mobile instalează stații de bază (similare turnurilor de telefonie celulară) pe arii geografice extinse, asigurând acoperirea eficientă a întregului teritoriu al unei țări/regiuni.
- Dispozitiv Bluetooth® Creează o rețea locală personală (PAN) pentru a se conecta la alte dispozitive echipate cu tehnologie Bluetooth, precum computere, telefoane, imprimante, headset-uri, difuzoare și camere. Într-o rețea PAN, fiecare dispozitiv comunică direct cu alte dispozitive, iar dispozitivele trebuie să fie relativ apropiate – în general la mai puțin de 10 metri (aproximativ 33 feet) unul față de celălalt.

### **Utilizarea comenzilor wireless**

Puteți controla dispozitivele wireless din computerul dvs. utilizând una sau mai multe dintre aceste caracteristici:

- Butonul wireless (denumit și tasta mod "avion" sau tasta wireless) (denumit în acest capitol ca butonul wireless)
- Comenzi ale sistemului de operare

#### **Butonul wireless**

Computerul poate avea un buton wireless, unul sau mai multe dispozitive wireless și unul sau două leduri wireless. Toate dispozitivele wireless de pe computerul dvs. sunt activate din fabrică.

Ledul wireless indică starea generală de alimentare a dispozitivelor wireless, nu starea fiecărui dispozitiv în parte.

#### **Comenzile sistemului de operare**

Opțiunea Centru rețea și partajare vă permite să configurați o conexiune sau o rețea, să vă conectați la o rețea şi să diagnosticați și să reparați problemele de rețea.

Pentru a utiliza comenzile sistemului de operare:

- 1. Tastați panou de control în caseta de căutare din bara de activități, apoi selectați Panou de **control**.
- 2. Selectați Network & Internet (Rețea și Internet), apoi selectați Centru rețea și partajare.

 $-$  sau  $-$ 

**▲** Pe bara de activități, selectați pictograma de stare a rețelei, apoi selectați **Network & Internet settings** (Setări rețea și Internet).

### **Conectarea la o reţea WLAN**

**MOTĂ:** Când configurați acasă accesul la Internet, trebuie să stabiliți un cont cu un furnizor de servicii de Internet (ISP). Pentru a achiziționa servicii de Internet și un modem, contactați un furnizor ISP local. Furnizorul ISP vă va ajuta să configurați modemul, să instalați un cablu de rețea pentru a conecta ruterul wireless la modem și să testați serviciile de Internet.

Pentru a vă conecta la o rețea WLAN, urmați acești pași:

- **1.** Asigurați-vă că dispozitivul WLAN este pornit.
- 2. Pe bara de activități, selectați pictograma de stare a rețelei, apoi conectați-vă la una dintre rețelele disponibile.

Dacă rețeaua WLAN este o rețea WLAN cu securitatea activată, vi se solicită să introduceți un cod de securitate. Introduceți codul, apoi selectați *Următorul* pentru a finaliza conexiunea.

- **MOTĂ:** Dacă nu sunt listate rețele WLAN, nu sunteți în aria de acoperire a unui ruter sau a unui punct de acces wireless.
- **EX NOTĂ:** Dacă nu vedeți rețeaua WLAN la care doriți să vă conectați:
	- 1. Pe bara de activități, faceți clic dreapta pe pictograma de stare a rețelei, apoi selectați Open **Network & Internet settings** (Deschidere setări rețea și Internet).

‒ sau –

Pe bara de activități, selectați pictograma de stare a rețelei, apoi selectați Network & Internet settings (Setări rețea și Internet).

- **2.** În secțiunea **Modificați setările de rețea**, selectați **Centru rețea și partajare**.
- 3. Selectați **Configurare conexiune sau rețea nouă**.

Se afișează o listă de opțiuni care vă permit să căutați manual o rețea și să vă conectați la aceasta sau să creați o nouă conexiune de retea.

**3.** Pentru a finaliza conexiunea, urmați instrucțiunile de pe ecran.

După ce conexiunea este efectuată, selectați pictograma de stare a rețelei, din extrema dreaptă a barei de activități, pentru a verifica numele și starea conexiunii.

**WOTA:** Limitele functionale (cât de departe se deplasează semnalul wireless) depind de implementarea rețelei WLAN, de producătorul ruterului și de interferența de la alte dispozitive electronice sau de bariere structurale cum sunt pereții sau podelele.

### **Utilizarea modulului de bandă largă mobilă HP (numai la anumite produse)**

Computerul de bandă largă mobilă HP are o funcție integrată de asistență pentru serviciul de bandă largă mobilă. Atunci când utilizați rețeaua unui operator mobil pe noul computer, aveți libertatea de a vă conecta la Internet, de a trimite e-mailuri sau de a vă conecta la rețeaua de întreprindere, fără să aveți nevoie de hotspot-uri Wi-Fi.

Pentru a activa serviciul de bandă largă mobilă, este posibil să aveți nevoie de numărul IMEI și/sau MEID al modulului de bandă largă mobilă HP. Numărul poate fi imprimat pe o etichetă situată în partea inferioară a computerului, în interiorul docului pentru acumulator, sub capacul de service sau pe spatele afișajului.

 $-$  sau  $-$ 

- 1. Pe bara de activități, selectați pictograma de stare a rețelei.
- 2. Selectați Network & Internet settings (Setări rețea și Internet).
- **3.** În secțiunea Network & Internet (Rețea și Internet), selectați Celular, apoi selectați Opțiuni avansate.

Unii operatori de rețele mobile solicită utilizarea unei cartele SIM. O cartelă SIM conține informații de bază despre dvs., cum ar fi numărul de identificare personală (personal identification number - PIN), precum și informații despre rețea. Unele computere includ o cartelă SIM care este preinstalată. În cazul în care cartela SIM nu este preinstalată, aceasta poate fi furnizată în pachetul cu informații despre banda largă mobilă HP livrat cu computerul sau operatorul de rețea mobilă o poate furniza separat de computer.

Pentru informații despre modulul de bandă largă mobilă HP și despre modul de activare a serviciului cu un operator de rețea mobilă preferat, consultați informațiile despre modulul de bandă largă mobilă HP livrate cu computerul.

## **Utilizarea funcției GPS (numai la anumite produse)**

Computerul dvs. poate fi echipat cu un dispozitiv GPS (Global Positioning System). Sateliții GPS furnizează informații privind locația, viteza și direcția către sistemele echipate cu GPS.

Pentru a activa GPS-ul, asigurați-vă că locația este activată la setarea de confidențialitate din Windows.

- 1. Tastați locatie în caseta de căutare din bara de activități, apoi selectați Setări de confidențialitate pentru locatie.
- **2.** Urmați instrucțiunile de pe ecran pentru a utiliza setările de locație.

### **Utilizarea dispozitivelor wireless Bluetooth (numaj la anumite produse)**

Un dispozitiv Bluetooth asigură comunicații wireless pe distanțe scurte, care înlocuiesc conexiunile fizice prin cablu care leagă în mod tradițional dispozitive electronice precum următoarele:

- Computere (computer de birou, notebook)
- Telefoane (celulare, fără cablu, smartphone)
- Dispozitive de procesare a imaginii (imprimante, camere)
- Dispozitive audio (headset, difuzoare)
- **Mouse**
- Tastatură externă

#### **Conectarea dispozitivelor Bluetooth**

Înainte de a putea utiliza un dispozitiv Bluetooth, trebuie să stabiliți o conexiune Bluetooth.

- 1. Tastați bluetooth în caseta de căutare din bara de activități, apoi selectați Setări pentru Bluetooth și **alte dispozitive.**
- 2. Porniți funcția Bluetooth, dacă aceasta nu este deja pornită.
- **3.** Selectați **Add Bluetooth or other device** (Adăugare Bluetooth sau alt dispozitiv), apoi, în caseta de dialog Adăugați un dispozitiv, selectați Bluetooth.
- 4. Selectați dispozitivul dumneavoastră din listă, apoi urmați instrucțiunile de pe ecran.
- **MOTĂ:** Dacă dispozitivul necesită verificare, se afișează un cod de împerechere. Pe dispozitivul pe care îl adăugați, urmați instrucțiunile de pe ecran pentru a verifica dacă se potrivește codul de pe dispozitiv cu codul de împerechere. Pentru mai multe informații, consultați documentația livrată împreună cu dispozitivul.
- $\mathbb{P}$  **NOTĂ:** Dacă dispozitivul dumneavoastră nu apare în listă, asigurați-vă că funcția Bluetooth este pornită pe dispozitiv. Unele dispozitive pot avea cerințe suplimentare; consultați documentația livrată împreună cu dispozitivul.

### <u>Utilizarea tehnologiei NFC pentru partajarea informațiilor (numai la anumite</u> **produse)**

Computerul acceptă NFC (Near Field Communication), care vă permite să partajați informații în mod wireless între două dispozitive cu funcție NFC activată. Informațiile sunt transferate atingând zona de atingere (antena) a computerului cu antena telefonului sau a altui dispozitiv. Cu NFC și aplicațiile acceptate, puteți să partajați site-uri web, să transferați informații de contact, să realizați plăți și să imprimați de la imprimante cu funcție NFC activată.

**MOTĂ:** Pentru a identifica zona de atingere de pe computer, consultați Componente, la pagina 3.

#### **Partajare**

- **1.** Asigurați-vă că funcția NFC este activată.
	- **a.** Tastați wireless în caseta de căutare din bara de activități, apoi selectați **Activați sau** dezactivați dispozitivele wireless.
	- **b.** Asigurați-vă că selecția pentru NFC este **Activată**.
- **2.** Atingeți zona de atingere NFC cu un dispozitiv cu funcție NFC activată. Este posibil să auziți un sunet atunci când dispozitivele se conectează.

**MOTĂ:** Pentru a găsi locația antenei pe celălalt dispozitiv cu funcție NFC, consultați instrucțiunile dispozitivului.

**3.** Urmați orice instrucțiuni de pe ecran pentru a continua.

# **Conectarea la o rețea prin cablu**

Anumite produse pot permite conexiuni cablate: conexiune prin rețea locală (LAN) și prin modem. O conexiune LAN utilizează un cablu de rețea și este mult mai rapidă decât un modem, care utilizează un cablu telefonic. Ambele cabluri se vând separat.

AVERTISMENT! Pentru a reduce riscul de electrocutare, incendiu sau deteriorare a echipamentului, nu conectați un cablu de modem sau un cablu telefonic la o priză RJ-45 (de rețea).

### **Conectarea la o rețea locală (LAN) (numai la anumite produse)**

Utilizați o conexiune LAN dacă doriți să conectați computerul direct la un ruter de la domiciliu (în loc să lucrați în mod wireless) sau dacă doriți să vă conectați la o rețea existentă de la birou.

**MOTĂ:** Pe computer poate fi activată o caracteristică denumită HP LAN-Wireless Protection. Aceasta închide conexiunea wireless (Wi-Fi) sau WWAN atunci când vă conectați direct la o rețea LAN. Pentru mai multe informații despre caracteristica HP LAN-Wireless Protection, consultați Utilizarea caracteristicii HP LAN-Wireless Protection (numai la anumite produse), la pagina 29.

Dacă la computer nu există niciun port RJ-45, conectarea la o rețea LAN necesită un cablu de rețea RJ-45 cu 8 pini sau un dispozitiv de andocare ori un produs de extensie (opțional).

<span id="page-40-0"></span>Pentru a conecta cablul de rețea, urmați acești pași:

- **1.** Introduceți cablul de rețea în mufa de rețea (1) de la computer sau de la un dispozitiv de andocare ori produs de extensie (opțional).
- **2.** Conectați celălalt capăt al cablului de rețea la priza de rețea de perete (2) sau la un ruter.
- **MOTĂ:** În cazul în care cablul de rețea conține un circuit de eliminare a zgomotului (3), care împiedică interferența de la recepția TV și radio, orientați spre computer capătul de cablu pe care se află circuitul.

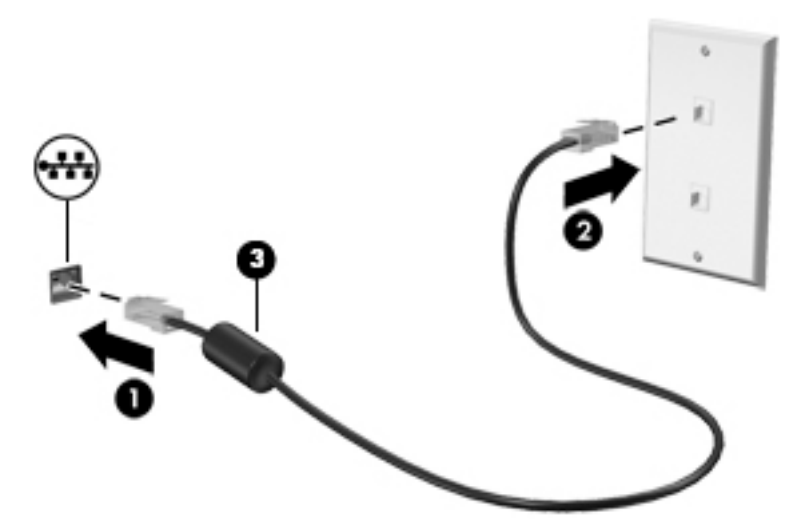

### **Utilizarea caracteristicii HP LAN-Wireless Protection (numai la anumite produse)**

Într-un mediu LAN, puteți să setați caracteristica HP LAN-Wireless Protection pentru a proteja rețeaua LAN împotriva accesului wireless neautorizat. Când caracteristica HP LAN-Wireless Protection este activată, conexiunea WLAN (Wi-Fi) sau WWAN este oprită atunci când computerul este conectat direct la o retea LAN.

### **Pornirea** și particularizarea caracteristicii HP LAN-Wireless Protection

- **1.** Conectati un cablu de retea la mufa de retea de la computer sau de la un dispozitiv de andocare ori produs de extensie (optional).
- **2.** Porniți Computer Setup (BIOS).
	- Computere sau tablete cu tastaturi:
		- **▲** Porniti sau reporniti computerul și, când apare sigla HP, apăsați f10 pentru a intra în Computer Setup.
	- **•** Tablete fără tastaturi:
		- **▲** Porniți sau reporniți tableta, apoi apăsați rapid și țineți apăsat butonul de reducere a volumului până când se afișează meniul de pornire. Apăsați **f10** pentru a intra în Computer Setup.
- **3.** Selectaţi Advanced (Avansat), apoi selectaţi Built-in Device Options (Opţiuni dispozitive încorporate).
- **4.** Selectați caseta pentru LAN/WLAN Auto Switching (Comutare LAN/WLAN automată) și/sau LAN/WWAN Auto Switching (Comutare LAN/WWAN automată) pentru a opri conexiunile WLAN și/sau WWAN atunci când sunteți conectat la o rețea LAN.
- **5.** Pentru a salva modificările și a ieși din Computer Setup, selectați Main (Principal), selectați Save **Changes and Exit** (Salvare modificări și ieșire), apoi selectați Yes (Da).

**MOTĂ:** Dacă utilizați tastele cu săgeți pentru a evidenția alegerea, trebuie apoi să apăsați enter.

Modificările intră în vigoare când reporniți computerul.

# **Utilizarea funcției HP MAC Address Pass Through în vederea** identificării computerului într-o rețea (numai la anumite **produse)**

Funcția MAC Address Pass Through oferă un mod particularizabil de identificare a computerului și a comunicațiilor acestuia în rețele. Această adresă MAC de sistem oferă o identificare unică, chiar și atunci când computerul este conectat printr-un adaptor Ethernet. Această adresă este activată în mod implicit.

# **Particularizarea funcției MAC Address Pass Through**

- **1.** Porniți Computer Setup (BIOS).
	- Computere sau tablete cu tastaturi:
		- Porniți sau reporniți computerul și, când apare sigla HP, apăsați f10 pentru a intra în Computer Setup.
	- Tablete fără tastaturi:
		- ▲ Porniti sau reporniti tableta, apoi apăsați rapid și țineți apăsat butonul de reducere a volumului până când se afișează meniul de pornire. Apăsați **f10** pentru a intra în Computer Setup.
- **2.** Selectați Advanced (Avansat), apoi selectați MAC Address Pass Through.
- **3.** În caseta din partea dreaptă a opțiunii **Host Based MAC Address** (Adresă MAC bazată pe gazdă), selectați fie System Address (Adresă sistem), pentru a activa funcția MAC address Pass Through, fie Custom Address (Adresă particularizată), pentru a particulariza adresa.
- **4.** În cazul în care ați selectat opțiunea Custom (Particularizat), selectați **MAC ADDRESS** (ADRESĂ MAC), introduceți adresa MAC de sistem particularizată, apoi apăsați enter pentru a salva adresa.
- **5.** Dacă computerul are o rețea LAN încorporată și doriți să utilizați adresa MAC încorporată ca adresă MAC de sistem, selectați **Reuse Embedded LAN Address** (Reutilizare adresă MAC încorporată).

 $-$  sau  $-$ 

Selectați Main (Principal), selectați Save Changes and Exit (Salvare modificări și ieșire), apoi selectați **Yes** (Da).

**W NOTĂ:** Dacă utilizați tastele cu săgeți pentru a evidenția alegerea, trebuie apoi să apăsați enter.

Modificările intră în vigoare când reporniți computerul.

# **4 Navigarea pe ecran**

În funcție de modelul computerului, puteți să navigați pe ecranul computerului utilizând una sau mai multe din următoarele metode:

- Prin gesturi de atingere direct pe ecranul computerului.
- Prin gesturi de atingere pe zona de atingere.
- **Cu un mouse sau o tastatură, care sunt opționale (cumpărate separat).**
- Cu o tastatură de pe ecran.
- Prin utilizarea unei pârghii indicatoare.

# **Utilizarea gesturilor pe zona de atingere și pe ecranul senzitiv**

Zona de atingere vă permite să navigați pe ecranul computerului și să controlați cursorul utilizând gesturi simple de atingere. De asemenea, puteți utiliza butoanele din stânga și din dreapta ale zonei de atingere ca pe butoanele corespunzătoare ale unui mouse extern. Pentru a naviga pe un ecran senzitiv (numai la anumite produse), atingeți ecranul direct utilizând gesturile descrise în acest capitol.

Pentru a personaliza gesturi și a vizualiza materiale video referitoare la acestea, tastați panou de control în caseta de căutare din bara de activități, selectați Panou de control, apoi selectați Hardware și **sunete**. Sub Dispozitive și imprimante, selectați Mouse.

Unele produse includ o zonă de atingere de precizie, care oferă o funcționalitate îmbunătățită a gesturilor. Pentru a determina dacă aveți o zonă de atingere de precizie și pentru a găsi informații suplimentare, selectați Start, selectați Setări, Dispozitive, apoi selectați Zona de atingere.

**W NOTĂ:** Dacă nu se specifică altfel, gesturile pot fi utilizate atât pe zona de atingere, cât și pe un ecran senzitiv.

### **Atingere**

Indicați un element de pe ecran, apoi atingeți cu un deget zona de atingere sau ecranul senzitiv pentru a selecta elementul. Atingeți de două ori un element pentru a-l deschide.

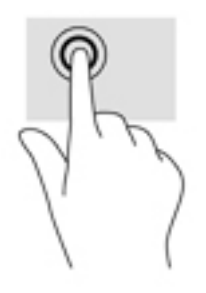

# **Mărire/micșorare cu două degete**

Utilizați gestul de mărire/micșorare cu două degete pentru a mări sau a micșora imaginile sau textul.

- Micsorați punând două degete depărtate pe zona de atingere sau pe ecranul senzitiv, apoi apropiindule.
- Măriți punând două degete apropiate pe zona de atingere sau pe ecranul senzitiv, apoi depărtându-le.

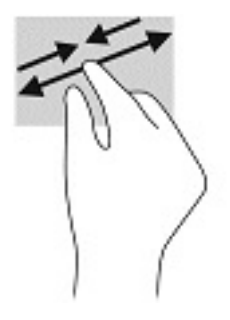

### Glisare cu două degete (zonă de atingere și zonă de atingere de precizie)

Puneți două degete ușor depărtate pe suprafața zonei de atingere, apoi glisați-le în sus, în jos, la stânga sau la dreapta pentru a vă deplasa în sus, în jos sau în părțile laterale ale unei pagini sau imagini.

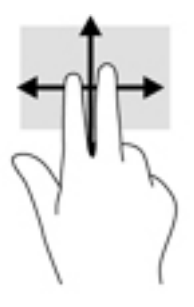

# Atingere cu două degete (zonă de atingere și zonă de atingere de precizie)

Atingeți zona de atingere cu două degete pentru a deschide meniul de opțiuni pentru obiectul selectat.

**W NOTĂ:** Atingerea cu două degete efectuează aceeași funcție ca atunci când faceți clic dreapta cu un mouse.

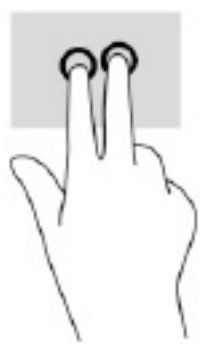

# Atingere cu trei degete (zonă de atingere și zonă de atingere de precizie)

În mod implicit, gestul de atingere cu trei degete deschide Cortana, un asistent virtual activat prin voce. Atingeți suprafața zonei de atingere cu trei degete pentru a efectua gestul.

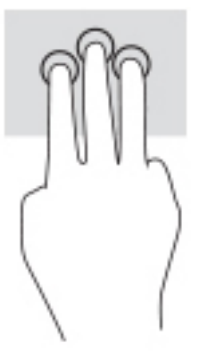

Pentru a modifica funcția acestui gest pe o zonă de atingere de precizie, selectați Start, selectați Setări, selectati Dispozitive, apoi selectati Zona de atingere. Sub Gesturi cu trei degete, în caseta Atingeri, selectați o setare pentru gesturi.

# Atingere cu patru degete (zonă de atingere și zonă de atingere de precizie)

În mod implicit, gestul de atingere cu patru degete deschide centrul de acțiune. Atingeți cu patru degete suprafața zonei de atingere pentru a efectua gestul.

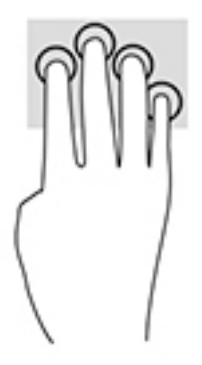

Pentru a modifica funcția acestui gest pe o zonă de atingere de precizie, selectați Start, selectați Setări, selectati Dispozitive, apoi selectati Zona de atingere. Sub Gesturi cu patru degete, în caseta Atingeri, selectați o setare pentru gesturi.

# **Tragere cu trei degete (zonă de atingere și zonă de atingere de precizie)**

În mod implicit, gestul de tragere cu trei degete comută între aplicațiile deschise și desktop.

- Trageți cu 3 degete dinspre dvs. pentru a vedea toate ferestrele deschise.
- Trageți cu 3 degete spre dvs. pentru a afișa desktopul.
- Trageți cu 3 degete spre stânga sau spre dreapta pentru a comuta între ferestrele deschise.

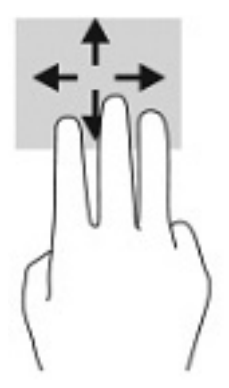

Pentru a modifica funcția acestui gest pe o zonă de atingere de precizie, selectați Start, selectați Setări, selectati Dispozitive, apoi selectati Zona de atingere. Sub Gesturi cu trei degete, în caseta Tragere, selectati o setare pentru gesturi.

### Tragere cu patru degete (zonă de atingere de precizie)

În mod implicit, gestul de tragere cu patru degete comută între desktopurile deschise.

- · Trageți cu 4 degete dinspre dvs. pentru a vedea toate ferestrele deschise.
- **Trageti cu 4 degete spre dvs. pentru a afişa desktopul.**
- Trageți cu 4 degete spre stânga sau spre dreapta pentru a comuta între desktopuri.

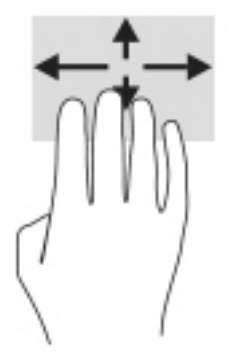

Pentru a modifica funcția acestui gest, selectați Start, selectați Setări, selectați Dispozitive, apoi selectați Zonă de atingere. Sub Gesturi cu patru degete, în caseta Tragere, selectați o setare pentru gesturi.

# **Glisare cu un deget (ecran tactil)**

Utilizați gestul de glisare cu un deget pentru a roti panoramic sau a derula listele și paginile sau pentru a deplasa un object.

- Pentru a derula pe ecran, glisați ușor un deget pe ecran în direcția dorită de deplasare.
- Pentru a muta un obiect, țineți apăsat cu degetul un obiect, apoi glisați degetul pentru a muta obiectul.

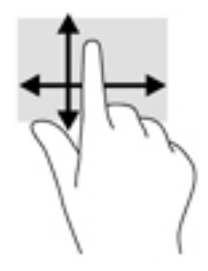

# Utilizarea unei tastaturi sau a unui mouse, care sunt opționale

O tastatură sau un mouse (opționale) vă permit să tastați, să selectați elemente, să derulați și să efectuați aceleași funcții ca atunci când utilizați gesturile de atingere. De asemenea, tastatura vă permite să utilizați taste de acțiune și taste de acces rapid pentru a efectua anumite funcții.

# **Utilizarea tastaturii de pe ecran (numai la anumite produse)**

- **1.** Pentru a afișa o tastatură pe ecran, atingeți pictograma de tastatură din zona de notificare, în extrema dreaptă a barei de activități.
- **2.** Începeți să tastați.
	- **MOTĂ:** Cuvintele sugerate pot fi afișate deasupra tastaturii de pe ecran. Atingeți un cuvânt pentru a-l selecta.
	- **HOTĂ:** Tastele de acţiune şi tastele de acces rapid nu sunt afişate şi nu funcţionează pe tastatura de pe ecran.

# **5 Caracteristici de divertisment**

Utilizați computerul HP pentru afaceri sau pentru divertisment, întâlnindu-vă cu ceilalți prin intermediul camerei web, mixând conținut audio și video sau conectând dispozitive externe precum un proiector, un monitor, un televizor sau difuzoare. Consultați Componente, la pagina 3 pentru a localiza componentele audio, video și camera computerului.

# **Utilizarea unei camere (numai la anumite produse)**

Computerul are o cameră (cameră integrată) care înregistrează imagini video și captează fotografii. Anumite modele vă permit să efectuați conferințe video și conversații online utilizând transmisiile video.

**▲** Pentru a accesa camera, tastați cameră în caseta de căutare din bara de activități, apoi selectați **Cameră** din lista de aplicatii.

# **Utčlčzarea sčstemuluč audčo**

Puteți să descărcați și să ascultați muzică, să recepționați conținut audio (inclusiv radio) de pe web, să înregistrați conținut audio sau să mixați conținut audio și video pentru a crea materiale multimedia. De asemenea, puteți să redați CD-uri cu muzică pe computer (la anumite produse) sau să atașați o unitate optică externă pentru a reda CD-uri. Pentru a asculta un sunet îmbunătățit, atașați căști sau difuzoare.

### **Conectarea difuzoarelor**

Puteți să atașați difuzoare cu cablu la computer prin conectarea acestora la un port USB sau la mufa combinată de ieșire audio (căști)/intrare audio (microfon) de la computer sau de la o stație de andocare.

Pentru a conecta difuzoare wireless la computer, urmați instrucțiunile producătorului dispozitivului. Înainte de a conecta difuzoare, micșorați setarea volumului.

# **Conectarea căștilor**

AVERTISMENT! Pentru a reduce riscul de vătămare corporală, micșorați setarea volumului înainte de a vă pune căştile, căştile pastilă sau headsetul. Pentru informații suplimentare despre siguranță, consultați *Notificări despre reglementări, siguranță și mediu.* 

Pentru a accesa acest ghid:

Tastați Documentație HP în caseta de căutare din bara de activități, apoi selectați Documentație **HP**.

Puteți să conectați căștile cu cablu la mufa de căști sau la mufa combinată de ieșire audio (căști)/intrare audio (microfon) de pe computerul dvs.

Pentru a conecta căști wireless la computer, urmați instrucțiunile producătorului dispozitivului.

# **Conectarea headseturilor**

AVERTISMENT! Pentru a reduce riscul de vătămare corporală, micsorați setarea volumului înainte de a vă pune căştile, căştile pastilă sau headsetul. Pentru informații suplimentare despre siguranță, consultați *Notificări despre reglementări, siguranță și mediu.* 

Pentru a accesa acest ghid:

**▲** Tastați Documentație HP în caseta de căutare din bara de activități, apoi selectați **Documentație HP**.

Căștile combinate cu un microfon sunt denumite headseturi. Puteți să conectați headseturile cu cablu la mufa combinată de ieșire audio (căști)/intrare audio (microfon) de la computer.

Pentru a conecta headseturile wireless la computer, urmați instrucțiunile producătorului de dispozitive.

### **Utilizarea setărilor de sunet**

Utilizați setările de sunet pentru a regla volumul sistemului, a modifica sunetele sistemului sau a gestiona dispozitivele audio.

Pentru a vizualiza sau a modifica setările de sunet:

Tastați panou de control în caseta de căutare din bara de activități, selectați Panou de control, selectați Hardware și sunete, apoi selectați Sunet.

Computerul poate include un sistem de sunet îmbunătățit, precum Bang & Olufsen, DTS, Beats audio sau de la un alt furnizor. În consecință, computerul poate include caracteristici audio avansate, care pot fi controlate printr-un panou de control audio specific sistemului dvs. audio.

Utilizați panoul de control audio pentru a vizualiza și controla setările audio.

**▲** Tastați panou de control în caseta de căutare din bara de activități, selectați Panou de control, selectați **Hardware și sunete**, apoi selectați panoul de control audio specific sistemului dvs.

# **Utčlčzarea caracterčstčcčlor včdeo**

Computerul dvs. este un dispozitiv video puternic, care vă permite să vizualizați transmisii video de pe siteurile web preferate și să descărcați videoclipuri și filme pe care să le urmăriți pe computer când nu sunteți conectat la o reţea.

Pentru a îmbunătăți calitatea imaginilor, utilizați unul dintre porturile video de la computer pentru a conecta un monitor extern, un proiector sau un televizor.

**IMPORTANT:** Asiguraţi-vă că dispozitivul extern este conectat la portul corect de la computer, utilizând cablul corect. Urmați instrucțiunile producătorului dispozitivului.

Pentru informații despre utilizarea caracteristicilor video, consultați HP Support Assistant.

# **Conectarea unui dispozitiv cu DisplayPort utilizând un cablu USB Type-C (numai la anumite produse)**

**WOTĂ:** Pentru a conecta un dispozitiv cu USB Type-C DisplayPort la computer, aveţi nevoie de un cablu USB Type-C, care se cumpără separat.

Pentru a vedea conținut video sau imagini de înaltă rezoluție pe un dispozitiv extern cu DisplayPort, conectați dispozitivul cu DisplayPort respectând următoarele instrucțiuni:

**1.** Conectați un capăt al cablului USB Type-C la portul USB SuperSpeed și la conectorul DisplayPort de la computer.

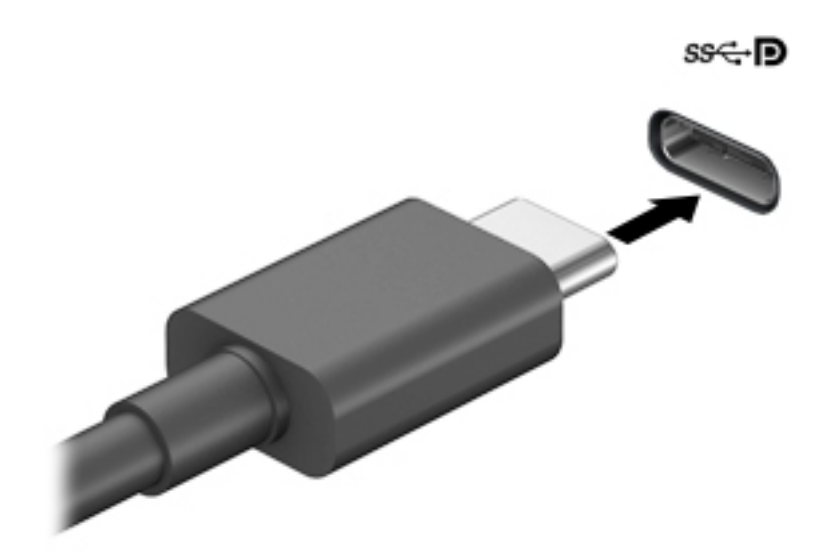

- **2.** Conectați celălalt capăt al cablului la dispozitivul extern cu DisplayPort.
- **3.** Apăsați f1 pentru a parcurge patru stări de afișare:
	- **Numai pe ecranul PC-ului:** Vizualizați imaginea ecranului numai pe computer.
	- **Duplicat:** Vizualizați imaginea ecranului simultan pe ambele dispozitive, computer și dispozitiv extern.
	- **Extindere:** Vizualizați imaginea ecranului extinsă pe ambele dispozitive, computer și dispozitiv extern.
	- Numai pe al doilea ecran: Vizualizați imaginea ecranului numai pe dispozitivul extern.

De fiecare dată când apăsați f1, starea de afișare se modifică.

**W NOTĂ:** Pentru rezultate optime, în special dacă alegeți opțiunea "Extindere", măriți rezoluția ecranului dispozitivului extern, după cum urmează. Selectați butonul Start, selectați Setări, apoi selectați Sistem. Sub Ecran, selectați rezoluția corespunzătoare, apoi selectați Se păstrează modificările.

## **Conectarea unui dispozitiv cu Thunderbolt utilizând un cablu USB Type-C (numai la anumite produse)**

 $\tilde{\mathbb{B}}$  **NOTĂ:** Pentru a conecta un dispozitiv cu USB Type-C Thunderbolt™ la computer, aveţi nevoie de un cablu USB Type-C, care trebuie cumpărat separat.

Pentru a reda un material video sau un afișaj de înaltă rezoluție pe un dispozitiv extern cu Thunderbolt, conectați dispozitivul cu Thunderbolt respectând următoarele instrucțiuni:

**1.** Conectați un capăt al cablului USB Type-C la portul USB Type-C Thunderbolt de la computer.

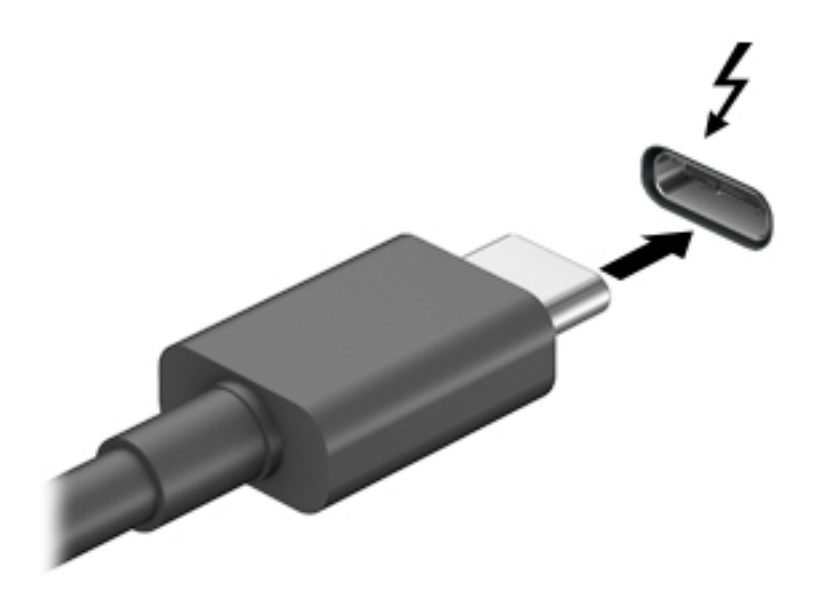

- **2.** Conectați celălalt capăt al cablului la dispozitivul extern cu Thunderbolt.
- **3.** Apăsați f1 pentru a parcurge patru stări de afișare:
	- **Numai pe ecranul PC-ului:** Vizualizați imaginea ecranului numai pe computer.
	- **Duplicat:** Vizualizați imaginea ecranului simultan pe ambele dispozitive, computer și dispozitiv extern.
	- **Extindere:** Vizualizați imaginea ecranului extinsă pe ambele dispozitive, computer și dispozitiv extern.
	- **Numai pe al doilea ecran:** Vizualizați imaginea ecranului numai pe dispozitivul extern.

De fiecare dată când apăsați f1, starea de afișare se modifică.

**MOTĂ:** Pentru rezultate optime, în special dacă alegeți opțiunea "Extindere", măriți rezoluția ecranului dispozitivului extern, după cum urmează. Selectați butonul Start, selectați Setări, apoi selectați Sistem. Sub Ecran, selectați rezoluția corespunzătoare, apoi selectați Se păstrează modificările.

### **Descoperirea** și conectarea afișajelor prin cablu utilizând MultiStream Transport

MultiStream Transport (MST) vă permite să conectați la computer mai multe dispozitive de afișare, prevăzute cu cablu, prin conectarea acestora la portul VGA sau la conectorii DisplayPort de pe computer și, de asemenea, la portul VGA sau la conectorii DisplayPort de pe un hub sau de pe o stație de andocare externă. Puteți efectua conectarea în câteva moduri, în funcție de tipul controlerului grafic instalat pe computer și de

faptul că în computer este inclus sau nu un hub încorporat. Pentru a afla ce hardware este instalat pe computer, mergeți la Manager dispozitive.

**▲** Tastaţi manager dispozitive în caseta de căutare din bara de activități, apoi selectaţi aplicaţia Manager dispozitive. O listă afișează toate dispozitivele instalate în computer.

### **Conectarea afișajelor la computere cu grafică Intel (cu un hub opțional)**

**MOTĂ:** Cu un controler grafic Intel și un hub opțional, puteți să conectați până la 3 dispozitive de afișare.

Pentru a configura mai multe dispozitive de afişare, urmați acești pași:

- **1.** Conectați un hub extern (cumpărat separat) la conectorul DisplayPort de pe computer, utilizând un cablu DP-la-DP (cumpărat separat). Asigurați-vă că adaptorul de alimentare al hubului este conectat la sursa de c.a.
- **2.** Conectați dispozitivele de afișare externe la portul VGA sau la conectorii DisplayPort de pe hub.
- **3.** Când Windows detectează un monitor conectat la hubul DisplayPort, se afişează caseta de dialog DisplayPort Topology Notification (Notificare topologie DisplayPort). Selectaţi opţiunile corespunzătoare pentru a configura afișajele dvs. Există mai multe opțiuni de afișare, inclusiv Duplicat, care redă ecranul computerului pe toate dispozitivele de afișare activate, sau **Extindere**, care extinde imaginea de pe ecran pe toate dispozitivele de afişare activate.
- **WALIA:** În cazul în care caseta de dialog nu apare, asigurați-vă că fiecare dispozitiv de afișare extern este conectat la portul corect de pe hub. Selectați butonul Start, selectați Setări, apoi selectați Sistem. Sub Ecran, selectați rezoluția corespunzătoare, apoi selectați Se păstrează modificările.

#### **Conectarea afișajelor la computere cu grafică Intel (cu un hub încorporat)**

Cu hubul intern și un controler grafic Intel, puteți să conectați până la 3 dispozitive de afișare în următoarele configurații:

- Două monitoare DisplayPort 1920 × 1200 conectate la computer și un monitor VGA 1920 × 1200 conectat la o stație de andocare opțională
- Un monitor DisplayPort 2560 × 1600 conectat la computer și un monitor VGA 1920 × 1200 conectat la o stație de andocare opțională

Pentru a configura mai multe dispozitive de afișare, urmați acești pași:

- **1.** Conectați dispozitivele de afișare externe la portul VGA sau la conectorii DisplayPort de pe baza computerului sau de pe stația de andocare.
- **2.** Când Windows detectează un monitor conectat la hubul DisplayPort, se afișează caseta de dialog DisplayPort Topology Notification (Notificare topologie DisplayPort). Selectati optiunile corespunzătoare pentru a configura afișajele dvs. Există mai multe opțiuni de afișare, inclusiv Duplicat, care redă ecranul computerului pe toate dispozitivele de afișare activate, sau **Extindere**, care extinde imaginea de pe ecran pe toate dispozitivele de afișare activate.
- **MOTĂ:** În cazul în care caseta de dialog nu apare, asiguraţi-vă că fiecare dispozitiv de afişare extern este conectat la portul corect de pe hub. Selectați butonul Start, selectați Setări, apoi selectați Sistem. Sub Ecran, selectați rezoluția corespunzătoare, apoi selectați Se păstrează modificările.

## **Descoperirea și conectarea la afișaje wireless compatibile Miracast (numai la anumite produse)**

**WOTĂ:** Pentru a afla ce tip de afișaj aveți (compatibil Miracast sau Intel WiDi), consultați documentația livrată împreună cu televizorul sau cu afișajul secundar.

Pentru descoperirea și conectarea la afișaje wireless compatibile Miracast fără a părăsi aplicațiile actuale, urmați pașii de mai jos.

Pentru a deschide Miracast:

Tastați proiectare în caseta de căutare din bara de activități, apoi selectați **Proiectare pe un al** doilea ecran. Selectați Conectați-vă la un ecran wireless, apoi urmați instrucțiunile de pe ecran.

### **Descoperirea și conectarea la afișaje certificate Intel WiDi (numai la anumite produse Intel)**

Utilizați Intel WiDi pentru a proiecta în mod wireless fișiere individuale precum fotografii, muzică sau materiale video, sau pentru a reproduce întregul ecran al computerului pe un TV sau pe un dispozitiv de afişare secundar.

Intel WiDi, o soluție Miracast premium, facilitează împerecherea fără probleme a dispozitivului de afișare secundar, asigură dublarea întregului ecran și îmbunătățește viteza, calitatea și scalarea.

Pentru a vă conecta la afișaje certificate Intel WiDi:

**▲** Tastați proiectare în caseta de căutare din bara de activități, apoi selectați **Proiectare pe un al** doilea ecran. Selectați Conectați-vă la un ecran wireless, apoi urmați instrucțiunile de pe ecran.

Pentru a deschide Intel WiDi:

Tastați Intel WiDi în caseta de căutare din bara de activități, apoi selectați **Intel WiDi**.

# **Utčlčzarea transferuluč de date**

Computerul dumneavoastră este un dispozitiv puternic de divertisment, care vă permite să transferați fotografii, materiale video și filme de pe dispozitivele USB pentru a le vizualiza pe computer.

Pentru a vă bucura de o vizualizare mai comodă, utilizați unul din porturile USB Type-C de pe computer pentru a conecta un dispozitiv USB, precum un telefon mobil, o cameră, un aparat de monitorizare a activității sau un smartwatch și transferați fișierele către computer.

**IMPORTANT:** Asigurați-vă că dispozitivul extern este conectat la portul corect de la computer, utilizând cablul corect. Urmați instrucțiunile producătorului dispozitivului.

Pentru mai multe informații despre utilizarea caracteristicilor portului USB Type-C, consultați HP Support Assistant.

# **Conectarea dispozitivelor la un port USB Type-C (numai la anumite produse)**

- **NOTĂ:** Pentru a conecta un dispozitiv cu USB Type-C la computer, aveți nevoie de un cablu USB Type-C, care trebuie cumpărat separat.
	- 1. Conectați un capăt al cablului USB Type-C la portul USB Type-C de la computer.

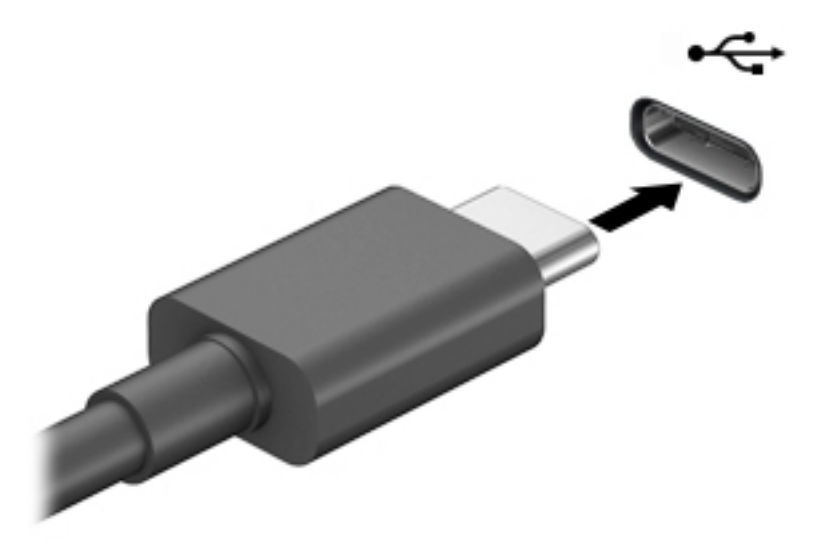

**2.** Conectați celălalt capăt al cablului la dispozitivul extern.

# **6 Gestionarea consumului de energie**

Computerul poate să funcționeze cu alimentare de la acumulator sau de la sursa de alimentare externă. Când computerul funcționează cu alimentare de la acumulator și sursa de alimentare externă nu este disponibilă pentru a încărca acumulatorul, este important să monitorizați și să conservați energia acumulatorului.

Este posibil ca unele caracteristici de management al energiei descrise în acest capitol să nu fie disponibile pe computerul dvs.

# **Utilizarea stărilor Repaus și Hibernare**

ATENTIE: Atunci când computerul se află în starea de Repaus, există mai multe vulnerabilități binecunoscute. Pentru a preveni accesarea de către un utilizator neautorizat a datelor de pe computerul dvs., chiar și a datelor criptate, HP vă recomandă să inițiați modul de Hibernare în locul modului de Repaus de fiecare dată când nu vă aflați în posesia fizică a computerului. Această practică este deosebit de importantă atunci când călătoriți cu computerul.

**ATENȚIE:** Pentru a reduce riscul posibil de degradare a materialelor audio și video, de pierdere a funcționalității de redare audio sau video sau de pierdere a informațiilor, nu inițiați starea Repaus în timp ce se citește sau se scrie pe un disc sau pe un card media extern.

Windows are două stări pentru economisirea energiei, Repaus și Hibernare.

- Repaus Starea Repaus este inițiată automat după o perioadă de inactivitate. Lucrările dvs. sunt disponibile în memorie, permitându-vă să le reluați foarte rapid. De asemenea, puteți iniția manual starea Repaus. Pentru mai multe informații, consultați Inițierea și ieșirea din starea Repaus, la pagina 43. În funcție de modelul computerului dvs., starea Repaus poate, de asemenea, accepta modul Modern Standby. Acest mod menține unele operațiuni interne active și permite computerului să primească notificări web, cum ar fi e-mailuri, în timp ce se află în starea Repaus.
- Hibernare Starea Hibernare este inițiată automat dacă acumulatorul a ajuns la un nivel critic sau computerul a fost în starea Repaus pentru un timp îndelungat. În starea Hibernare, lucrările dumneavoastră sunt salvate într-un fișier de hibernare și computerul se oprește. De asemenea, puteți iniția manual starea Hibernare. Pentru mai multe informații, consultați Inițierea și ieșirea din starea Hibernare (numai la anumite produse), la pagina 44.

### **Inițierea și ieșirea din starea Repaus**

Puteți iniția starea Repaus în oricare din următoarele moduri:

- **Selectati butonul Start**, selectați pictograma **Alimentare**, apoi selectați Repaus.
- **•** Închideți afișajul (numai la anumite produse).
- Apăsați comanda rapidă pentru Repaus (numai la anumite produse); de exemplu, fn+f1 sau fn+f12.
- Apăsați scurt butonul de alimentare (numai la anumite produse).

Puteți ieși din starea Repaus în oricare din următoarele moduri:

- Apăsați scurt butonul de alimentare.
- În cazul în care computerul este închis, ridicați afișajul (numai la anumite produse).
- <span id="page-55-0"></span>Apăsați o tastă de pe tastatură (numai la anumite produse).
- Atingeți zona de atingere (numai la anumite produse).

Când computerul iese din starea Repaus, lucrările dvs. revin pe ecran.

**IMPORTANT:** Dacă ați setat o parolă care să fie solicitată la ieșirea din starea de Repaus, trebuie să introduceți parola Windows înainte ca lucrările dvs. să revină pe ecran.

# <u>lnițierea și ieșirea din starea Hibernare (numai la anumite produse)</u>

Puteți să activați starea de Hibernare inițiată de utilizator și să modificați alte setări și timpi de întrerupere pentru alimentare utilizând Opțiuni de alimentare.

- **1.** Faceti clic dreapta pe pictograma **Alimentare <b>Dept**ema , apoi selectati **Optiuni de alimentare**.
- 2. În panoul din partea stângă, selectați Alegerea acțiunii butoanelor de alimentare (formularea poate să difere în funcție de produs).
- **3.** În funcție de produs, puteți să activați starea de Hibernare în cazul alimentării de la acumulator sau de la sursa externă, în oricare din următoarele moduri:
	- **•** Buton de alimentare La secțiunea Setările butoanelor de alimentare și de repaus și ale capacului (formularea poate să difere în funcție de produs), selectați La apăsarea butonului de alimentare, apoi selectați Hibernare.
	- Buton Repaus (numai la anumite produse) La secțiunea Setările butoanelor de alimentare și de repaus și ale capacului (formularea poate să difere în funcție de produs), selectați La apăsarea **butonului de repaus**, apoi selectați Hibernare.
	- **Capac** (numai la anumite produse) La secțiunea Setările butoanelor de alimentare și de repaus **Ļč ale capaculuč** (formularea poate să dčfere în funcţče de produs), selectaţč **La Énchčderea** capacului, apoi selectați Hibernare.
	- **Meniu Alimentare** Selectați Modificare setări care sunt indisponibile în prezent, apoi, la Setări **închidere**, selectați caseta Hibernare.

Meniul Alimentare poate fi accesat selectând butonul Start.

- **4.** Selectați Salvare modificări.
- **▲** Pentru a iniția starea Hibernare, utilizați metoda pe care ați activat-o la pasul 3.
- Pentru a ieși din Hibernare, apăsați scurt butonul de alimentare.

**IMPORTANT:** Dacă ați setat o parolă care să fie solicitată la ieșirea din starea de Hibernare, trebuie să introduceți parola Windows înainte ca lucrările dvs. să revină pe ecran.

# $\hat{\textbf{I}}$ nchiderea (oprirea) computerului

**ATENȚIE:** Informațiile nesalvate se pierd când computerul se închide. Asigurați-vă că salvați lucrul înainte de închiderea computerului.

Comanda Închidere închide toate programele deschise, inclusiv sistemul de operare, apoi opreşte afişajul şi computerul.

Închideți computerul atunci când acesta nu va fi utilizat și va fi deconectat de la alimentarea externă pentru un timp îndelungat.

<span id="page-56-0"></span>Procedura recomandată este să utilizați comanda Închidere din Windows.

**MOTĂ:** În cazul în care computerul este în starea Repaus sau Hibernare, trebuie mai întâi să ieșiți din Repaus sau Hibernare apăsând scurt butonul de alimentare.

- 1. Salvați lucrările și închideți toate programele deschise.
- **2.** Selectaţi butonul Start, selectaţi pictograma Alimentare, apoi selectaţi Închidere.

Când computerul nu răspunde și nu reușiți să utilizați procedurile anterioare de închidere, încercați următoarele proceduri de urgență, în ordinea furnizată:

- Apăsați ctrl+alt+delete, selectați pictograma Alimentare, apoi selectați Închidere.
- Tineți apăsat butonul de alimentare cel puțin 10 secunde.
- În cazul în care computerul dumneavoastră este prevăzut cu un acumulator înlocuibil de către utilizator (numai la anumite produse), deconectați computerul de la sursa de alimentare externă, apoi scoateți acumulatorul.

# **Utilizarea pictogramei Alimentare și a Opțiunilor de alimentare**

Pictograma Alimentare **se a**l se află pe bara de activități din Windows. Pictograma Alimentare vă permite să

accesați rapid setările de alimentare și să vizualizați nivelul de încărcare al acumulatorului.

- Pentru a vizualiza procentajul nivelului de încărcare al acumulatorului, puneți indicatorul mouse-ului pe pictograma **Alimentare**
- Pentru a utiliza Opțiunile de alimentare, faceți clic dreapta pe pictograma **Alimentare de principal**, apoi

selectați Opțiuni de alimentare.

Diferitele pictograme de Alimentare indică dacă computerul este alimentat de la acumulator sau de la o sursă de alimentare externă. Punând indicatorul mouse-ului deasupra pictogramei, se afișează un mesaj dacă acumulatorul a ajuns la un nivel scăzut sau critic de încărcare.

# **Funcționarea cu alimentare de la acumulator**

AVERTISMENT! Pentru a reduce posibilele probleme de siguranță, utilizați numai acumulatorul livrat împreună cu computerul, un acumulator de schimb furnizat de HP sau un acumulator compatibil achiziționat de la HP.

Când un acumulator încărcat este în computer și computerul nu este conectat la o sursă de alimentare externă, computerul funcționează utilizând energia acumulatorului. Când computerul este oprit și deconectat de la sursa de alimentare externă, acumulatorul din computer se descarcă lent. Computerul afișează un mesaj când acumulatorul ajunge la un nivel scăzut sau critic de încărcare.

Durata de viață a acumulatorului variază în funcție de setările de gestionare a energiei, de programele executate pe computer, de luminozitatea ecranului, de dispozitivele externe conectate la computer, precum și de alți factori.

**W NOTĂ:** Când deconectați sursa de alimentare externă, luminozitatea afișajului este redusă automat pentru a economisi energia acumulatorului. Anumite computere pot să comute între controlerele grafice pentru a economisi energia acumulatorului.

# **Utilizarea caracteristicii HP Fast Charge (numai la anumite produse)**

Caracteristica HP Fast Charge vă permite să încărcați rapid acumulatorul computerului. Timpul de încărcare poate varia cu +/- 10%. În funcție de modelul de computer și de adaptorul de c.a. HP furnizat cu computerul, HP Fast Charge funcționează într-unul sau mai multe din următoarele moduri:

- Când nivelul de încărcare al acumulatorului este între zero și 50%, acumulatorul se va încărca la 50% din capacitatea maximă în mai puțin de 30-45 de minute, în funcție de modelul de computer.
- Când nivelul de încărcare al acumulatorului este între zero și 90%, acumulatorul se va încărca la 90% din capacitatea maximă în mai puțin de 90 de minute.

Pentru a utiliza HP Fast Charge, închideți computerul, apoi conectați adaptorul de c.a. la computer și la sursa de alimentare externă.

### **Afișarea nivelului de încărcare al acumulatorului**

Pentru a vizualiza procentajul nivelului de încărcare al acumulatorului, puneți indicatorul mouse-ului pe

pictograma **Alimentare .** 

### Găsirea informațiilor despre acumulator în HP Support Assistant (numai la **anumite produse)**

Pentru a accesa secțiunea cu informații despre acumulator:

**1.** Tastați support în caseta de căutare din bara de activități, apoi selectați aplicația HP Support Assistant.

 $-$  sau  $-$ 

Selectați pictograma cu semnul de întrebare din bara de activități.

**2.** Selectați **Troubleshooting and fixes** (Depanare și reparare), apoi, în secțiunea **Diagnostics** (Diagnostice), selectați Verificare acumulator HP. Dacă Verificare acumulator HP indică faptul că acumulatorul trebuie înlocuit, contactați serviciul de asistență.

HP Support Assistant oferă următoarele instrumente și informații despre acumulator:

- Verificare acumulator HP
- Informații despre tipurile de acumulatoare, specificații, cicluri de viață și capacități

### **Economisirea energiei acumulatorului**

Pentru a economisi energia acumulatorului și a maximiza durata de viață a acumulatorului:

- Reduceți luminozitatea afișajului.
- Opriți dispozitivele wireless când nu le utilizați.
- Deconectați dispozitivele externe neutilizate care nu sunt conectate la o sursă de alimentare externă, precum o unitate de disc externă conectată la un port USB.
- Opriți, dezactivați sau scoateți orice carduri media externe pe care nu le utilizați.
- Înainte de a întrerupe lucrul, inițiați starea Repaus sau închideți computerul.

# **Identificarea nivelurilor scăzute de încărcare ale acumulatorului**

Atunci când un acumulator, care este singura sursă de alimentare pentru computer ajunge la un nivel scăzut sau critic de încărcare al acumulatorului, are loc următorul comportament:

Ledul pentru acumulator (numai la anumite produse) indică un nivel scăzut sau critic de încărcare.

 $-$  sau  $-$ 

Pictograma Alimentare **de la afișează** o notificare de nivel scăzut sau critic de încărcare al

acumulatorului.

**WOTĂ:** Pentru informații suplimentare despre pictograma Alimentare, consultați Utilizarea pictogramei Alimentare și a Opțiunilor de alimentare, la pagina 45.

Când nivelul de încărcare al acumulatorului este critic, computerul execută următoarele acțiuni:

- Dacă starea Hibernare este dezactivată și computerul este pornit sau în starea Repaus, computerul rămâne scurtă vreme în starea Repaus, apoi se oprește și pierde toate informațiile nesalvate.
- Dacă starea Hibernare este activată și computerul este pornit sau în starea Repaus, computerul inițiază starea Hibernare.

### **Rezolvarea unui nivel scăzut de încărcare al acumulatorului**

#### **Rezolvarea unui nivel scăzut de încărcare al acumulatorului când este disponibilă sursa de alčmentare externă**

Conectați unul din următoarele dispozitive la computer și la sursa de alimentare externă:

- Adaptor de c.a.
- · Dispozitiv de andocare optional sau produs de extensie
- Adaptor de alimentare opțional achiziționat ca accesoriu de la HP

#### **Rezolvarea unui nivel scăzut de încărcare al acumulatorului când nu este disponibilă nicio sursă de alčmentare**

Salvați lucrările și opriți computerul.

#### **Rezolvarea unui nivel scăzut de încărcare al acumulatorului când computerul nu poate ieși din Hčbernare**

- 1. Conectați adaptorul de c.a. la computer și la sursa de alimentare externă.
- **2.** Ieșiți din Hibernare apăsând butonul de alimentare.

### **Acumulatorul sigilat din fabrică**

Pentru a monitoriza starea acumulatorului sau dacă acumulatorul nu mai poate fi încărcat, executați Verificare acumulator HP din aplicația HP Support Assistant (numai la anumite produse).

**1.** Tastați support în caseta de căutare din bara de activități, apoi selectați aplicația HP Support Assistant.

 $-$  sau  $-$ 

Selectați pictograma cu semnul de întrebare din bara de activități.

**2.** Selectați Troubleshooting and fixes (Depanare și reparare), apoi, în secțiunea Diagnostics (Diagnostice), selectați **Verificare acumulator HP**. Dacă Verificare acumulator HP indică faptul că acumulatorul trebuie înlocuit, contactați serviciul de asistență.

Acumulatorul/acumulatoarele din acest produs nu pot fi ușor înlocuite de utilizatori. Scoaterea sau înlocuirea acumulatorului pot afecta acoperirea garanției. Dacă un acumulator nu mai poate fi încărcat, contactați serviciul de asistență.

# **Funcționarea cu sursa de alimentare externă**

Pentru informații despre conectarea la sursa de alimentare externă, consultați posterul *Instrucțiuni de configurare*, furnizat în cutia computerului.

Computerul nu utilizează alimentarea de la acumulator când este conectat la sursa de alimentare externă cu un adaptor de c.a. aprobat sau cu un dispozitiv de andocare ori produs de extensie (optional).

AVERTISMENT! Pentru a reduce posibilele probleme de siguranță, utilizați numai adaptorul de c.a. livrat împreună cu computerul, un adaptor de c.a. de schimb furnizat de HP sau un adaptor de c.a. compatibil achiziționat de la HP.

AVERTISMENT! Nu încărcați acumulatorul computerului în timp ce sunteți la bordul avionului.

Conectați computerul la sursa de alimentare externă în oricare din următoarele situații:

- Când încărcați sau calibrați un acumulator
- Când instalați sau actualizați software-ul de sistem
- Când actualizați BIOS-ul de sistem
- Când scrieți informații pe un disc (numai la anumite produse)
- Când executați programul Defragmentare disc pe computere cu unități de disc interne
- Când efectuați o copiere de rezervă sau o recuperare

Când conectați computerul la sursa de alimentare externă:

- Acumulatorul începe să se încarce.
- Luminozitatea ecranului crește.
- Pictograma Alimentare **Establisheda** își modifică aspectul.

Când deconectați sursa de alimentare externă:

- Computerul comută pe alimentarea de la acumulator.
- Luminozitatea ecranului se reduce automat pentru a economisi energia acumulatorului.
- Pictograma Alimentare **Establisheda aspectul.**

# **7 Securitate**

# **Protejarea computerului**

Caracteristicile de securitate standard furnizate de sistemul de operare Windows și de utilitarul Windows Computer Setup (BIOS, care se execută în orice sistem de operare), vă pot proteja setările și datele personale împotriva unei varietăți de riscuri.

- **MOTĂ:** Soluțiile de securitate sunt proiectate pentru a acționa ca inhibitori. Acești inhibitori nu împiedică manipularea greșită sau furtul produsului.
- **HOTĂ:** Înainte de a trimite computerul la service, faceţi o copie de rezervă a fişierelor confidenţiale, apoi ştergeți-le și eliminați toate setările de parolă.
- **WOTĂ:** Este posibil ca unele caracteristici listate în acest capitol să nu fie disponibile pe computerul dvs.
- **EX NOTĂ:** Computerul acceptă Computrace, care este un serviciu de urmărire și recuperare de securitate online, disponibil în anumite ţări/regiuni. În cazul în care computerul este furat, Computrace poate urmări computerul dacă utilizatorul neautorizat accesează Internetul. Trebuie să cumpărați software-ul și să vă abonați la serviciu pentru a utiliza Computrace. Pentru informații despre comandarea software-ului Computrace, mergeți la <http://www.hp.com>.

#### **Tabelul 7-1 Soluții de securitate**

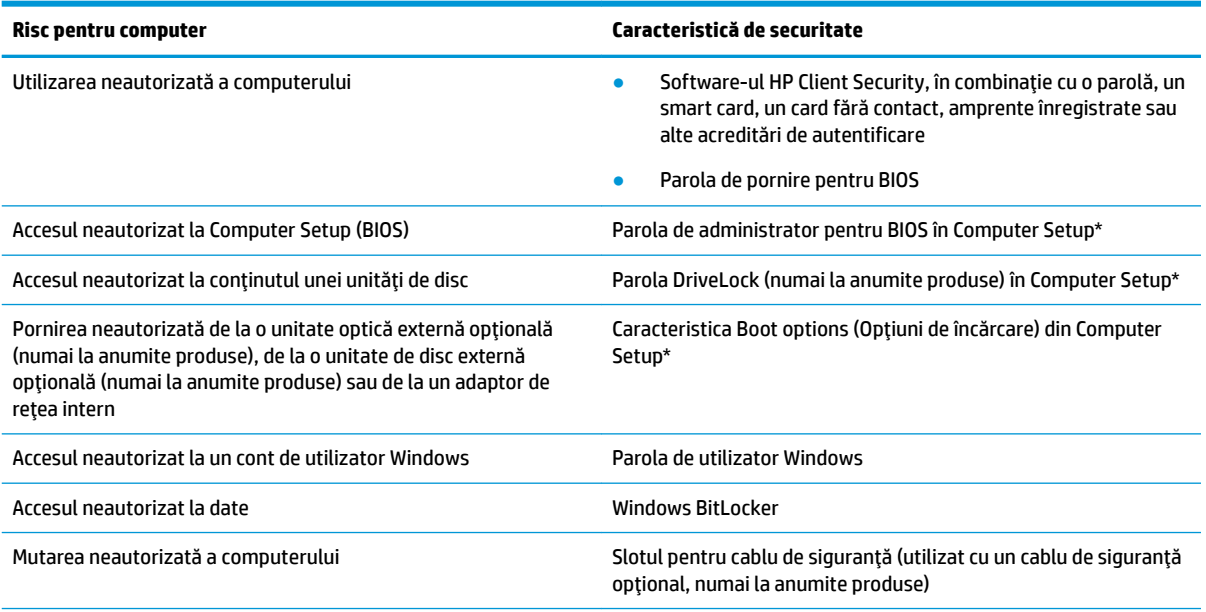

\*Computer Setup este un utilitar încorporat, bazat pe ROM, care poate fi utilizat chiar și atunci când sistemul de operare nu funcționează sau nu se încarcă. Puteți utiliza un dispozitiv de indicare (zonă de atingere, pârghie indicatoare sau mouse USB) sau tastatura pentru a naviga și a face selecții în Computer Setup.

NOTĂ: Pe tabletele fără tastaturi, puteți să utilizați ecranul tactil.

# **Utilizarea parolelor**

O parolă este un grup de caractere pe care le alegeți pentru a securiza informațiile din computerul dvs. Pot fi setate mai multe tipuri de parole, în funcție de modul în care doriți să controlați accesul la informații. Parolele pot fi setate în Windows sau în Computer Setup, care este preinstalat pe computer.

- Parolele de administrator, de pornire și de DriveLock din BIOS sunt setate în Computer Setup și sunt gestionate de BIOS-ul de sistem.
- Parolele Windows sunt setate numai în sistemul de operare Windows.
- Dacă uitați atât parola de utilizator DriveLock, cât și parola principală pentru DriveLock setate în Computer Setup, unitatea de disc care este protejată prin parole este blocată permanent și nu mai poate fi utilizată.

Puteți utiliza aceeași parolă pentru o caracteristică din Computer Setup și pentru o caracteristică de securitate Windows.

Utilizați următoarele sfaturi pentru a crea și salva parole:

- La crearea parolelor, respectați cerințele stabilite de program.
- Nu utilizați aceeași parolă pentru mai multe aplicații sau site-uri web și nu reutilizați parola Windows pentru altă aplicație sau site web.
- Utilizați caracteristica Password Manager din HP Client Security pentru a stoca numele de utilizator și parolele pentru site-urile web și aplicațiile dvs. Dacă sunt greu de reținut, le puteți citi în siguranță pe viitor.
- Nu păstrați parolele într-un fișier de pe computer.

Următoarele tabele listează parolele utilizate în mod obișnuit de către administratorii pentru Windows și BIOS şi descriu funcțiile acestora.

### **Setarea parolelor în Windows**

#### Tabelul 7-2 Tipuri de parole Windows și funcțiile acestora

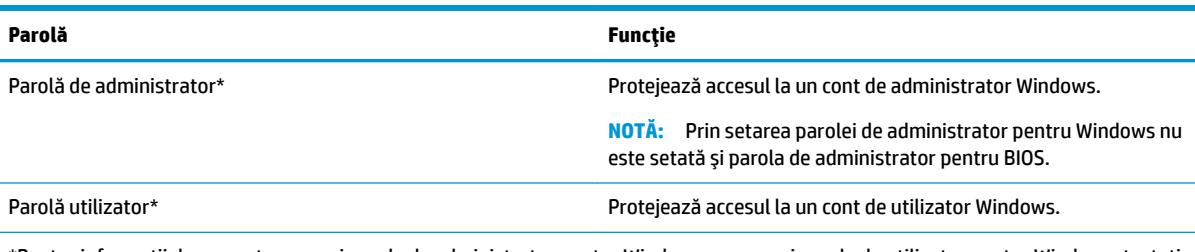

\*Pentru informaţii despre setarea unei parole de administrator pentru Windows sau a unei parole de utilizator pentru Windows, tastaţi support în caseta de căutare din bara de activități, apoi selectați aplicația **HP Support Assistant**.

# **Setarea parolelor în Computer Setup**

#### Tabelul 7-3 Tipuri de parole Computer Setup și funcțiile acestora

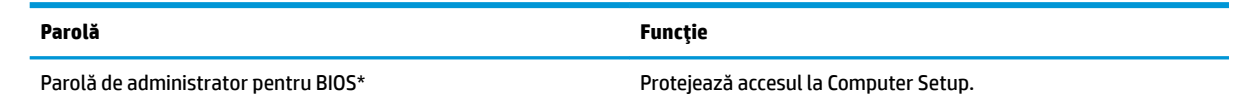

#### Tabelul 7-3 Tipuri de parole Computer Setup și funcțiile acestora (Continuare)

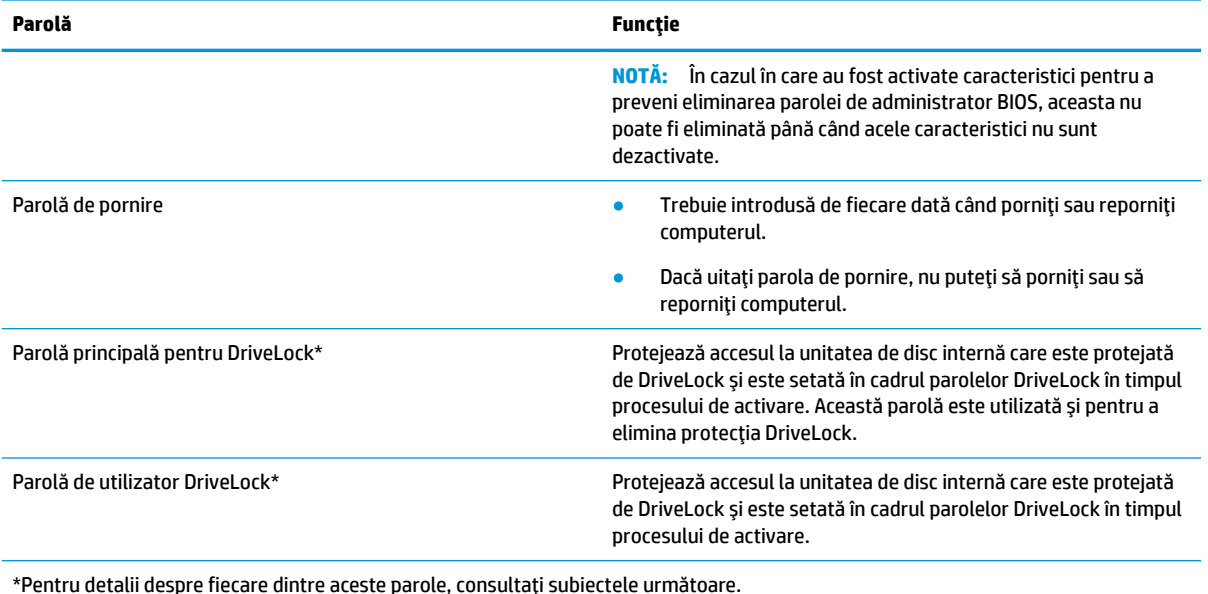

### **Gestionarea unei parole de administrator BIOS**

Pentru a seta, modifica sau şterge această parolă, urmați acești pași:

#### **Setarea unei noi parole de administrator pentru BIOS**

- **1.** Porniți utilitarul Computer Setup.
	- Computere sau tablete cu tastaturi:
		- **▲** Porniti sau reporniti computerul și, când apare sigla HP, apăsați f10 pentru a intra în Computer Setup.
	- Tablete fără tastaturi:
		- **▲** Opriți tableta. Apăsați butonul de alimentare în combinație cu butonul de reducere a volumului, până când este afișat meniul de pornire, apoi atingeți f10 pentru a intra în Computer Setup.
- 2. Selectați Security (Securitate), selectați Create BIOS administrator password (Creare parolă administrator BIOS) sau **Set Up BIOS administrator Password** (Configurare parolă administrator BIOS) (numai la anumite produse), apoi apăsați enter.
- **3.** Când vi se solicită, introduceți o parolă.
- 4. Când vi se solicită, introduceți din nou parola nouă pentru confirmare.
- **5.** Pentru a salva modificările și a ieși din Computer Setup, selectați Main (Principal), selectați Save **Changes and Exit** (Salvare modificări și ieșire), apoi selectați Yes (Da).

**W NOTĂ:** Dacă utilizați tastele cu săgeți pentru a evidenția alegerea, trebuie apoi să apăsați enter.

Modificările intră în vigoare când reporniți computerul.

#### **Modčfčcarea uneč parole de admčnčstrator pentru BIOS**

**1.** Porniți utilitarul Computer Setup.

- Computere sau tablete cu tastaturi:
	- ▲ Porniți sau reporniți computerul și, când apare sigla HP, apăsați f10 pentru a intra în Computer Setup.
- Tablete fără tastaturi:
	- ▲ Opriti tableta. Apăsați butonul de alimentare în combinație cu butonul de reducere a volumului, până când este afișat meniul de pornire, apoi atingeți **f10** pentru a intra în Computer Setup.
- **2.** Introduceți parola de administrator curentă pentru BIOS.
- **3.** Selectați Security (Securitate), selectați Change BIOS administrator Password (Schimbare parolă administrator BIOS) sau **Change Password** (Schimbare parolă) (numai la anumite produse), apoi apăsați enter.
- **4.** Când vi se solicită, introduceți parola curentă.
- **5.** Când vi se solicită, introduceți parola nouă.
- **6.** Când vi se solicită, introduceți din nou parola nouă pentru confirmare.
- **7.** Pentru a salva modificările și a ieși din Computer Setup, selectați Main (Principal), selectați Save **Changes and Exit** (Salvare modificări și ieșire), apoi selectați Yes (Da).

**W NOTĂ:** Dacă utilizați tastele cu săgeți pentru a evidenția alegerea, trebuie apoi să apăsați enter.

Modificările intră în vigoare când reporniți computerul.

#### **Stergerea unei parole de administrator pentru BIOS**

- **1.** Porniți utilitarul Computer Setup.
	- Computere sau tablete cu tastaturi:
		- ▲ Porniți sau reporniți computerul și, când apare sigla HP, apăsați f10 pentru a intra în Computer Setup.
	- Tablete fără tastaturi:
		- **▲** Opriți tableta. Apăsați butonul de alimentare în combinație cu butonul de reducere a volumului, până când este afișat meniul de pornire, apoi atingeți **f10** pentru a intra în Computer Setup.
- **2.** Introduceți parola de administrator curentă pentru BIOS.
- **3.** Selectați Security (Securitate), selectați Change BIOS administrator Password (Schimbare parolă administrator BIOS) sau **Change Password** (Schimbare parolă) (numai la anumite produse), apoi apăsați enter.
- 4. Când vi se solicită, introduceți parola curentă.
- **5.** Când vi se solicită parola nouă, lăsați câmpul necompletat, apoi apăsați enter.
- 6. Când vi se solicită să introduceți din nou parola nouă, lăsați câmpul necompletat, apoi apăsați enter.
- **7.** Pentru a salva modificările și a ieși din Computer Setup, selectați Main (Principal), selectați Save **Changes and Exit** (Salvare modificări și ieșire), apoi selectați Yes (Da).
- **W NOTĂ:** Dacă utilizați tastele cu săgeți pentru a evidenția alegerea, trebuie apoi să apăsați enter.

Modificările intră în vigoare când reporniți computerul.

#### **Introducerea unei parole de administrator pentru BIOS**

La solicitarea **BIOS administrator password** (Parolă de administrator pentru BIOS), introduceți parola (utilizând același tip de taste pe care l-ați utilizat pentru a seta parola), apoi apăsați enter. După două încercări nereușite de a introduce parola de administrator pentru BIOS, trebuie să reporniți computerul și să încercati din nou.

### **Utilizarea opțiunilor de securitate DriveLock**

Protecția DriveLock previne accesul neautorizat la conținutul unei unități de disc. DriveLock se poate aplica numai la unitățile de disc interne ale computerului. După ce protecția DriveLock este aplicată la o unitate, trebuie introdusă parola corespunzătoare pentru a accesa unitatea. Unitatea trebuie introdusă în computer sau într-un multiplicator de port avansat pentru ca aceasta să fie deblocată.

Opțiunile de securitate DriveLock oferă următoarele caracteristici:

- **Automatic DriveLock** (DriveLock automat) Consultați Selectarea caracteristicii DriveLock automat (numai la anumite produse), la pagina 53.
- Set DriveLock Master Password (Setare parolă principală pentru DriveLock) Consultați Selectarea protecției DriveLock în mod manual, la pagina 54.
- **Enable DriveLock** (Activare DriveLock) Consultați Activarea caracteristicii DriveLock și setarea unei parole de utilizator pentru DriveLock, la pagina 55.

#### **Selectarea caracteristicii DriveLock automat (numai la anumite produse)**

Înainte de a putea activa caracteristica DriveLock automat, trebuie setată o parolă de administrator pentru BIOS. Când este activată caracteristica DriveLock automat, sunt create o parolă de utilizator pentru DriveLock aleatorie și o parolă principală pentru DriveLock derivată din parola de administrator pentru BIOS. Când computerul este pornit, parola de utilizator creată aleatoriu deblochează automat unitatea. Pentru a debloca unitatea dacă aceasta este mutată în alt computer, când vi se solicită parola pentru DriveLock trebuie să introduceți parola de administrator pentru BIOS de la computerul inițial.

#### **Actčvarea caracterčstčcčč DrčveLock automat**

Pentru a activa caracteristica DriveLock automat, urmaţi aceşti paşi:

- **1.** Porniți utilitarul Computer Setup.
	- Computere sau tablete cu tastaturi:
		- **1.** Opriți computerul.
		- **2.** Apăsați butonul de alimentare și, când apare sigla HP, apăsați f10 pentru a intra în Computer Setup.
	- Tablete fără tastaturi:
		- **1.** Opriți tableta.
		- **2.** Apăsați butonul de alimentare în combinație cu butonul de reducere a volumului, până când este afișat meniul de pornire, apoi atingeți **f10** pentru a intra în Computer Setup.
- **2.** Când vi se solicită parola de administrator pentru BIOS, introduceţi-o, apoi apăsaţi enter.
- **3.** Selectaţi Security (Securitate), selectaţi Hard Drive Utilities (Utilitare unitate de disc), selectaţi **DriveLock/Automatic DriveLock** (DriveLock/DriveLock automat), apoi apăsați enter.
- <span id="page-65-0"></span>**4.** Utilizați tasta enter, faceți clic stânga cu mouse-ul sau atingeți ecranul pentru a selecta caseta **Automatic DriveLock** (DriveLock automat).
- **5.** Pentru a salva modificările și a ieși din Computer Setup, selectați **Main** (Principal), selectați Save **Changes and Exit** (Salvare modificări și ieșire), apoi selectați Yes (Da).
	- **W NOTĂ:** Dacă utilizați tastele cu săgeți pentru a evidenția alegerea, trebuie apoi să apăsați enter.

#### **Dezactivarea caracteristicii DriveLock automat**

Pentru a dezactiva caracteristica DriveLock automat, urmați acești pași:

- **1.** Porniți utilitarul Computer Setup.
	- Computere sau tablete cu tastaturi:
		- **1.** Opriți computerul.
		- **2.** Apăsați butonul de alimentare și, când apare sigla HP, apăsați f10 pentru a intra în Computer Setup.
	- Tablete fără tastaturi:
		- **1.** Opriți tableta.
		- **2.** Apăsați butonul de alimentare în combinație cu butonul de reducere a volumului, până când este afișat meniul de pornire, apoi atingeți **f10** pentru a intra în Computer Setup.
- **2.** Când vi se solicită parola de administrator pentru BIOS, introduceți-o, apoi apăsați enter.
- **3.** Selectati Security (Securitate), selectati Hard Drive Utilities (Utilitare unitate de disc), selectati **DriveLock/Automatic DriveLock** (DriveLock/DriveLock automat), apoi apăsați enter.
- **4.** Selectați o unitate de disc internă, apoi apăsați enter.
- **5.** Utilizați tasta enter, faceți clic stânga cu mouse-ul sau atingeți ecranul pentru a debifa caseta **Automatic DriveLock** (DriveLock automat).
- **6.** Pentru a salva modificările și a ieși din Computer Setup, selectați Main (Principal), selectați Save **Changes and Exit** (Salvare modificări și ieșire), apoi selectați Yes (Da).
	- **W NOTĂ:** Dacă utilizați tastele cu săgeți pentru a evidenția alegerea, trebuie apoi să apăsați enter.

#### **Introducerea unei parole pentru DriveLock automat**

În timp ce caracteristica DriveLock automat este activată și unitatea rămâne atașată la computerul inițial, nu vi se va solicita să introduceți o parolă DriveLock pentru a debloca unitatea. Totusi, dacă unitatea este mutată în alt computer sau dacă placa de sistem a computerului inițial este înlocuită, vi se va solicita să furnizați parola DriveLock.

În acest caz, la solicitarea **DriveLock Password** (Parolă DriveLock), introduceți parola de administrator pentru BIOS de la computerul inițial (utilizând același tip de taste pe care l-ați utilizat când ați setat parola), apoi apăsați enter pentru a debloca unitatea.

După trei încercări incorecte de a introduce parola, trebuie să închideți computerul și să încercați din nou.

#### **Selectarea protecției DriveLock în mod manual**

**IMPORTANT:** Pentru a avea siguranța că o unitate de disc protejată prin DriveLock nu va deveni inutilizabilă definitiv, notaţi parola de utilizator pentru DriveLock și parola principală pentru DriveLock și păstraţi-le întrun loc sigur, departe de computer. Dacă uitați ambele parole pentru DriveLock și nu le introduceți pe cele corecte, unitatea de disc se blochează definitiv și nu mai poate fi utilizată.

<span id="page-66-0"></span>Pentru a aplica manual protecția DriveLock la o unitate de disc internă, trebuie setată o parolă principală, iar caracteristica DriveLock trebuie activată din Computer Setup. Țineți cont de următoarele considerații despre utilizarea protectiei DriveLock:

- După ce protecția DriveLock este aplicată la o unitate de disc, unitatea de disc poate fi accesată numai prin introducerea parolei de utilizator sau a parolei principale pentru DriveLock.
- Detinătorul parolei de utilizator pentru DriveLock trebuje să fie utilizatorul de zi cu zi al unității de disc protejate. Deținătorul parolei principale pentru DriveLock poate fi un administrator de sistem sau utilizatorul de zi cu zi.
- Parola de utilizator pentru DriveLock și parola principală pentru DriveLock pot fi identice.

#### Setarea unei parole principale pentru DriveLock

Pentru a seta o parolă principală pentru DriveLock, urmați acești pași:

- **1.** Porniți utilitarul Computer Setup.
	- Computere sau tablete cu tastaturi:
		- **1.** Opriti computerul.
		- **2.** Apăsați butonul de alimentare și, când apare sigla HP, apăsați f10 pentru a intra în Computer Setup.
	- **•** Tablete fără tastaturi:
		- **1.** Opriti tableta.
		- **2.** Apăsați butonul de alimentare în combinație cu butonul de reducere a volumului, până când este afișat meniul de pornire, apoi atingeți **f10** pentru a intra în Computer Setup.
- 2. Selectați Security (Securitate), efectuați selecția pentru Hard Drive Utilities (Utilitare unitate de disc), selectati **DriveLock/Automatic DriveLock** (DriveLock/DriveLock automat), apoi apăsați enter.
- **3.** Selectați unitatea de disc pe care doriți să o protejați, apoi apăsați enter.
- 4. Selectați Set DriveLock Master Password (Setare parolă principală pentru DriveLock), apoi apăsați enter.
- **5.** Citiți cu atenție avertismentul.
- 6. Urmați instrucțiunile de pe ecran pentru a seta o parolă principală pentru DriveLock.
- **MOTĂ:** Puteți să activați DriveLock și să setați o parolă de utilizator pentru DriveLock înainte de a ieși din Computer Setup. Pentru mai multe informații, consultați Activarea caracteristicii DriveLock și setarea unei parole de utilizator pentru DriveLock, la pagina 55.
- **7.** Pentru a salva modificările și a ieși din Computer Setup, selectați Main (Principal), selectați Save **Changes and Exit** (Salvare modificări și ieșire), apoi selectați Yes (Da).

**MOTĂ:** Dacă utilizați tastele cu săgeți pentru a evidenția alegerea, trebuie apoi să apăsați enter.

### **Actčvarea caracterčstčcčč DrčveLock Ļč setarea uneč parole de utčlčzator pentru DrčveLock**

Pentru a activa caracteristica DriveLock și a seta o parolă de utilizator pentru DriveLock, urmați acești pași:

- **1.** Porniți utilitarul Computer Setup.
	- Computere sau tablete cu tastaturi:
- **1.** Opriți computerul.
- **2.** Apăsați butonul de alimentare și, când apare sigla HP, apăsați f10 pentru a intra în Computer Setup.
- Tablete fără tastaturi:
	- **1.** Opriți tableta.
	- 2. Apăsați butonul de alimentare în combinație cu butonul de reducere a volumului, până când este afișat meniul de pornire, apoi atingeți **f10** pentru a intra în Computer Setup.
- **2.** Selectați Security (Securitate), selectați Hard Drive Utilities (Utilitare unitate de disc), selectați **DriveLock/Automatic DriveLock** (DriveLock/DriveLock automat), apoi apăsați enter.
- **3.** Selectați unitatea de disc pe care doriți să o protejați, apoi apăsați enter.
- **4.** Selectați **Enable DriveLock** (Activare DriveLock), apoi apăsați enter.
- **5.** Citiți cu atenție avertismentul.
- **6.** Urmați instrucțiunile de pe ecran pentru a seta o parolă de utilizator pentru DriveLock și a activa caracteristica DriveLock.
- **7.** Pentru a salva modificările și a ieși din Computer Setup, selectați Main (Principal), selectați Save **Changes and Exit** (Salvare modificări și ieșire), apoi selectați Yes (Da).

**WAOTĂ:** Dacă utilizați tastele cu săgeți pentru a evidenția alegerea, trebuie apoi să apăsați enter.

#### **Dezactivarea caracteristicii DriveLock**

- **1.** Porniți utilitarul Computer Setup.
	- Computere sau tablete cu tastaturi:
		- **1.** Opriți computerul.
		- **2.** Apăsați butonul de alimentare și, când apare sigla HP, apăsați f10 pentru a intra în Computer Setup.
	- Tablete fără tastaturi:
		- **1.** Opriți tableta.
		- **2.** Apăsați butonul de alimentare în combinație cu butonul de reducere a volumului, până când este afișat meniul de pornire, apoi atingeți **f10** pentru a intra în Computer Setup.
- **2.** Selectati Security (Securitate), selectati Hard Drive Utilities (Utilitare unitate de disc), selectati **DriveLock/Automatic DriveLock** (DriveLock/DriveLock automat), apoi apăsați enter.
- **3.** Selectați unitatea de disc pe care doriți să o gestionați, apoi apăsați enter.
- **4.** Selectați **Disable DriveLock** (Dezactivare DriveLock), apoi apăsați enter.
- **5.** Pentru a dezactiva DriveLock, urmați instrucțiunile de pe ecran.
- **6.** Pentru a salva modificările și a jeși din Computer Setup, selectați **Main** (Principal), selectați Save **Changes and Exit** (Salvare modificări și ieșire), apoi selectați Yes (Da).
	- **MOTĂ:** Dacă utilizați tastele cu săgeți pentru a evidenția alegerea, trebuie apoi să apăsați enter.

### **Introducerea unei parole DriveLock**

Asigurați-vă că unitatea de disc este introdusă în computer (nu într-un dispozitiv de andocare opțional sau într-un dispozitiv MultiBay extern)

La solicitarea **DriveLock Password** (Parolă DriveLock), introduceți parola de utilizator sau parola principală pentru DriveLock (utilizând același tip de taste pe care l-ați utilizat pentru a seta parola), apoi apăsați enter.

După trei încercări incorecte de a introduce parola, trebuie să închideți computerul și să încercați din nou.

#### **Schimbarea unei parole pentru DriveLock**

Pentru a schimba parola pentru DriveLock în Computer Setup, urmați acești pași:

- **1.** Opriți computerul.
- **2.** Apăsați butonul de alimentare.
- **3.** Când vi se solicită **DriveLock Password** (Parolă DriveLock), tastați parola de utilizator sau parola principală curentă pentru DriveLock pe care o schimbați, apăsați enter, apoi apăsați sau atingeți f10 pentru a intra în Computer Setup.
- **4.** Selectați Security (Securitate), selectați Hard Drive Utilities (Utilitare unitate de disc), selectați DriveLock/Automatic DriveLock (DriveLock/DriveLock automat), apoi apăsați enter.
- 5. Selectați unitatea de disc pe care doriți să o gestionați, apoi apăsați enter.
- **6.** Faceti selecția pentru parola DriveLock pe care doriți să o schimbați, apoi urmați instrucțiunile de pe ecran pentru a introduce parolele.
- **MOTĂ:** Optiunea **Change DriveLock Master Password** (Schimbare parolă principală pentru DriveLock) este vizibilă numai dacă parola principală pentru DriveLock a fost furnizată la solicitarea DriveLock Password (Parolă DriveLock) de la pasul 3.
- **7.** Pentru a salva modificările și a ieși din Computer Setup, selectați Main (Principal), selectați Save **Changes and Exit** (Salvare modificări și ieșire), apoi selectați Yes (Da).
	- **WAOTĂ:** Dacă utilizați tastele cu săgeți pentru a evidenția alegerea, trebuie apoi să apăsați enter.

# **Windows Hello (numai la anumite produse)**

La produsele echipate cu un cititor de amprente sau cu o cameră de infraroşu, puteți utiliza Windows Hello pentru a vă conecta prin glisare cu degetul sau privind la cameră.

Pentru a configura Windows Hello:

- **1.** Selectați butonul Start, selectați Setări, selectați Conturi, apoi selectați Opțiuni de conectare.
- **2.** Pentru a adăuga o parolă, selectați **Adăugare**.
- **3.** Selectați Începeți, apoi urmați instrucțiunile de pe ecran pentru a vă înregistra amprenta sau ID-ul facial și a configura un PIN.
- **IMPORTANT:** Pentru a preveni problemele ce pot apărea când vă conectați utilizând amprenta, asiguraţi-vă că, atunci când înregistraţi amprenta, toate părţile degetului sunt înregistrate de cititorul de amprente.
- **EX NOTĂ:** PIN-ul nu este limitat în privința lungimii. Setarea implicită este numai pentru numere. Pentru a čnclude caractere alfabetčce sau specčale, selectaţč caseta pentru **čncludere lčtere Ļč sčmbolurč**.

# **Utilizarea software-ului antivirus**

Când utilizați computerul pentru a accesa e-mailul, o rețea sau Internetul, îl puteți expune la viruși de computer. Virușii de computer pot dezactiva sistemul de operare, programele sau utilitarele sau pot provoca funcționarea lor anormală.

Un software antivirus poate să detecteze majoritatea viruşilor, îi poate distruge și, în majoritatea cazurilor, poate să repare daunele cauzate de aceștia. Pentru a asigura o protecție continuă împotriva virușilor noi descoperiți, software-ul antivirus trebuie să fie actualizat la zi.

Windows Defender este preinstalat pe computer. Pentru a vă proteja complet computerul, se recomandă cu insistență să continuați să utilizați un program antivirus.

Pentru informații suplimentare despre virușii de computer, accesați HP Support Assistant.

# **Utilizarea software-ului paravan de protecție**

Paravanele de protecție sunt proiectate pentru a preveni accesul neautorizat la un sistem sau la o rețea. Un paravan de protecție poate fi un program software pe care îl instalați în computer şi/sau în rețea sau poate fi o soluție compusă atât din hardware, cât și din software.

Există două tipuri de paravane de protecție de luat în considerație:

- Paravane de protecție bazate pe gazdă Software care protejează numai computerul pe care este instalat.
- Paravane de protecție bazate pe rețea Instalate între modemul DSL sau de cablu și rețeaua de domiciliu pentru a proteja toate computerele din rețea.

Când un paravan de protecție este instalat pe un sistem, toate datele trimise către și de la sistem sunt monitorizate și comparate cu un set de criterii de securitate definite de utilizator. Toate datele care nu îndeplinesc aceste criterii sunt blocate.

Este posibil ca echipamentul de lucru în rețea sau computerul să aibă deja instalat un paravan de protecție. Dacă nu, sunt disponibile soluții software de tip paravan de protecție.

**MOTĂ:** În unele circumstanțe, un paravan de protecție poate bloca accesul la jocuri de Internet, poate interfera cu partajarea de imprimante sau de fişiere într-o rețea sau poate bloca ataşări de e-mail autorizate. Pentru a rezolva temporar problema, dezactivați paravanul de protecție, efectuați activitatea dorită, apoi reactivaţi paravanul de protecţie. Pentru a rezolva definitiv problema, reconfiguraţi paravanul de protecţie.

# **Instalarea actualizărilor de software**

Software-ul HP, Windows și de la terți instalat pe computerul dvs. trebuie să fie actualizat în mod regulat pentru a corecta problemele de securitate și a îmbunătăți performanța software-ului.

**IMPORTANT:** Microsoft trimite alerte cu privire la actualizările Windows, care pot include actualizări de securitate. Pentru a proteja computerul împotriva breșelor de securitate și a virușilor de computer, instalați toate actualizările de la Microsoft imediat după ce primiți o alertă.

Puteți să instalați aceste actualizări automat.

Pentru a vizualiza sau a modifica setările:

- **1.** Selectați butonul Start, selectați Setări, apoi selectați Actualizare și securitate.
- **2.** Selectați **Windows Update**, apoi urmați instrucțiunile de pe ecran.
- **3.** Pentru a programa o oră pentru instalarea actualizărilor, selectați **Opțiuni complexe**, apoi urmați instructiunile de pe ecran.

# **Utilizarea software-ului HP Client Security (numai la anumite produse)**

Software-ul HP Client Security este preinstalat pe computer. Acest software poate fi accesat prin intermediul pictogramei HP Client Security, din extrema dreaptă a barei de activități sau din Panoul de control din Windows. Acesta furnizează caracteristici de securitate care ajută la protecția împotriva accesului neautorizat la computer, la rețele și la date esențiale. Pentru informații suplimentare, consultați Ajutorul software-ului HP Client Security.

# **Utilizarea soluției HP Device as a Service (numai la anumite produse)**

HP DaaS este o soluție IT bazată pe cloud, care le permite firmelor să-și gestioneze și să-și protejeze în mod efectiv activele. HP DaaS contribuie la protejarea dispozitivelor împotriva malware-ului și altor atacuri, monitorizează integritatea dispozitivelor și vă ajută să reduceți timpul petrecut cu rezolvarea problemelor legate de dispozitive și de securitate. Puteți descărca și instala rapid software-ul, care este foarte eficient ca pret în comparație cu soluțiile interne tradiționale. Pentru mai multe informații, accesați https://www.hptouchpointmanager.com/.

# **Utilizarea unui cablu de siguranță opțional (numai la anumite produse)**

Un cablu de siguranță (achiziționat separat) este conceput ca factor de intimidare, dar nu poate împiedica manevrarea incorectă sau furtul computerului. Pentru a conecta un cablu de siguranță la computer, urmați instrucțiunile producătorului dispozitivului.

# **Utilizarea unui cititor de amprente (numai la anumite produse)**

Cititoarele de amprente integrate sunt disponibile la anumite produse. Pentru a utiliza cititorul de amprente, trebuie să vă înregistrați amprentele în Credential Manager din HP Client Security. Pentru mai multe informații, consultați Ajutorul software-ului HP Client Security.

După ce înregistrați amprentele în Credential Manager, puteți utiliza managerul de parole din HP Client Security pentru a stoca și completa numele de utilizator și parolele în site-urile web și aplicațiile acceptate.

### **Localizarea cititorului de amprente**

Cititorul de amprente este un senzor metalic mic care este situat în una din următoarele zone ale computerului:

- **Lângă partea inferioară a zonei de atingere**
- Pe partea dreaptă a tastaturii
- Pe partea din dreapta sus a afişajului
- · Pe partea stângă a afișajului
- Pe spatele afişajului

În funcție de produs, cititorul poate să fie orientat orizontal sau vertical.
# <span id="page-72-0"></span>**8 ©ntreĽčnere**

Prin efectuarea întreținerii regulate, se menține computerul în starea optimă. Acest capitol explică modul de utilizare a instrumentelor precum Program Defragmentare disc și Curățare disc. De asemenea, oferă instrucțiuni pentru actualizarea programelor și driverelor, pași pentru curățarea computerului și sfaturi pentru călătoria cu computerul (sau transportul acestuia).

# $\hat{\textbf{I}}$ mbunătățirea performanțelor

Prin efectuarea operațiilor de întreținere regulată utilizând instrumente precum Program Defragmentare disc și Curățare disc, puteți să îmbunătățiți drastic performanțele computerului.

## **Utilizarea programului Defragmentare disc**

HP recomandă utilizarea Programului Defragmentare disc pentru a defragmenta unitatea de disc cel puțin o dată pe lună.

**MOTĂ:** Pe unitățile robuste nu este necesar să executați programul Defragmentare disc.

Pentru a executa programul Defragmentare disc:

- **1.** Conectați computerul la alimentarea cu c.a.
- 2. Tastați defragmentare în caseta de căutare din bara de activități, apoi selectați Defragmentați și optimizați unitățile.
- **3.** Urmați instrucțiunile de pe ecran.

Pentru informații suplimentare, accesați Ajutorul pentru software-ul Defragmentare disc.

## **Utilizarea programului Curățare disc**

Utilizați Curățare disc pentru a căuta pe unitatea de disc fișierele care nu sunt necesare, pe care puteți să le ştergeți în siguranță, pentru a elibera spațiu pe disc și a ajuta computerul să ruleze mai eficient.

Pentru a executa programul Curățare disc:

- 1. Tastați disc în caseta de căutare din bara de activități, apoi selectați **Curățare disc**.
- **2.** Urmați instrucțiunile de pe ecran.

## **Utilizarea software-ului HP 3D DriveGuard (numai la anumite produse)**

HP 3D DriveGuard protejează o unitate de disc prin parcarea unității și blocarea solicitărilor de date în oricare dintre condițiile următoare:

- Scăpați computerul.
- Deplasați computerul cu afișajul închis în timp ce computerul funcționează cu alimentare de la acumulator.

La scurt timp după unul dintre aceste evenimente, HP 3D DriveGuard readuce unitatea de disc la funcționarea normală.

- <span id="page-73-0"></span>**W NOTĂ:** Numai unitățile de disc interne sunt protejate de HP 3D DriveGuard. O unitate de disc instalată întrun dispozitiv de andocare opțional sau conectată la un port USB nu este protejată de HP 3D DriveGuard.
- **HOTĂ:** HP 3D DriveGuard nu este necesar pentru unitățile SSD, deoarece acestea nu au componente mobile.

#### **Identificarea stării HP 3D DriveGuard**

Culoarea ledului de unitate de disc de pe computer se modifică pentru a arăta că unitatea dintr-un doc pentru unitate de disc principală și/sau unitatea dintr-un doc pentru unitate de disc secundară (numai la anumite produse) este parcată.

# **Actualizarea programelor și a driverelor**

HP vă recomandă să vă actualizați programele și driverele în mod regulat. Actualizările pot rezolva probleme şi pot aduce în computer noi caracteristici și opțiuni. De exemplu, componentele grafice mai vechi pot să nu funcționeze bine cu cel mai recent software de jocuri. Fără cel mai recent driver, nu veți obține tot ce este mai bun de la echipamentul dvs.

Accesați <http://www.hp.com/support> pentru a descărca cele mai recente versiuni de programe și drivere HP. În plus, înregistrați-vă pentru a primi automat notificări despre actualizări când acestea devin disponibile.

Dacă doriți să actualizați programele și driverele, urmați aceste instrucțiuni:

1. Tastați support în caseta de căutare din bara de activități, apoi selectați aplicația HP Support Assistant.

 $-$  sau  $-$ 

Selectați pictograma cu semnul de întrebare din bara de activități.

- **2.** Selectați My notebook (Notebookul meu), selectați fila Actualizări, apoi selectați Check for updates **and messages** (Căutare actualizări și mesaje).
- **3.** Urmați instrucțiunile de pe ecran.

# **Curățarea computerului**

Pentru a curăța în siguranță computerul, utilizați următoarele produse:

- Soluție de curățare fără alcool pentru geamuri
- Soluție de apă și săpun neagresiv
- Cârpă cu microfibre pentru curățare uscată sau piele de căprioară (cârpă antistatică fără ulei)
- Cârpe antistatice

ATENȚIE: Evitați solvenții de curățare puternici sau șervețelele cu germicide care pot să deterioreze definitiv computerul. În cazul în care nu aveți certitudinea că un produs de curățare este sigur pentru computer, verificați conținutul produsului, pentru a vă asigura că în acesta nu sunt incluse ingrediente precum alcool, acetonă, clorură de amoniu, clorură de metilen, apă oxigenată, benzină solvent și solvenți cu hidrocarburi.

Materialele cu fibre, precum prosoapele de hârtie, pot să zgârie computerul. În timp, în zgârieturi pot să rămână particule de murdărie și agenți de curățare.

## **Proceduri de curățare**

Urmați procedurile din această secțiune pentru a vă curăța în siguranță computerul.

- <span id="page-74-0"></span>AVERTISMENT! Pentru a preveni electrocutarea sau deteriorarea componentelor, nu încercați să curățați Pentru a computerul când acesta este pornit.
	- **1.** Opriți computerul.
	- **2.** Deconectați alimentarea de c.a.
	- **3.** Deconectați toate dispozitivele externe alimentate.
- A **ATENȚIE:** Pentru a preveni deteriorarea componentelor interne, nu pulverizați agenți de curățare sau lichide direct pe suprafețele computerului. Lichidele scurse pe suprafață pot să deterioreze definitiv componentele interne.

#### **Curățarea afișajului**

Ştergeți uşor afișajul utilizând o cârpă moale, fără scame, umezită cu o soluție de curățat geamuri fără alcool. Înainte de a închide computerul, asigurați-vă că afișajul este uscat.

#### **Curățarea părților laterale sau a capacului**

Pentru a curăța părțile laterale sau capacul, utilizați o cârpă moale cu microfibre sau o piele de căprioară umezită cu unul din agenții de curățare listați anterior sau utilizați un șervețel de unică folosință acceptabil.

**MOTĂ:** Când curățați capacul computerului, utilizați o mișcare circulară pentru a îndepărta mai bine murdăria și impuritățile.

#### **Curăţarea zoneč de atčngere, a tastaturčč sau a mouse-uluč (numač la anumčte produse)**

AVERTISMENT! Pentru a reduce riscul de electrocutare sau de deteriorare a componentelor interne, nu utilizați un aspirator pentru a curăța tastatura. Un aspirator poate depozita impurități menajere pe suprafața tastaturii.

**ATENȚIE:** Pentru a preveni deteriorarea componentelor interne, nu permiteți scurgerea lichidelor între taste.

- Pentru a curăța zona de atingere, tastatura sau mouse-ul, utilizați o cârpă moale cu microfibre sau o piele de căprioară umezită cu unul din agenții de curățare listați anterior.
- Pentru a preveni blocarea tastelor și pentru a elimina praful, scamele și particulele de la tastatură, utilizați un recipient de aer comprimat prevăzut cu un tub subțire.

# **Călătoria cu computerul sau transportul acestuia**

Dacă trebuie să călătoriți cu computerul sau să-l transportați, urmați aceste sfaturi pentru a menține siguranța echipamentului.

- Pregătiți computerul pentru călătorie sau transport:
	- Copiați de rezervă informațiile pe o unitate externă.
	- Scoateţč toate dčscurčle şč toate cardurčle medča externe, precum cardurčle de memorče.
	- Opriți, apoi deconectați toate dispozitivele externe.
	- Opriți computerul.
- Faceți o copie de rezervă a informațiilor. Păstrați copia de rezervă separat de computer.
- Când călătoriți cu avionul, transportați computerul ca bagaj de mână; nu îl transportați cu restul bagajelor.
- ATENȚIE: Evitați expunerea unei unități la câmpuri magnetice. Printre dispozitivele de securitate cu câmpuri magnetice se numără dispozitivele din pasajele de trecere din aeroporturi și baghetele de securitate. Benzile transportoare și dispozitivele de securitate din aeroporturi, care verifică bagajele de mână, utilizează raze X în loc de magnetism și nu deteriorează unitățile.
- Dacă aveți intenția să utilizați computerul în timpul unui zbor, ascultați anunțul din timpul zborului prin care vi se spune când puteți să utilizați computerul. Utilizarea computerului în timpul zborului este la discreția liniei aeriene.
- Dacă transportați un computer sau o unitate, utilizați un ambalaj potrivit pentru protecție și etichetați pachetul cu indicația "FRAGIL".
- Utilizarea dispozitivelor wireless poate să fie restricționată în unele medii. Asemenea restricții se pot aplica la bordul avioanelor, în spitale, în apropiere de explozibili și în locuri periculoase. Dacă nu cunoaşteţi bine reglementările în vigoare pentru utilizarea unui dispozitiv wireless din computer, cereţi autorizația de utilizare a computerului înainte de a-l porni.
- Când efectuați o călătorie internațională, urmați aceste sugestii:
	- Verificați reglementările vamale privind computerele pentru fiecare țară/regiune din itinerarul dumneavoastră.
	- Verificați cerințele privind cablul de alimentare și adaptorul pentru fiecare locație în care intenționați să utilizați computerul. Tensiunea, frecvența și configurațiile conexiunilor variază.

AVERTISMENT! Pentru a reduce riscul de socuri electrice, incendiu sau deteriorare a echipamentului, nu încercați să alimentați computerul de la un convertizor de tensiune comercializat pentru aparate casnice.

# <span id="page-76-0"></span>**9 Copierea de rezervă, restaurarea și recuperarea**

Acest capitol furnizează informații despre următoarele procese, care sunt proceduri standard pentru majoritatea produselor:

- **Copierea de rezervă a informațiilor personale** Puteți să utilizați instrumentele din Windows pentru a copia de rezervă informațiile personale (consultați Utilizarea instrumentelor din Windows, la pagina 65).
- **Crearea unui punct de restaurare** Puteți să utilizați instrumentele din Windows pentru a crea un punct de restaurare (consultați Utilizarea instrumentelor din Windows, la pagina 65).
- **Crearea suporturilor de recuperare** (numai la anumite produse) Puteți să utilizați instrumentul HP Cloud Recovery Download (numai la anumite produse) pentru a crea suporturi de recuperare (consultați Utilizarea instrumentului HP Cloud Recovery Download pentru a crea suporturi de recuperare (numai la anumite produse), la pagina 66).
- Restaurarea și recuperarea Windows oferă mai multe opțiuni pentru restaurarea din copiile de rezervă, reîmprospătarea computerului și resetarea computerului la starea inițială (consultați Utilizarea instrumentelor din Windows, la pagina 65).
- **IMPORTANT:** Dacă veți efectua procedurile de recuperare pe o tabletă, acumulatorul tabletei trebuie să fie cel puțin 70% încărcat înainte de a începe procesul de recuperare.

**IMPORTANT:** Pentru o tabletă cu tastatură detașabilă, conectați tableta la suportul tastaturii înainte de a începe orice proces de recuperare.

# **Copierea de rezervă a informațiilor și crearea suporturilor de recuperare**

## **Utilizarea** instrumentelor din Windows

**IMPORTANT:** Windows este singura opțiune care vă permite să copiați de rezervă informațiile personale. Programați copieri de rezervă regulate pentru a evita pierderea informațiilor.

Puteți să utilizați instrumentele din Windows pentru a copia de rezervă informațiile personale și pentru a crea puncte de restaurare a sistemului și suporturi de recuperare.

**MOTĂ:** În cazul în care capacitatea de stocare a computerului este de 32 GB sau mai mică, opțiunea Restaurare sistem de la Microsoft este dezactivată în mod implicit.

Pentru mai multe informații și pentru pașii necesari, consultați aplicația Obținere ajutor.

- 1. Selectați butonul Start, apoi selectați aplicația Obținere ajutor.
- **2.** Introduceți activitatea pe care doriți să o efectuați.
- **MOTĂ:** Pentru a accesa aplicația Obținere ajutor, trebuie să fiți conectat la Internet.

# <span id="page-77-0"></span>**Utilizarea instrumentului HP Cloud Recovery Download pentru a crea suporturi de** recuperare (numai la anumite produse)

Puteți să utilizați instrumentul HP Cloud Recovery Download pentru a crea suporturi de recuperare HP pe o unitate flash USB bootabilă.

Pentru a descărca instrumentul:

**A** Mergeți la Magazinul Microsoft și căutați HP Cloud Recovery.

Pentru detalii, mergeți la<http://www.hp.com/support>, căutați HP Cloud Recovery, apoi selectați "HP PCs – Using the Cloud Recovery Tool (Windows 10, 7)" (PC-uri HP – Utilizarea instrumentului Cloud Recovery (Windows 10, 7)).

**MOTĂ:** Dacă nu puteți să creați singur suporturi de recuperare, contactați serviciul de asistență pentru a obține discuri de recuperare. Mergeți la<http://www.hp.com/support>, selectați țara/regiunea, apoi urmați instrucțiunile de pe ecran.

# **Restaurarea și recuperarea**

# **Restaurarea, resetarea și reîmprospătarea utilizând instrumentele din Windows**

Windows oferă câteva opțiuni pentru restaurarea, resetarea și reîmprospătarea computerului. Pentru detalii, consultați Utilizarea instrumentelor din Windows, la pagina 65.

### **Recuperarea utilizând suporturile de recuperare HP**

Suportul de recuperare HP este utilizat pentru a recupera sistemul de operare original și programele software care au fost instalate din fabrică. La anumite produse, acesta poate fi creat pe o unitate flash USB de încărcare, utilizând instrumentul HP Cloud Recovery Download. Pentru detalii, consultați Utilizarea instrumentului HP Cloud Recovery Download pentru a crea suporturi de recuperare (numai la anumite produse), la pagina 66.

**W NOTĂ:** Dacă nu puteți să creați singur suporturi de recuperare, contactați serviciul de asistență pentru a obține discuri de recuperare. Mergeți la<http://www.hp.com/support>, selectați țara/regiunea, apoi urmați instructiunile de pe ecran.

Pentru a recupera sistemul:

Introduceți suportul de recuperare HP, apoi reporniți computerul.

### **Modčfčcarea ordčnčč de încărcare a computeruluč**

În cazul în care computerul nu repornește utilizând suportul de recuperare HP, puteți să modificați ordinea de încărcare a computerului. Aceasta este ordinea dispozitivelor listate în BIOS, unde computerul caută informații pentru pornire. Puteți schimba elementul de încărcare selectat într-o unitate optică sau o unitate flash USB, în funcție de locul suportului de recuperare HP.

Pentru a schimba ordinea de încărcare:

- **IMPORTANT:** În cazul unei tablete cu tastatură detașabilă, conectați tableta la suportul tastaturii, înainte de a începe acești pași.
	- **1.** Introduceți suportul de recuperare HP.
	- **2.** Accesați meniul de **Pornire** a sistemului.

Pentru computere sau tablete cu tastaturi ataşate:

<span id="page-78-0"></span>▲ Porniți sau reporniți computerul sau tableta, apăsați rapid esc, apoi apăsați f9, pentru a accesa opțiunile de încărcare.

Pentru tablete fără tastaturi:

▲ Porniți sau reporniți tableta, apăsați rapid și țineți apăsat butonul de creștere a volumului, apoi selectați **f9**.

 $-$  sau  $-$ 

Porniți sau reporniți tableta, apăsați rapid și țineți apăsat butonul de reducere a volumului, apoi selectați **f9**.

**3.** Selectați unitatea optică sau unitatea flash USB de pe care doriți să încărcați, apoi urmați instrucțiunile de pe ecran.

# **Utilizarea tehnologiei HP Sure Recover (numai la anumite produse)**

Anumite modele de computere sunt configurate cu HP Sure Recover, o soluție de recuperare PC OS încorporată în hardware și firmware. HP Sure Recover poate restabili complet imaginea HP OS fără softwareul instalat de recuperare.

Utilizând HP Sure Recover, un administrator sau un utilizator poate restaura sistemul și instala:

- Cea mai recentă versiune a sistemului de operare
- Driverele pentru dispozitiv specifice platformei
- Aplicații software, în cazul unei imagini particularizate

Pentru a accesa cea mai recentă documentație cu privire la HP Sure Recover, accesați [http://www.hp.com/](http://www.hp.com/support) [support](http://www.hp.com/support). Selectați **Find your product** (Găsiți produsul dumneavoastră), apoi urmați instrucțiunile de pe ecran.

# <span id="page-79-0"></span>**10 Computer Setup (BIOS), TPM și HP Sure Start**

# **Utilizarea utilitarului Computer Setup**

Computer Setup sau Basic Input/Output System (BIOS) controlează comunicațiile dintre toate dispozitivele de intrare și de ieșire ale sistemului (precum unități de disc, afișaj, tastatură, mouse și imprimantă). Computer Setup include setări pentru tipurile de dispozitive instalate, pentru secvența de pornire a computerului și pentru cantitatea de memorie de sistem și extinsă.

**WOTĂ:** Acordați atenție deosebită atunci când faceți modificări în Computer Setup. Erorile pot afecta funcționarea corespunzătoare a computerului.

# **Pornirea utilitarului Computer Setup**

Porniți sau reporniți computerul și, când apare sigla HP, apăsați f10 pentru a intra în Computer Setup.

# **Navčgarea Ļč selectarea în Computer Setup**

- Pentru a selecta un meniu sau un element de meniu, utilizați tasta tab și tastele cu săgeți de la tastatură, apoi apăsați enter sau utilizați un dispozitiv de indicare pentru a selecta elementul.
- Pentru a derula în sus și în jos, selectați săgeata în sus sau săgeata în jos din colțul din dreapta sus al ecranului sau utilizați tasta săgeată sus sau tasta săgeată jos de pe tastatură.
- Pentru a închide casetele de dialog deschise și a reveni la ecranul principal din Computer Setup, apăsați esc, apoi urmați instrucțiunile de pe ecran.

Pentru a ieși din Computer Setup, alegeți una din următoarele metode:

- Pentru a ieși din meniurile utilitarului Computer Setup fără a salva modificările, selectați Main (Principal), selectați **Ignore Changes and Exit** (Ignorare modificări și ieșire), apoi selectați Yes (Da).
- **W NOTĂ:** Dacă utilizați tastele cu săgeți pentru a evidenția alegerea, trebuie apoi să apăsați enter.
- Pentru a salva modificările și a ieși din meniurile utilitarului Computer Setup, selectați Main (Principal), selectați Save Changes and Exit (Salvare modificări și ieșire), apoi selectați Yes (Da).

**W NOTĂ:** Dacă utilizați tastele cu săgeți pentru a evidenția alegerea, trebuie apoi să apăsați enter.

Modificările intră în vigoare când reporniți computerul.

## **Restabilirea setărilor din fabrică în Computer Setup**

**MOTĂ:** Restabilirea valorilor implicite nu are ca efect modificarea modului unității de disc.

Pentru a readuce toate setările din Computer Setup la valorile care au fost setate în fabrică, urmați acești paşi:

- 1. Porniți utilitarul Computer Setup. Consultați Pornirea utilitarului Computer Setup, la pagina 68.
- 2. Selectaţi Main (Principal), selectaţi Apply Factory Defaults and Exit (Aplicare setări implicite din fabrică şč čeşčre), apoč selectaţč **Yes** (Da).

<span id="page-80-0"></span>**W NOTĂ:** Dacă utilizați tastele cu săgeți pentru a evidenția alegerea, trebuie apoi să apăsați enter.

**EX NOTĂ:** La anumite produse, în urma selecțiilor se poate afișa **Restore Defaults** (Restabilire valori implicite) în loc de **Apply Factory Defaults and Exit** (Aplicare setări implicite din fabrică și ieșire).

Modificările intră în vigoare când reporniți computerul.

**MOTĂ:** Setările parolei și setările de securitate nu sunt modificate când restabiliți setările din fabrică.

### **Actualčzarea BIOS-uluč**

Versiunile actualizate de BIOS pot fi disponibile pe site-ul web HP.

Majoritatea actualizărilor de BIOS de pe site-ul web HP sunt incluse în fișiere comprimate numite pachete *SoftPaq*.

Unele pachete de descărcare conțin un fișier numit Readme.txt, care conține informații despre instalarea și depanarea fişierului.

#### **Determinarea versiunii de BIOS**

Pentru a decide dacă este necesar să actualizați Computer Setup (BIOS), mai întâi determinați versiunea de BIOS de pe computer.

Informațiile despre versiunea de BIOS (cunoscute și sub numele de *Data ROM-ului* și *BIOS de sistem*) pot fi accesate apăsând fn+esc (dacă sunteți deja în Windows) sau utilizând Computer Setup.

- **1.** Porniți utilitarul Computer Setup. Consultați Pornirea utilitarului Computer Setup, la pagina 68.
- **2.** Selectați Main (Principal), apoi selectați System Information (Informații despre sistem).
- **3.** Pentru a ieși din meniurile utilitarului Computer Setup fără a salva modificările, selectați Main (Principal), selectați **Ignore Changes and Exit** (Ignorare modificări și ieșire), apoi selectați Yes (Da).

**W NOTĂ:** Dacă utilizați tastele cu săgeți pentru a evidenția alegerea, trebuie apoi să apăsați enter.

Pentru a verifica dacă există versiuni ulterioare ale BIOS-ului, consultați Descărcarea unei actualizări de BIOS, la pagina 69.

#### **Descărcarea unei actualizări de BIOS**

ATENȚIE: Pentru a reduce riscul de deteriorare a computerului sau de instalare nereușită, descărcați și instalați o actualizare de BIOS numai atunci când computerul este conectat la o sursă de alimentare externă fiabilă, utilizând un adaptor de c.a. Nu descărcați și nu instalați o actualizare de BIOS când computerul functionează alimentat de la acumulator, este andocat într-un dispozitiv de andocare optional sau conectat la o sursă de alimentare opțională. În timpul descărcării și instalării, urmați aceste instrucțiuni:

Nu deconectați alimentarea de la computer deconectând cablul de alimentare de la priza de c.a.

Nu opriți computerul și nu inițiați starea de Repaus.

Nu introduceți, nu scoateți, nu conectați și nu deconectați niciun dispozitiv, cablu sau cordon.

**1.** Tastați support în caseta de căutare din bara de activități, apoi selectați aplicația HP Support Assistant.

– sau –

Selectați pictograma cu semnul de întrebare din bara de activități.

- <span id="page-81-0"></span>2. Selectaţi Actualizări, apoi selectaţi Check for updates and messages (Verificaţi actualizările și mesajele).
- **3.** Urmați instrucțiunile de pe ecran.
- **4.** În zona de descărcare, parcurgeți acești pași:
	- **a.** Identificați actualizarea de BIOS cea mai recentă și comparați-o cu versiunea de BIOS instalată în momentul respectiv pe computer. Notaţi data, numele sau alt identificator. Aceste informaţii vă pot fi necesare pentru a localiza ulterior actualizarea, după ce a fost descărcată pe unitatea de disc.
	- **b.** Urmați instrucțiunile de pe ecran pentru a descărca selecția pe unitatea de disc.

Notați calea pentru locația de pe unitatea de disc în care va fi descărcată actualizarea de BIOS. Va trebui să accesați această cale când sunteți gata să instalați actualizarea.

**MOTĂ:** În cazul în care conectați computerul la o rețea, consultați administratorul de rețea înainte de instalarea oricăror actualizări de software, în special actualizările BIOS-ului de sistem.

Procedurile de instalare a BIOS-ului variază. Urmați toate instrucțiunile care sunt afișate pe ecran după ce descărcarea este încheiată. Dacă nu sunt afișate instrucțiuni, parcurgeți acești pași:

- **1.** Tastați explorer în caseta de căutare din bara de activități, apoi selectați **Explorer**.
- **2.** Selectați denumirea unității de disc. Denumirea unității de disc este în general Disc local (C:).
- **3.** Utilizând calea de pe unitatea de disc pe care aţi notat-o în prealabil, deschideţi folderul care conţine actualizarea.
- 4. Faceți dublu clic pe fișierul care are o extensie .exe (de exemplu, *numefișier*.exe).

Instalarea BIOS-ului începe.

**5.** Finalizați instalarea urmând instrucțiunile de pe ecran.

**MOTĂ:** După ce un mesaj de pe ecran raportează o instalare reușită, puteți șterge fișierul descărcat de pe unitatea de disc.

## **Modificarea ordinii de încărcare utilizând f9**

Pentru a alege dinamic un dispozitiv de încărcare pentru secvența de încărcare curentă, parcurgeți acești pași:

- 1. Accesați meniul Boot Device Options (Opțiuni dispozitiv de încărcare):
	- Porniți sau reporniți computerul și, când apare sigla HP, apăsați f9 pentru a intra în meniul Boot Device Options (Opțiuni dispozitiv de încărcare).
- **2.** Selectați un dispozitiv de încărcare, apăsați enter, apoi urmați instrucțiunile de pe ecran.

# **Setări TPM în BIOS (numai la anumite produse)**

**IMPORTANT:** Înainte de a activa funcționalitatea Trusted Platform Module (TPM) pe acest sistem, trebuie să vă asigurați că utilizarea funcționalității TPM este în conformitate cu legile, reglementările și politicile locale aplicabile, iar aprobările sau licențele trebuie să fie obținute, dacă este cazul. Pentru orice probleme de conformitate care survin în urma funcționării/utilizării funcționalității TPM care încalcă cerința menționată mai sus, veți fi singura persoană răspunzătoare. Compania HP nu va fi responsabilă pentru nerespectarea oricăror obligații corelate cu cele de mai sus.

<span id="page-82-0"></span>TPM oferă securitate suplimentară pentru computer. Puteți modifica setările TPM din Computer Setup (BIOS).

**MOTĂ:** Dacă schimbați setarea TPM în Hidden (Ascuns), setarea TPM nu este vizibilă în sistemul de operare.

Pentru a accesa setările TPM din Computer Setup:

- 1. Porniți utilitarul Computer Setup. Consultați Pornirea utilitarului Computer Setup, la pagina 68.
- **2.** Selectați Security (Securitate), selectați TPM Embedded Security (Securitate încorporată TPM), apoi urmați instrucțiunile de pe ecran.

# **Utilizarea tehnologiei HP Sure Start (numai la anumite produse)**

Anumite modele de computere sunt configurate cu HP Sure Start, o tehnologie care monitorizează BIOS-ul computerului pentru atacuri sau deteriorări. Dacă sistemul BIOS este corupt sau atacat, HP Sure Start restaurează automat BIOS-ul la starea de siguranță anterioară, fără intervenția utilizatorului.

Tehnologia HP Sure Start este deja configurată și activată, astfel încât majoritatea utilizatorilor pot utiliza configurația implicită HP Sure Start. Configurația implicită poate fi personalizată de utilizatorii avansați.

Pentru a accesa cea mai recentă documentație cu privire la HP Sure Start, mergeți la [http://www.hp.com/](http://www.hp.com/support) [support](http://www.hp.com/support). Selectați **Find your product** (Găsiți produsul dumneavoastră), apoi urmați instrucțiunile de pe ecran.

# <span id="page-83-0"></span>**11 Utilizarea instrumentului HP PC Hardware Diagnostics**

# **Utilizarea instrumentului HP PC Hardware Diagnostics Windows (numač la anumčte modele)**

HP PC Hardware Diagnostics Windows este un utilitar bazat pe Windows, care vă permite să executați teste de diagnosticare pentru a determina dacă hardware-ul computerului funcționează corespunzător. Instrumentul se execută în cadrul sistemului de operare Windows, pentru a diagnostica defecțiunile de hardware.

Dacă instrumentul HP PC Hardware Diagnostics Windows nu este instalat pe computer, trebuie mai întâi să îl descărcați și să îl instalați. Pentru a descărca HP PC Hardware Diagnostics Windows, consultați [Descărcarea](#page-84-0) instrumentului HP PC Hardware Diagnostics Windows, la pagina 73.

După ce instrumentul HP PC Hardware Diagnostics Windows este instalat, urmați acești pași pentru a-l accesa din Ajutor și asistență HP sau din HP Support Assistant.

- **1.** Pentru a accesa HP PC Hardware Diagnostics Windows din Ajutor şi asistență HP:
	- **a.** Selectați butonul Start, apoi selectați Ajutor și asistență HP.
	- **b.** Selectați HP PC Hardware Diagnostics Windows.

 $-$  sau  $-$ 

Pentru a accesa HP PC Hardware Diagnostics Windows din HP Support Assistant:

**a.** Tastați support în caseta de căutare din bara de activități, apoi selectați aplicația **HP Support** Assistant.

– sau –

Selectați pictograma cu semnul de întrebare din bara de activități.

- **b.** Selectati **Troubleshooting and fixes** (Depanare și reparare).
- **c.** Selectați Diagnostics (Diagnostice), apoi selectați HP PC Hardware Diagnostics Windows.
- 2. Când se deschide instrumentul, selectaţi tipul de test de diagnosticare pe care doriţi să-l executaţi, apoi urmați instrucțiunile de pe ecran.

**MOTĂ:** Dacă la un moment dat trebuie să opriți un test de diagnosticare, selectați **Cancel** (Anulare).

Când HP PC Hardware Diagnostics Windows detectează o defecțiune care necesită înlocuirea hardware-ului, se generează un cod de identificare a defecțiunii, din 24 de cifre. Ecranul afișează una dintre următoarele optiuni:

- Se afișează legătura la codul de identificare a defecțiunii. Selectați legătura și urmați instrucțiunile de pe ecran.
- Se afișează un cod de răspuns rapid (Quick Response QR). Cu un dispozitiv mobil, scanați codul, apoi urmați instrucțiunile de pe ecran.
- Se afișează instrucțiunile pentru apelarea serviciului de asistență. Urmați acele instrucțiuni.

# <span id="page-84-0"></span>**Descărcarea instrumentului HP PC Hardware Diagnostics Windows**

- · Instrucțiunile de descărcare pentru HP PC Hardware Diagnostics Windows sunt furnizate numai în limba engleză.
- Pentru a descărca acest instrument, trebuie să utilizați un computer cu sistem de operare Windows, deoarece sunt furnizate numai fișiere .exe.

#### **Descărcarea celeč mač recente versčunč pentru HP PC Hardware Dčagnostčcs Wčndows**

Pentru a descărca HP PC Hardware Diagnostics Windows, urmați acești pași:

- 1. Accesați http://www.hp.com/go/techcenter/pcdiags. Se afișează pagina principală pentru HP PC Diagnostics.
- **2.** Selectați **Download HP Diagnostics Windows** (Descărcare HP Diagnostics Windows), apoi selectați o locație în computerul dvs. sau o unitate flash USB.

Instrumentul este descărcat în locația selectată.

#### **Descărcarea instrumentului HP Hardware Diagnostics Windows după numele sau numărul de** produs (numai la anumite produse)

**MOTĂ:** La anumite produse, poate fi necesar să descărcați software-ul pe o unitate flash USB, utilizând numele sau numărul de produs.

Pentru a descărca HP PC Hardware Diagnostics Windows după numele sau numărul de produs, urmați acești paşi:

- 1. Accesati <http://www.hp.com/support>.
- **2.** Selectaţi Get software and drivers (Obţinere software şi drivere), selectaţi tipul de produs, apoi introduceți numele sau numărul de produs în caseta de căutare care este afișată.
- **3.** În secțiunea **Diagnostics** (Diagnostice), selectați **Download** (Descărcare), apoi urmați instrucțiunile de pe ecran pentru a selecta versiunea de diagnosticare specifică pentru Windows, care urmează să fie descărcată pe computerul dumneavoastră sau pe unitatea flash USB.

Instrumentul este descărcat în locația selectată.

## **Instalarea instrumentului HP PC Hardware Diagnostics Windows**

Pentru a instala HP PC Hardware Diagnostics Windows, urmați acești pași:

**▲** Navigați la folderul de pe computer sau la unitatea flash USB pe care a fost descărcat fișierul .exe, faceți dublu clic pe fisierul .exe, apoi urmati instructiunile de pe ecran.

# **Utilizarea instrumentului HP PC Hardware Diagnostics UEFI**

**MOTĂ:** Pentru computere cu sistem de operare Windows 10 S, trebuie să utilizați un computer cu Windows și o unitate flash USB pentru a descărca și a crea mediul de asistență HP UEFI, deoarece sunt furnizate numai fişiere .exe. Pentru mai multe informații, consultați Descărcarea instrumentului HP PC Hardware Diagnostics UEFI pe o unitate flash USB, la pagina 74.

HP PC Hardware Diagnostics UEFI (Unified Extensible Firmware Interface – Interfață de firmware unificată și extensibilă) vă permite să executați teste de diagnosticare, pentru a determina dacă hardware-ul computerului functionează corespunzător. Instrumentul functionează în afara sistemului de operare, astfel încât poate să izoleze defecțiunile de hardware de problemele care sunt cauzate de sistemul de operare sau de alte componente software.

<span id="page-85-0"></span>Dacă PC-ul dumneavoastră nu va încărca sistemul de operare Windows, puteți să utilizați HP PC Hardware Diagnostics UEFI pentru a diagnostica problemele legate de hardware.

Când HP PC Hardware Diagnostics Windows detectează o defecțiune care necesită înlocuirea hardware-ului, se generează un cod de identificare a defecțiunii, din 24 de cifre. Pentru asistență la rezolvarea problemei:

**▲** Selectați Get Support (Obținere asistență), apoi utilizați un dispozitiv mobil pentru a scana codul QR care se afisează pe următorul ecran. Se afisează pagina Asistență pentru clienți HP – Centrul de service, cu ID-ul de defecțiune și numărul de produs completate automat. Urmați instrucțiunile de pe ecran.

– sau –

Contactați serviciul de asistență și furnizați codul de identificare a defecțiunii.

- **WOTĂ:** Pentru a porni diagnosticarea pe un computer convertibil, computerul trebuie să fie în mod notebook și trebuie să utilizați tastatura atașată.
- **WOTĂ:** Dacă trebuie să opriți un test de diagnosticare, apăsați esc.

# **Pornčrea čnstrumentuluč HP PC Hardware Dčagnostčcs UEFI**

Pentru a porni HP PC Hardware Diagnostics UEFI, urmați acești pași:

- 1. Porniți sau reporniți computerul și apăsați rapid esc.
- **2.** Apăsați f2.

Sistemul BIOS caută instrumentele de diagnosticare în trei locuri, în următoarea ordine:

- **a.** Unitatea flash USB conectată
- **WOTĂ:** Pentru a descărca instrumentul HP PC Hardware Diagnostics UEFI pe o unitate flash USB, consultați Descărcarea celei mai recente versiuni pentru HP PC Hardware Diagnostics UEFI, la pagina 74.
- **b.** Unitatea de disc
- **c.** BIOS
- **3.** Când se deschide instrumentul de diagnosticare, selectați o limbă, selectați tipul de test de diagnosticare pe care doriți să-l executați, apoi urmați instrucțiunile de pe ecran.

## **Descărcarea čnstrumentuluč HP PC Hardware Dčagnostčcs UEFI pe o unčtate Ʈash USB**

Descărcarea instrumentului HP PC Hardware Diagnostics UEFI pe o unitate flash USB poate fi utilă în următoarele situații:

- Instrumentul HP PC Hardware Diagnostics UEFI nu este inclus în imaginea de preinstalare.
- Instrumentul HP PC Hardware Diagnostics UEFI nu este inclus în partiția de instrumente HP.
- Unitatea de disc este defectă.

**WOTĂ:** Instrucțiunile de descărcare pentru HP PC Hardware Diagnostics UEFI sunt furnizate numai în limba engleză și trebuie să utilizați un computer cu Windows pentru a descărca și crea mediul de asistență HP UEFI, deoarece sunt furnizate numai fișiere .exe.

#### **Descărcarea celei mai recente versiuni pentru HP PC Hardware Diagnostics UEFI**

Pentru a descărca cea mai recentă versiune pentru HP PC Hardware Diagnostics UEFI pe o unitate flash USB:

- <span id="page-86-0"></span>1. Accesați http://www.hp.com/go/techcenter/pcdiags. Se afișează pagina principală pentru HP PC Diagnostics.
- **2.** Selectați **Download HP Diagnostics UEFI** (Descărcare HP Diagnostics UEFI), apoi selectați Run (Executare).

#### **Descărcarea čnstrumentuluč HP PC Hardware Dčagnostčcs UEFI după numele sau numărul de produs (numaj la anumite produse)**

**MOTĂ:** La anumite produse, poate fi necesar să descărcați software-ul pe o unitate flash USB, utilizând numele sau numărul de produs.

Pentru a descărca HP PC Hardware Diagnostics UEFI după numele sau numărul de produs (numai la anumite produse) pe o unitate flash USB:

- 1. Accesati <http://www.hp.com/support>.
- **2.** Introduceți numele sau numărul de produs, selectați computerul, apoi selectați sistemul de operare.
- **3.** În secțiunea **Diagnostics** (Diagnostice), urmați instrucțiunile de pe ecran pentru a selecta și a descărca versiunea de UEFI Diagnostics specifică pentru computerul dumneavoastră.

# **Utilizarea setărilor caracteristicii Remote HP PC Hardware Diagnostics UEFI (numai la anumite produse)**

Remote HP PC Hardware Diagnostics UEFI este o caracteristică firmware (BIOS) care descarcă HP PC Hardware Diagnostics UEFI pe computerul dumneavoastră. Apoi, aceasta poate să execute diagnosticări pe computerul dumneavoastră și poate încărca rezultatele pe un server preconfigurat. Pentru mai multe informații despre Remote HP PC Hardware Diagnostics UEFI, accesati http://www.hp.com/go/techcenter/pcdiags, apoi selectati **Find out more** (Aflați mai multe).

## **Descărcarea caracteristicii Remote HP PC Hardware Diagnostics UEFI**

**ET NOTĂ:** Caracteristica Remote HP PC Hardware Diagnostics UEFI este, de asemenea, disponibilă ca Softpaq, care se poate descărca pe un server.

#### **Descărcarea celei mai recente versiuni pentru Remote HP PC Hardware Diagnostics UEFI**

Pentru a descărca cea mai recentă versiune pentru Remote HP PC Hardware Diagnostics UEFI, urmați acești paşi:

- 1. Accesați http://www.hp.com/go/techcenter/pcdiags. Se afișează pagina principală pentru HP PC Diagnostics.
- **2.** Selectați Download Remote Diagnostics (Descărcare Remote Diagnostics), apoi selectați Run (Executare).

#### Descărcarea caracteristicii Remote HP PC Hardware Diagnostics UEFI după numele sau numărul **de produs**

**MOTĂ:** La anumite produse, poate fi necesar să descărcați software-ul utilizând numele sau numărul de produs.

Pentru a descărca Remote HP PC Hardware Diagnostics UEFI după numele sau numărul de produs, urmați aceşti paşi:

- <span id="page-87-0"></span>1. Accesati <http://www.hp.com/support>.
- **2.** Selectaţi Get software and drivers (Obţinere software şi drivere), selectaţi tipul de produs, introduceţi numele sau numărul de produs în caseta de căutare care este afișată, selectați computerul, apoi selectați sistemul de operare.
- **3.** În secțiunea **Diagnostics** (Diagnostice), urmați instrucțiunile de pe ecran pentru a selecta și a descărca versiunea de **Remote UEFI** (UEFI la distantă) pentru produs.

# **Particularizarea setărilor caracteristicii Remote HP PC Hardware Diagnostics UEFI**

Utilizând setarea Remote HP PC Hardware Diagnostics în Computer Setup (BIOS), puteți efectua următoarele particularizări:

- · Stabiliți o programare pentru executarea nesupravegheată a diagnosticării. De asemenea, puteți să porniți imediat diagnosticarea în mod interactiv, selectând Execute Remote HP PC Hardware **Diagnostics** (Executare Remote HP PC Hardware Diagnostics).
- Stabiliți locația pentru descărcarea instrumentelor de diagnosticare. Această caracteristică oferă acces la instrumentele de pe site-ul web HP sau de pe un server care a fost preconfigurat pentru utilizare. Computerul nu necesită un suport de stocare local tradițional (cum ar fi o unitate de disc sau o unitate flash USB) pentru a executa diagnosticarea de la distanță.
- Setați o locație pentru stocarea rezultatelor testelor. De asemenea, puteți să configurați setările privind numele de utilizator și parola utilizate pentru încărcări.
- Afișați informațiile de stare legate de diagnosticarea executată anterior.

Pentru a particulariza setările caracteristicii Remote HP PC Hardware Diagnostics UEFI, urmați acești pași:

- **1.** Porniți sau reporniți computerul și, când apare sigla HP, apăsați f10 pentru a intra în Computer Setup.
- **2.** Selectați **Advanced** (Avansat), apoi selectați **Settings** (Setări).
- **3.** Realizați selecțiile personalizate.
- **4.** Selectați Main (Principal), apoi Save Changes and Exit (Salvare modificări și ieșire) pentru a salva setările.

Modificările au efect după repornirea computerului.

# <span id="page-88-0"></span>**12 Specificaţii**

# **Putere de intrare**

Informațiile despre alimentare din această secțiune pot fi utile atunci când intenționați să călătoriți în străinătate cu computerul.

Computerul funcționează cu curent continuu, care poate fi furnizat de un adaptor de curent alternativ sau de o sursă de alimentare de curent continuu. Sursa de alimentare de c.a. trebuie să aibă tensiunea nominală de 100–240 V, la 50–60 Hz. Desi computerul poate fi alimentat de la o sursă independentă de curent continuu, trebuie să fie alimentat numai de la un adaptor de c.a. sau de la o sursă de alimentare de c.c. furnizate și aprobate de HP pentru utilizare cu acest computer.

Computerul poate funcționa cu curent continuu în cadrul specificațiilor următoare. Tensiunea și curentul de funcționare ale computerului pot fi găsite pe eticheta de reglementare.

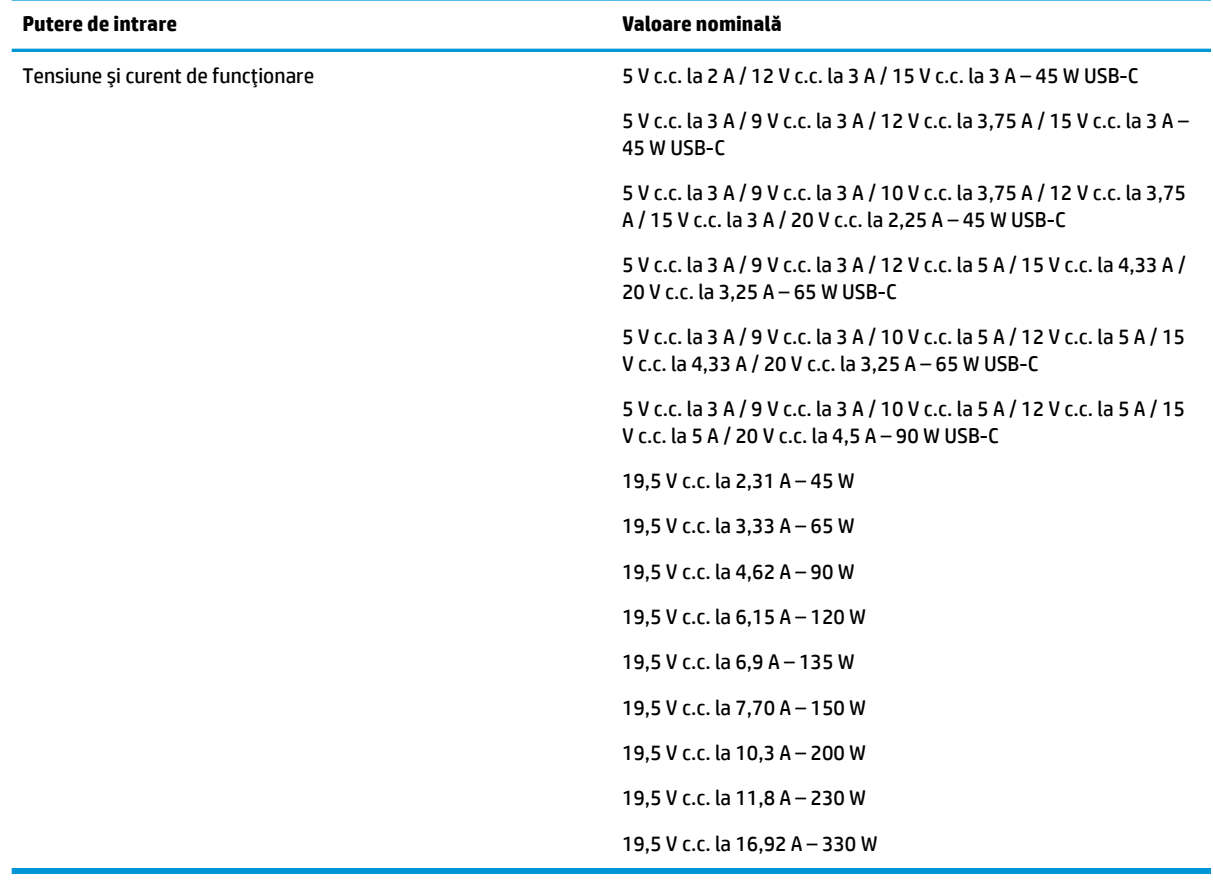

#### Tabelul 12-1 Specificații privind alimentarea de c.c.

**W NOTĂ:** Acest produs este proiectat pentru sistemele energetice IT din Norvegia, cu tensiune de linie care nu depăşeşte 240 V rms.

# <span id="page-89-0"></span>**Mediu de funcționare**

#### **Tabelul 12-2 Specificații privind mediul de funcționare**

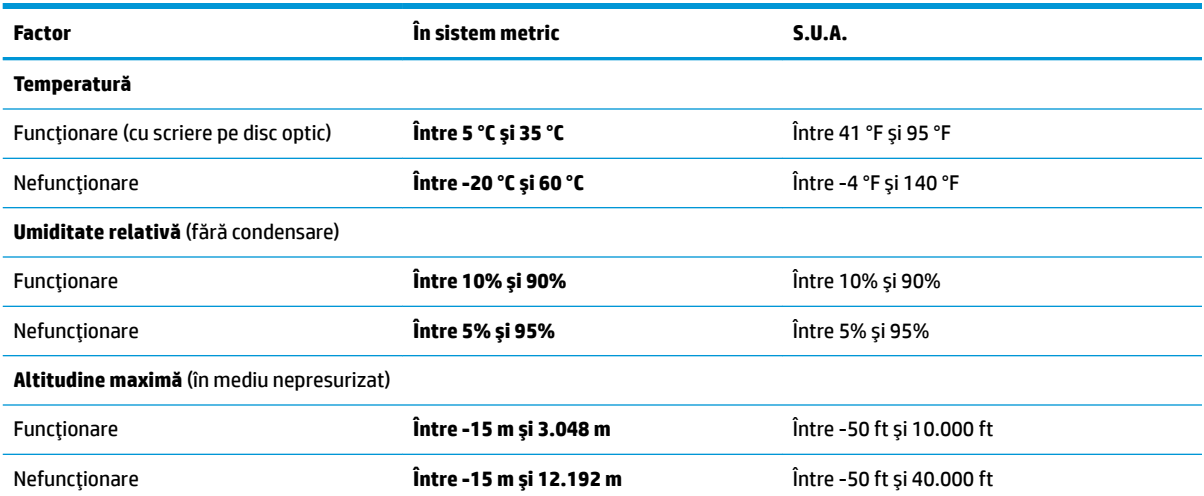

# <span id="page-90-0"></span>**13** Descărcare electrostatică

Descărcarea electrostatică este eliberarea electricității statice când două obiecte intră în contact – de exemplu, șocul pe care îl primiți când treceți peste covor și atingeți o clanță de ușă, metalică.

O descărcare de electricitate statică din degete sau din alte conductoare electrostatice poate să deterioreze componentele electronice.

**IMPORTANT:** Pentru a preveni deteriorarea computerului, defectarea unei unități sau pierderea de informații, respectați aceste măsuri de precauție:

- · Dacă instrucțiunile de scoatere sau de instalare vă îndrumă să deconectați computerul, asigurați-vă mai întâi că acesta este împământat corect.
- · Păstrați componentele în ambalajul lor de protecție împotriva energiei electrostatice până când sunteți pregătit să le instalați.
- Evitați atingerea pinilor, conductorilor sau circuitelor. Manipulați componentele electronice cât mai puțin posibil.
- Utilizați instrumente non-magnetice.
- · Înainte de a manevra componente, descărcați-vă de electricitatea statică atingând o suprafață metalică nevopsită.
- Când scoateți o componentă, puneți-o într-un ambalaj antistatic.

# <span id="page-91-0"></span>**14 Accesibilitate**

# **HP** și accesibilitatea

Deoarece compania HP lucrează pentru a îmbina diversitatea, includerea și munca/viața în structura companiei, acest lucru este reflectat în tot ceea ce face HP. Compania HP se străduiește să creeze un mediu cuprinzător, concentrat asupra conectării oamenilor la puterea tehnologiei, în întreaga lume.

## **Găsirea instrumentelor de tehnologie de care aveți nevoie**

Tehnologia poate dezlănțui potențialul dumneavoastră uman. Tehnologia de asistare elimină barierele și vă ajută să creați independență la domiciliu, la birou și în comunitate. Tehnologia de asistare ajută la creșterea, menținerea și îmbunătățirea capabilităților funcționale ale tehnologiei electronice și informaționale. Pentru mai multe informații, consultați Găsirea celei mai bune tehnologii de asistare, la pagina 81.

# **Angajamentul companiei HP**

Compania HP s-a angajat să furnizeze produse și servicii care sunt accesibile pentru persoanele cu dizabilități. Acest angajament stă la baza diversității obiectivelor companiei și contribuie la asigurarea faptului că beneficiile tehnologiei sunt disponibile pentru toți.

Telul companiei HP privind accesibilitatea este de a proiecta, a produce și a comercializa produse și servicii care pot fi utilizate efectiv de către oricine, inclusiv de către persoanele cu dizabilități, fie ca atare, fie prin intermediul unor dispozitive de asistare.

Pentru a atinge țelul respectiv, această Politică de accesibilitate stabilește șapte obiective cheie care ghidează acțiunile companiei HP. Se așteaptă ca toți managerii și angajații de la HP să susțină aceste obiective și implementarea acestora, în conformitate cu funcțiile și responsabilitățile lor:

- Creșterea gradului de conștientizare a problemelor de accesibilitate în cadrul companiei HP și asigurarea instruirii necesare angajaţilor pentru a proiecta, a produce, a comercializa şi a livra produse şi servicii accesibile.
- Dezvoltarea liniilor directoare privind accesibilitatea pentru produse și servicii și responsabilizarea grupurilor de dezvoltare a produselor pentru implementarea acestor linii directoare acolo unde este fezabil din punct de vedere competitiv, tehnic și economic.
- · Implicarea persoanelor cu dizabilități în dezvoltarea liniilor directoare privind accesibilitatea și în projectarea și testarea produselor și serviciilor.
- Documentarea caracteristicilor de asistare și disponibilizarea în mod public a informațiilor despre produsele și serviciile HP, într-o formă accesibilă.
- Stabilirea relațiilor cu principalii furnizori de tehnologie și soluții de asistare.
- Sprijinirea activităților interne și externe de cercetare și dezvoltare care îmbunătățesc tehnologia de asistare relevantă pentru produsele și serviciile HP.
- Susținerea și aducerea contribuției la standardele industriale și recomandările pentru accesibilitate.

# <span id="page-92-0"></span>**Asociația internațională a specialiștilor în accesibilitate (International Association of Accessibility Professionals - IAAP)**

IAAP este o asociație non-profit concentrată asupra promovării profesiunii dedicate accesibilității prin intermediul rețelelor, educației și certificării. Obiectivul este de a-i ajuta pe specialiștii în accesibilitate să-și dezvolte și să-și perfecționeze carierele, precum și să faciliteze integrarea de către organizații a caracteristicilor de accesibilitate în produsele și infrastructura lor.

Ca membră fondatoare, compania HP s-a alăturat pentru a participa, împreună cu alte organizații, la promovarea domeniului accesibilității. Acest angajament susține țelul companiei HP de a proiecta, produce și comercializa produse și servicii cu caracteristici de accesibilitate, care pot fi utilizate efectiv de către persoanele cu dizabilități.

Asociația IAAP va învigora profesiile prin conectarea la nivel global a persoanelor individuale, a studenților și a organizațiilor pentru a învăța unii de la alții. Dacă sunteți interesat să aflați mai multe, accesați http://www.accessibilityassociation.org pentru a vă alătura comunității online, a vă înregistra pentru buletine informative și a afla despre opțiunile de apartenență.

# **Găsirea celei mai bune tehnologii de asistare**

Oricine, inclusiv persoanele cu dizabilități sau cu limitări legate de vârstă trebuie să aibă posibilitatea de a comunica, de a se exprima și de a se conecta cu lumea utilizând tehnologia. Compania HP este dedicată creșterii conștientizării accesibilității pe plan intern și în rândul clienților și partenerilor săi. Indiferent dacă este vorba despre fonturi mari, care sunt simplu de citit, despre recunoașterea vocii, care vă permite să vă odihniți mâinile sau despre orice altă tehnologie de asistare care vă ajută într-o situație specială, varietatea de tehnologii de asistare face produsele HP mai simplu de utilizat. Cum alegeţi?

#### **Evaluarea nevočlor dumneavoastră**

Tehnologia poate dezlănțui potențialul dumneavoastră. Tehnologia de asistare elimină barierele și vă ajută să creați independență la domiciliu, la birou și în comunitate. Tehnologia de asistare (TA) ajută la creșterea, mentinerea și îmbunătățirea capabilităților funcționale ale tehnologiei electronice și informaționale.

Puteți să alegeți din multe produse cu tehnologie de asistare. Evaluarea dumneavoastră din punct de vedere al nevoilor de accesibilitate vă poate permite să evaluați câteva produse, să răspundeți la întrebări și să facilitați alegerea celei mai bune soluții pentru situația dumneavoastră. Veți vedea că specialiștii calificați să efectueze evaluări ale nevoilor de accesibilitate vin din multe domenii, unii fiind licențiați și autorizați în fizioterapie, în terapie ocupațională, în patologia vorbirii/limbii și în alte domenii de expertiză. Alte persoane, care nu sunt autorizate sau licențiate, pot să furnizeze, de asemenea, informații pentru evaluare. Va fi necesar să vă interesați în legătură cu experiența și domeniul de expertiză al persoanei respective, precum și despre tariful cerut, pentru a determina dacă aceasta este corespunzătoare pentru nevoile dumneavoastră.

#### **Accesibilitate pentru produsele HP**

Următoarele legături furnizează informații despre caracteristicile de accesibilitate și tehnologia de asistare, dacă este cazul, incluse în diferite produse HP. Aceste resurse vă vor ajuta să selectați caracteristicile și produsele specifice cu tehnologie de asistare care corespund cel mai bine situației dumneavoastră.

- HP Elite x3 Opțiuni de accesibilitate (Windows 10 Mobile)
- PC-uri HP Opțiuni de accesibilitate pentru Windows 7
- PC-uri HP Optiuni de accesibilitate pentru Windows 8
- PC-uri HP Opțiuni de accesibilitate pentru Windows 10
- Tablete HP Slate 7 Activarea caracteristicilor de accesibilitate pe tableta HP (Android 4.1/Jelly Bean)
- PC-uri HP SlateBook Activarea caracteristicilor de accesibilitate (Android 4.3, 4.2/Jelly Bean)
- <span id="page-93-0"></span>PC-uri HP Chromebook – Activarea caracteristicilor de accesibilitate pe HP Chromebook sau Chromebox [\(Chrome OS\)](https://support.google.com/chromebook/answer/177893?hl=en&ref_topic=9016892)
- Cumpărături HP periferice pentru produsele HP

Dacă aveți nevoie de asistență suplimentară referitoare la caracteristicile de accesibilitate ale produsului dumneavoastră HP, consultați Contactarea serviciului de asistență, la pagina 84.

Legături suplimentare către partenerii și furnizorii externi care pot oferi asistență suplimentară:

- Informații de accesibilitate pentru produsele Microsoft (Windows 7, Windows 8, Windows 10, Microsoft Office)
- · Informații de accesibilitate pentru produsele Google (Android, Chrome, Google Apps)
- **Tehnologii de asistare sortate după tipul de dizabilitate**
- · Tehnologii de asistare sortate după tipul de produs
- Furnizori de tehnologii de asistare cu descrierile produselor
- Asociația industriei tehnologiilor de asistare (Assistive Technology Industry Association ATIA)

# **Standarde și legislație**

## **Standarde**

Secțiunea 508 a standardelor FAR (Federal Acquisition Regulation) a fost creată de Consiliul de acces din SUA (US Access Board) pentru a reglementa accesul la tehnologia de informații și de comunicații (TIC) pentru persoanele cu dizabilități fizice, senzoriale sau cognitive. Standardele conțin criterii tehnice specifice pentru diverse tipuri de tehnologii, precum și cerințe de performanță care se concentrează asupra capacităților funcționale ale produselor vizate. Criteriile specifice acoperă aplicațiile software și sistemele de operare, informațiile bazate pe web și aplicațiile, computerele, produsele de telecomunicații, video și multimedia, precum și produsele închise autonome.

#### **Ordčnul 376 – EN 301 549**

Standardul EN 301 549 a fost creat de Uniunea Europeană în cadrul Ordinului 376 ca bază pentru un set de instrumente online pentru achizițiile publice de produse TIC. Standardul specifică cerințele de accesibilitate funcțională aplicabile pentru produsele și serviciile TIC, împreună cu o descriere a procedurilor de testare și a metodologiei de evaluare pentru fiecare cerință de accesibilitate.

#### **Instrucțiuni de accesibilitate a conținutului de pe web (Web Content Accessibility Guidelines -WCAG)**

Recomandările privind accesibilitatea conținutului web (Web Content Accessibility Guidelines - WCAG) din cadrul Inițiativei de accesibilitate web (Web Accessibility Initiative - WAI) a W3C îi ajută pe proiectanții și dezvoltatorii web să creeze site-uri care corespund mai bine cerințelor persoanelor cu dizabilități sau cu limitări legate de vârstă. Recomandările WCAG promovează accesibilitatea la nivelul întregii game de conținut web (text, imagini, audio și video) și de aplicații web. Recomandările WCAG pot fi testate cu precizie, sunt simplu de înțeles și de utilizat și oferă dezvoltatorilor web flexibilitate pentru a inova. De asemenea, au fost aprobate recomandările WCAG 2.0, ca [ISO/IEC 40500:2012.](http://www.iso.org/iso/iso_catalogue/catalogue_tc/catalogue_detail.htm?csnumber=58625/)

Recomandările WCAG vizează în special barierele întâmpinate la accesarea conținutului web de către persoanele cu dizabilități vizuale, auditive, fizice, cognitive și neurologice, precum și de către utilizatorii mai vârstnici ai internetului, care au nevoi de accesibilitate. Recomandările WCAG 2.0 definesc caracteristicile conținutului accesibil:

- <span id="page-94-0"></span>Perceptibil (de exemplu, prin posibilitatea de a asigura alternative de text pentru imagini, subtitluri pentru conținutul audio, adaptabilitatea prezentărilor și contrastul culorilor)
- **Operabil** (prin posibilitatea de a asigura accesul la tastatură, contrastul culorilor, temporizarea la operațiile de intrare, evitarea blocării și capacitatea de navigare)
- **Inteligibil** (prin posibilitatea de a asiqura lizibilitatea, predictibilitatea și asistența la operațiile de intrare)
- **Robust** (de exemplu, prin posibilitatea de a asigura compatibilitatea cu tehnologiile de asistare)

## **Legislație și reglementări**

Accesibilitatea la tehnologia informației și la informații a devenit un subiect cu o importanță legislativă din ce în ce mai mare. Legăturile listate mai jos oferă informații despre cele mai importante legi, reglementări și standarde.

- **Statele Unite**
- **[Canada](http://www8.hp.com/us/en/hp-information/accessibility-aging/legislation-regulation.html#canada)**
- **[Europa](http://www8.hp.com/us/en/hp-information/accessibility-aging/legislation-regulation.html#europe)**
- Marea Britanie
- **Australia**
- [În întreaga lume](http://www8.hp.com/us/en/hp-information/accessibility-aging/legislation-regulation.html#worldwide)

# **Resurse și legături utile privind accesibilitatea**

Următoarele organizații pot fi resurse utile pentru informații despre dizabilități și limitări legate de vârstă.

**MOTĂ:** Aceasta nu este o listă exhaustivă. Aceste organizații sunt indicate numai în scopuri informaționale. Compania HP nu își asumă nicio responsabilitate pentru informațiile sau contactele pe care le găsiți pe Internet. Lista de pe această pagină nu implică niciun gir din partea companiei HP.

# **Organizații**

- Asociatia americană a persoanelor cu dizabilităti (American Association of People with Disabilities -AAPD)
- Asociatia programelor privind legile referitoare la tehnologiile de asistare (The Association of Assistive Technology Act Programs - ATAP)
- Asociația persoanelor care suferă de pierderea auzului, din America (Hearing Loss Association of America - HLAA)
- Centrul de asistentă tehnică și instruire în tehnologia informației (Informațion Technology Technical Assistance and Training Center - ITTATC)
- **Lighthouse International**
- Asociatia natională a surzilor (National Association of the Deaf)
- Federația națională a nevăzătorilor (National Federation of the Blind)
- Societatea de inginerie și tehnologie de asistare pentru reabilitare din America de Nord (Rehabilitation Engineering & Assistive Technology Society of North America - RESNA)
- <span id="page-95-0"></span>Telecommunications for the Deaf and Hard of Hearing, Inc. (TDI)
- Inițiativa de accesibilitate web (Web Accessibility Initiative WAI) a W3C

## **Instituții educaționale**

- Universitatea de Stat din California, Northridge, Centrul pentru dizabilități (CSUN)
- Universitatea din Wisconsin Madison, Centrul de urmărire
- Universitatea din Minnesota Programul de acomodare la computer

## **Alte resurse privind dizabilitățile**

- Programul de asistență tehnică ADA (Americans with Disabilities Act)
- ILO Global Business and Disability Network
- **EnableMart**
- Forumul European pentru Dizabilități (European Disability Forum)
- Rețeaua de acomodare la serviciu (Job Accommodation Network)
- Microsoft Enable

# **Legături HP**

[Formularul nostru web de contact](https://h41268.www4.hp.com/live/index.aspx?qid=11387)

Ghid HP pentru siguranță și confort

Vânzări HP în sectorul public

# **Contactarea serviciului de asistență**

#### **W NOTĂ:** Asistența este numai în limba engleză.

- În atenția clienților care sunt surzi sau au deficiențe de auz și care au întrebări despre asistența tehnică sau accesibilitatea produselor HP:
	- Utilizați TRS/VRS/WebCapTel pentru a apela (877) 656-7058, de luni până vineri, între orele 6 și 21, Ora regiunii muntoase.
- Clienții care au alte dizabilități sau limitări legate de vârstă și care au întrebări despre asistența tehnică sau accesibilitatea produselor HP, sunt rugați să aleagă una din următoarele opțiuni:
	- Apelați (888) 259-5707, de luni până vineri, între orele 6 și 21, Ora regiunii muntoase.
	- Completați Formularul de contact pentru persoane cu dizabilități sau limitări legate de vârstă.

# **Index**

#### **A**

accesibilitate [80](#page-91-0) actualizare programe și drivere [62](#page-73-0) actualizări software, instalare [58](#page-69-0) acumulator descărcare [46](#page-57-0) economisire energie [46](#page-57-0) găsirea informațiilor [46](#page-57-0) niveluri scăzute de încărcare ale acumulatorului [47](#page-58-0) rezolvare nivel scăzut de încărcare al acumulatorului [47](#page-58-0) sigilat din fabrică [47](#page-58-0) acumulatorul sigilat din fabrică [47](#page-58-0) alimentare acumulator [45](#page-56-0) externă [48](#page-59-0) alimentare de la acumulator [45](#page-56-0) amprente, înregistrare [57](#page-68-0) antene wireless, identificare [6](#page-17-0) antene WLAN, identificare [6](#page-17-0) antene WWAN, identificare [6](#page-17-0) asistență pentru clienți, accesibilitate [84](#page-95-0) Asociația internațională a specialiștilor în accesibilitate [81](#page-92-0) audio [36](#page-47-0) căști [36](#page-47-0) difuzoare [36](#page-47-0) headseturi [37](#page-48-0) reglare volum [20](#page-31-0) setåri de sunet [37](#page-48-0)

#### **B**

BIOS actualizare [69](#page-80-0) descărcare actualizare [69](#page-80-0) determinare versiune [69](#page-80-0) butoane alimentare [7](#page-18-0) partea dreaptă a zonei de atingere [16](#page-27-0) partea stângă a zonei de atingere [16](#page-27-0) volum [5](#page-16-0)

butoane de volum, identificare [5](#page-16-0) butoanele zonei de atingere identificare [16](#page-27-0) buton de alimentare, identificare [7](#page-18-0) buton wireless [25](#page-36-0)

#### **C**

camera din spate identificare [9](#page-20-0) cameră [6](#page-17-0), [9](#page-20-0) identificare [6](#page-17-0) utilizare [36](#page-47-0) capac de confidențialitate pentru cameră, identificare [7](#page-18-0) card nano SIM, introducere [23](#page-34-0) călătoria cu computerul [23](#page-34-0), [63](#page-74-0) căști, conectare [36](#page-47-0) cititor de amprente [59](#page-70-0) cititor de amprente, identificare [10](#page-21-0) comenzi rapide blocare derulare [21](#page-32-0) dezactivare microfon [20](#page-31-0) interogare de programare [21](#page-32-0) introducere [21](#page-32-0) oprire [21](#page-32-0) pauză [21](#page-32-0) utilizare [21](#page-32-0) comenzi wireless buton [25](#page-36-0) sistem de operare [25](#page-36-0) componente afişaj [6](#page-17-0) partea din spate [9](#page-20-0) partea dreaptă [4](#page-15-0) partea inferioară [9](#page-20-0) partea stângă [5](#page-16-0) partea superioară [7](#page-18-0) suport [11](#page-22-0) zona tastaturii [12](#page-23-0) componente afişaj [6](#page-17-0) componentele din partea dreaptă [4](#page-15-0) componentele din partea stângă [5](#page-16-0) computer setup [68](#page-79-0) Computer Setup navigare și selectare [68](#page-79-0)

parolă administrator BIOS [51](#page-62-0) pornire [68](#page-79-0) restabilire setări din fabrică [68](#page-79-0) conectare la o reţea WLAN [26](#page-37-0) conector, alimentare [4](#page-15-0) conector de alimentare identificare [4](#page-15-0) identificare USB Type-C [4](#page-15-0) conector de tastatură, identificare [9](#page-20-0) conexiune WLAN de întreprindere [26](#page-37-0) conexiune WLAN publică [26](#page-37-0) copie de rezervă, creare [65](#page-76-0) copii de rezervă [65](#page-76-0) curățarea computerului [62](#page-73-0)

#### **D**

date de transfer [41](#page-52-0) descărcare electrostatică [79](#page-90-0) difuzoare conectare [36](#page-47-0) difuzoare, identificare [6](#page-17-0) dispozitiv Bluetooth [25](#page-36-0), [27](#page-38-0) dispozitive de înaltă definiție, conectare [41](#page-52-0) dispozitiv WLAN [23](#page-34-0) dispozitiv WWAN [25,](#page-36-0) [26](#page-37-0) DriveLock activare [55](#page-66-0) descriere [54](#page-65-0) dezactivare [56](#page-67-0) DriveLock automat [53](#page-64-0) activare [53](#page-64-0) dezactivare [54](#page-65-0)

#### **E**

etichetă Bluetooth [23](#page-34-0) etichetă de certificare wireless [23](#page-34-0) etichetă WLAN [23](#page-34-0) etichete Bluetooth [23](#page-34-0) certificare wireless [23](#page-34-0) numărul de serie [22](#page-33-0) reglementare [23](#page-34-0)

service [22](#page-33-0) WLAN [23](#page-34-0) etichete service, localizare [22](#page-33-0) evaluarea nevoilor de accesibilitate [81](#page-92-0)

#### **G**

gest de atingere cu două degete pe zona de atingere [32](#page-43-0) gest de atingere cu patru degete pe zona de atingere [33](#page-44-0) gest de atingere cu trei degete pe zona de atingere [33](#page-44-0) gest de atingere pe zona de atingere şi pe ecranul senzitiv [31](#page-42-0) gest de glisare cu două degete pe zona de atingere [32](#page-43-0) gest de glisare cu un deget pe ecranul tactil [35](#page-46-0) gest de mărire/micșorare cu două degete pe zona de atingere și pe ecranul senzitiv [32](#page-43-0) gest de tragere cu trei degete pe zona de atingere [34](#page-45-0) gestionare consum de energie [43](#page-54-0) gesturi pe ecranul tactil glisare cu un deget [35](#page-46-0) gesturi pe zona de atingere atingere cu două degete [32](#page-43-0) atingere cu patru degete [33](#page-44-0) gest de atingere cu trei degete [33](#page-44-0) glisare cu două degete [32](#page-43-0) tragere cu trei degete [34](#page-45-0) gesturi pe zona de atingere de precizie atingere cu două degete [32](#page-43-0) atingere cu patru degete [33](#page-44-0) gest de atingere cu trei degete [33](#page-44-0) glisare cu două degete [32](#page-43-0) tragere cu trei degete [34](#page-45-0) gesturi pe zona de atingere și pe ecranul senzitiv atingere [31](#page-42-0) mărire/micșorare cu două degete [32](#page-43-0)

GPS [27](#page-38-0)

#### **H**

hardware, localizare [3](#page-14-0) headseturi, conectare [37](#page-48-0) Hibernare iesire [44](#page-55-0) inițiere [44](#page-55-0) stare inițiată în timpul unui nivel critic de încărcare al acumulatorului [47](#page-58-0) HP 3D DriveGuard [61](#page-72-0) HP Client Security [59](#page-70-0) HP Device as a Service (HP DaaS) [59](#page-70-0) HP Fast Charge [46](#page-57-0) HP LAN-Wireless Protection [29](#page-40-0) HP MAC Address Pass Through [30](#page-41-0) HP PC Hardware Diagnostics UEFI descărcare [74](#page-85-0) pornire [74](#page-85-0) utilizare [73](#page-84-0) HP PC Hardware Diagnostics Windows descărcare [73](#page-84-0) instalare [73](#page-84-0) utilizare [72](#page-83-0) HP Recovery Manager corectarea problemelor de încărcare [66](#page-77-0) HP Sure Recover [67](#page-78-0) HP Touchpoint Manager [59](#page-70-0)

#### **I**

indicatoare luminoase acumulator [4](#page-15-0) adaptor de c.a. și acumulator [4](#page-15-0) alimentare [8](#page-19-0) cameră [6](#page-17-0) caps lock [17](#page-28-0) dezactivare microfon [17](#page-28-0) fn lock [17](#page-28-0) num lock [17](#page-28-0) partajare sau prezentare [17](#page-28-0) răspuns la apel [18](#page-29-0) terminare apel [18](#page-29-0) wireless [17](#page-28-0) informații acumulator, găsire [46](#page-57-0) informații despre reglementări etichetă de reglementare [23](#page-34-0) etichete de certificare wireless [23](#page-34-0) inițiere Repaus și Hibernare [43](#page-54-0)

instrumente din Windows, utilizare [65](#page-76-0)

## **Î**

încărcare acumulator [46](#page-57-0) închidere [44](#page-55-0) îngrijirea computerului [62](#page-73-0) întreținere actualizare programe și drivere [62](#page-73-0) Curățare disc [61](#page-72-0) Defragmentare disc [61](#page-72-0)

## **L**

led caps lock, identificare [17](#page-28-0) led de partajare sau prezentare, identificare [17](#page-28-0) led de răspuns la apel [18](#page-29-0) led de terminare apel [18](#page-29-0) led dezactivare microfon, identificare [17](#page-28-0) led fn lock, identificare [17](#page-28-0) led num lock [17](#page-28-0) led pentru acumulator [4](#page-15-0) led pentru cameră, identificare [6](#page-17-0) leduri de alimentare [8](#page-19-0) led wireless [25](#page-36-0) led wireless, identificare [17](#page-28-0) lumină de fundal tastatură tastă de acțiune [19](#page-30-0)

## **M**

mediu de funcționare [78](#page-89-0) microfoane interne, identificare [7](#page-18-0) microfon intern din partea din spate, identificare [9](#page-20-0) Miracast [41](#page-52-0) Modul Modern Standby [43](#page-54-0) mufă combinată ieșire audio (căști)/ intrare audio (microfon). identificare [5](#page-16-0) mufe combinate ieșire audio (căști)/ intrare audio (microfon) [5](#page-16-0)

## **N**

NFC [28](#page-39-0) nivel critic de încărcare al acumulatorului [47](#page-58-0) nivel scăzut de încărcare al acumulatorului [47](#page-58-0)

număr de serie, computer [22](#page-33-0) nume și cod produs, computer [22](#page-33-0)

#### **O**

oprire computer [44](#page-55-0) ordine de încărcare modificare utilizând f9 [70](#page-81-0) ordine de încărcare, modificare [66](#page-77-0) orificii de ventilație, identificare [7](#page-18-0)

#### **P**

parolă de administrator [50](#page-61-0) parolă DriveLock introducere [57](#page-68-0) modificare [57](#page-68-0) setare [55](#page-66-0) parolă DriveLock automat introducere [54](#page-65-0) parolă principală pentru DriveLock modificare [57](#page-68-0) parole administrator [50](#page-61-0) BIOS, administrator [51](#page-62-0) utilizator [50](#page-61-0) partea inferioară [23](#page-34-0) pictograma Alimentare, utilizare [45](#page-56-0) Politica de asistare a companiei HP [80](#page-91-0) port SuperSpeed și conector DisplayPort, conectare USB Type-C [38](#page-49-0) port Thunderbolt cu HP Sleep and **Charge** identificare USB Type-C [4](#page-15-0) porturi conector de alimentare USB Type- $C<sub>4</sub>$  $C<sub>4</sub>$  $C<sub>4</sub>$ port USB Type-C cu conector de alimentare și Thunderbolt, cu HP Sleep and Charge [4](#page-15-0) port USB Type-C SuperSpeed și DisplayPort [38](#page-49-0) USB Type-C [42](#page-53-0) USB Type-C DisplayPort [4](#page-15-0) USB Type-C SuperSpeed [4](#page-15-0) USB Type-C Thunderbolt [39](#page-50-0) port USB Type-C, conectare [38](#page-49-0), [39](#page-50-0), [42](#page-53-0) port USB Type-C cu conector de alimentare, identificare [4](#page-15-0)

port USB Type-C cu conector de alimentare și Thunderbolt, cu HP Sleep and Charge, identificare [4](#page-15-0) port USB Type-C SuperSpeed, identificare [4](#page-15-0) punct de restaurare a sistemului, creare [65](#page-76-0) putere de intrare [77](#page-88-0)

#### **R**

recuperare [65](#page-76-0) discuri [66](#page-77-0) partiție HP Recovery [66](#page-77-0) suporturi [66](#page-77-0) unitate flash USB [66](#page-77-0) Repaus ieşire [43](#page-54-0) inițiere [43](#page-54-0) Repaus și Hibernare, inițiere [43](#page-54-0) restaurare [65](#page-76-0) resurse, accesibilitate [83](#page-94-0) Resurse HP [2](#page-13-0) rețea wireless (WLAN) conectare [26](#page-37-0) conexiune WLAN de întreprindere [26](#page-37-0) conexiune WLAN publică [26](#page-37-0) limite funcționale [26](#page-37-0)

#### **S**

Secțiunea 508 - standarde de accesibilitate [82](#page-93-0) senzor de lumină ambiantă. identificare [6](#page-17-0) setări de alimentare, utilizare [45](#page-56-0) setări de sunet, utilizare [37](#page-48-0) setări Remote HP PC Hardware Diagnostics UEFI particularizare [76](#page-87-0) utilizare [75](#page-86-0) setări TPM [70](#page-81-0) sistem care nu răspunde [44](#page-55-0) slot pentru cablu de siguranță nano, identificare [5](#page-16-0) slot pentru cartela SIM, identificare [4](#page-15-0) sloturi cablu de siguranță nano [5](#page-16-0) cartelă SIM [4](#page-15-0)

software antivirus [58](#page-69-0) Curătare disc [61](#page-72-0) Defragmentare disc [61](#page-72-0) paravan de protecție [58](#page-69-0) software antivirus [58](#page-69-0) software Curățare disc [61](#page-72-0) software Defragmentare disc [61](#page-72-0) software instalat, localizare [3](#page-14-0) software paravan de protecție [58](#page-69-0) standarde şi legislație, accesibilitate [82](#page-93-0) sunet. *Vezi* audio suport, identificare [10](#page-21-0) suporturi de recuperare creare utilizând instrumente din Windows [65](#page-76-0) creare utilizând instrumentul HP Cloud Recovery Download [66](#page-77-0) suporturi de recuperare HP recuperare [66](#page-77-0) suprafața zonei de atingere, identificare [16](#page-27-0) Sure Start utilizare [71](#page-82-0) sursă de alimentare externă, utilizare [48](#page-59-0)

## **T**

TA (tehnologie de asistare) găsire [81](#page-92-0) scop [80](#page-91-0) tasta esc, identificare [18](#page-29-0) tasta fn, identificare [18](#page-29-0) tastatură conectare [12](#page-23-0) numerică încorporată [18](#page-29-0) scoatere [13](#page-24-0) tastatură cu mapă din piele conectare [14](#page-25-0) deconectare [15](#page-26-0) reglare [15](#page-26-0) tastatură numerică încorporată, identificare [18](#page-29-0) tastatură și mouse opțional utilizare [35](#page-46-0) tasta Windows, identificare [18](#page-29-0) tasta wireless [25](#page-36-0) tastă de acțiune pentru anularea volumului [20](#page-31-0)

tastă de acțiune pentru caracteristica wireless [20](#page-31-0) tastă de acțiune pentru comutarea imaginii de pe ecran [20](#page-31-0) tastă de acțiune pentru ecranul de confidențialitate, identificare [19](#page-30-0) tastă de acțiune pentru oprire [20](#page-31-0) tastă de acțiune pentru pauză [19](#page-30-0) tastă de acțiune pentru piesa următoare [19](#page-30-0) tastă de acțiune pentru redare [19](#page-30-0) tastă dezactivare microfon, identificare [20](#page-31-0) tastă mod "avion" [25](#page-36-0) tastă zonă de atingere [20](#page-31-0) taste acțiune [19](#page-30-0) esc [18](#page-29-0) fn [18](#page-29-0) num lock [19](#page-30-0) Windows [18](#page-29-0) zonă de atingere [20](#page-31-0) taste de acțiune [19](#page-30-0) anulare volum [20](#page-31-0) comutare imagine de pe ecran [20](#page-31-0) ecran de confidențialitate [19](#page-30-0) identificare [19](#page-30-0) lumină de fundal tastatură [19](#page-30-0) luminozitate ecran [19](#page-30-0) pauză [19](#page-30-0) piesa următoare [19](#page-30-0) redare [19](#page-30-0) stop [20](#page-31-0) utilizare [19](#page-30-0) volum difuzor [20](#page-31-0) wireless [20](#page-31-0) zonă de atingere [20](#page-31-0) taste de acțiune pentru luminozitatea ecranului [19](#page-30-0) taste de acțiune pentru volumul difuzorului [20](#page-31-0) taste speciale, utilizare [18](#page-29-0) tehnologie de asistare (TA) găsire [81](#page-92-0) scop [80](#page-91-0) Thunderbolt, conectare USB Type-C [39](#page-50-0) transfer de date [41](#page-52-0) transportul computerului [63](#page-74-0)

#### **U**

utilitar de configurare navigare și selectare [68](#page-79-0) restabilire setări din fabrică [68](#page-79-0) utilizarea tastaturii și a mouse-ului optional [35](#page-46-0) utilizarea zonei de atingere [31](#page-42-0) utilizator, parolă [50](#page-61-0)

#### **V**

video [37](#page-48-0) afişaje wireless [41](#page-52-0) dispozitiv cu DisplayPort [38](#page-49-0) dispozitiv cu port Thunderbolt [39](#page-50-0) USB Type-C [38](#page-49-0), [39](#page-50-0) volum anulare volum [20](#page-31-0) reglare [20](#page-31-0)

#### **W**

Windows copiere de rezervă [65](#page-76-0) punct de restaurare a sistemului [65](#page-76-0) suporturi de recuperare [65](#page-76-0) Windows Hello utilizare [57](#page-68-0)

#### **Z**

zona de fixare a creionului magnetic, identificare [6](#page-17-0) zonă de atingere setări [16](#page-27-0) utilizare [31](#page-42-0) zonă de atingere de precizie utilizare [31](#page-42-0)